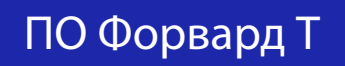

# **TS2. Библиотека титровальных скрипт-объектов с закрытым кодом**

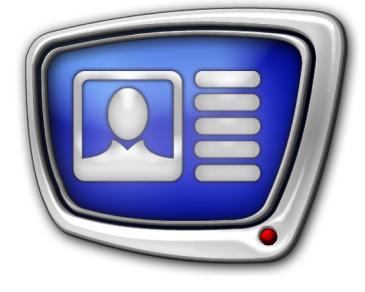

*Дата выпуска: 14 марта 2019 г.*

Руководство пользователя

© СофтЛаб-НСК

# Содержание

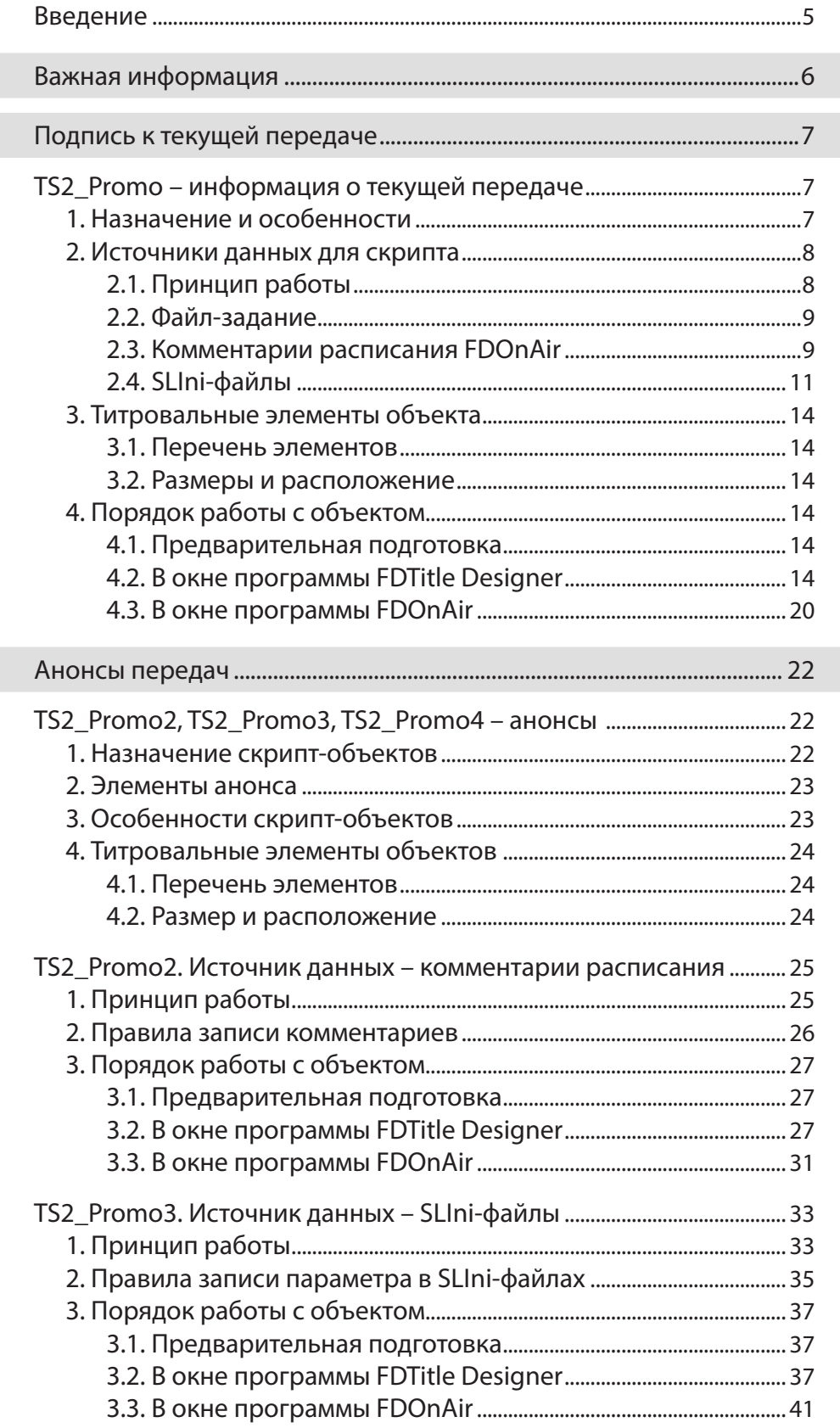

 $\begin{pmatrix} 0 \\ 1 \end{pmatrix}$ 

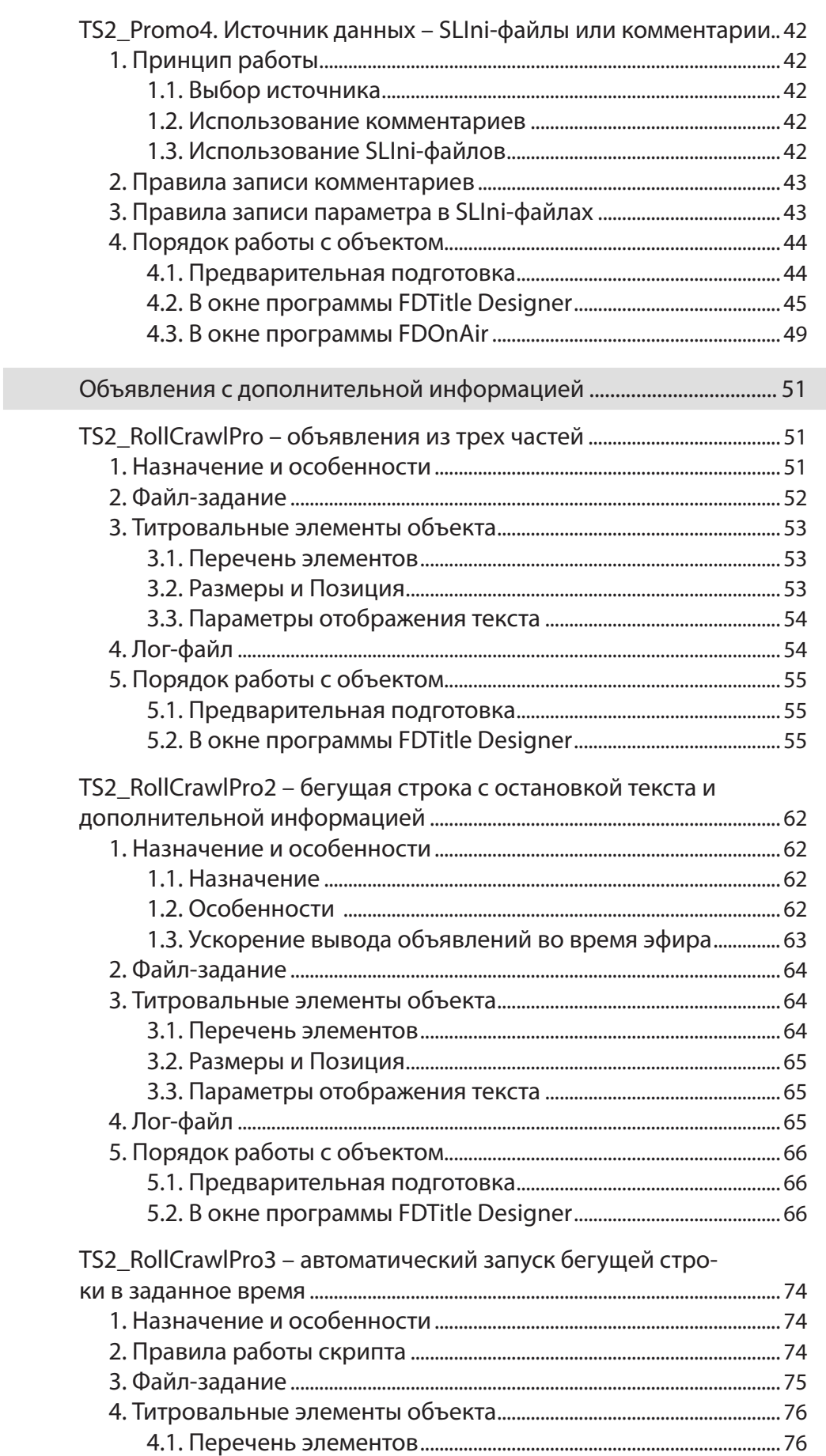

## $\boxed{\mathbb{Z}}$

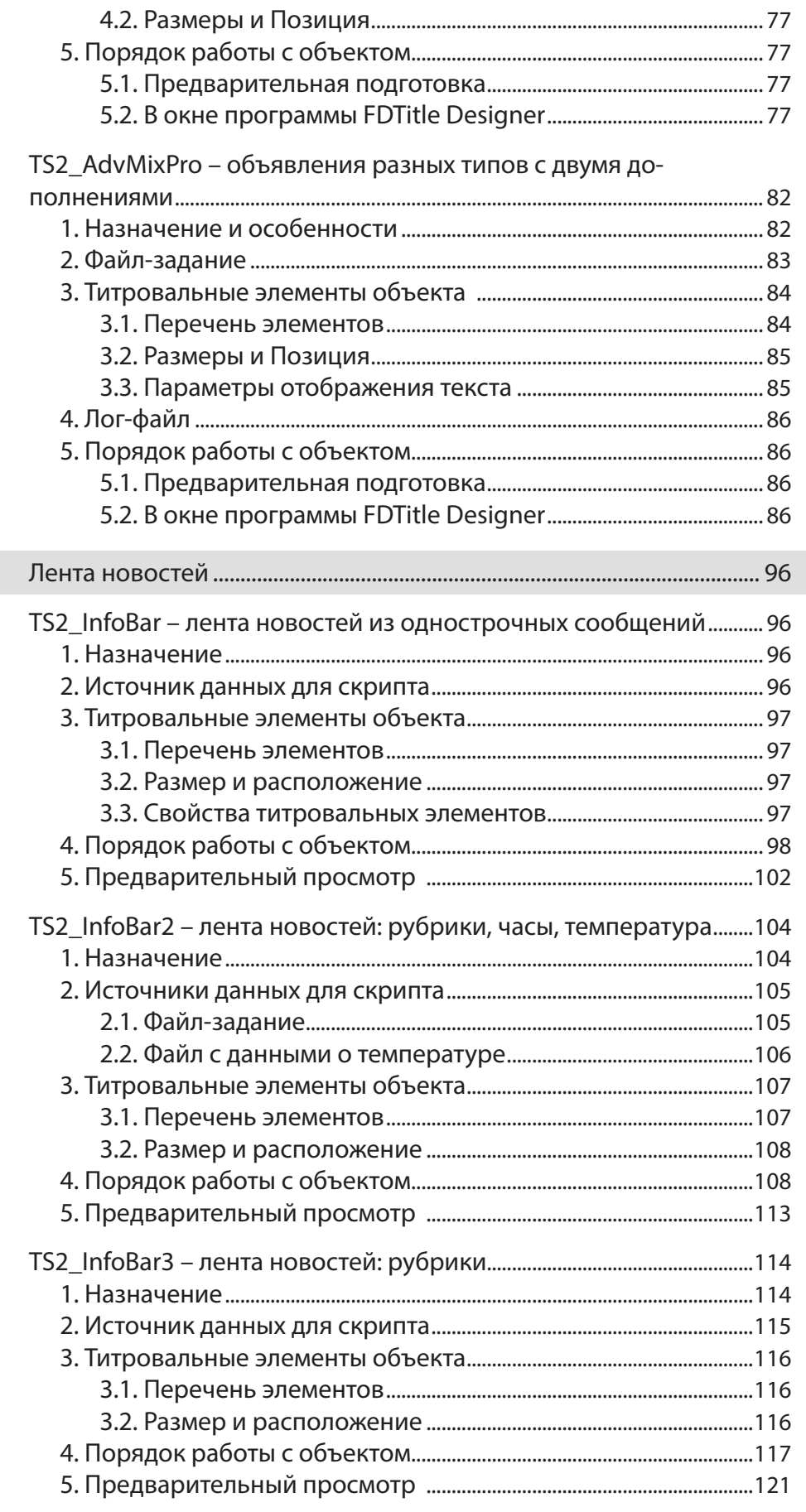

m.

## <span id="page-4-0"></span>**Введение**

Данное руководство содержит описание титровальных скрипт-объектов из библиотеки TS2.

Библиотека TS2 входит в состав продуктов компании «СофтЛаб–НСК». Приобретается в дополнение к основному продукту для вещания с наложением титров. Библиотека содержит титровальные скрипт-объекты с закрытым кодом.

Полный перечень скрипт-объектов, распространяемых в составе библиотек TSF, TS1, TS2, и общая информация о работе с титровальными скрипт-объектами приведены в руководстве пользователя «[Титровальные объекты со скриптом.](http://softlab.tv/rus/forward/docs/ru_title_scripts.pdf)  [Общие сведения»](http://softlab.tv/rus/forward/docs/ru_title_scripts.pdf).

Дополнительно см. следующие руководства:

- «TSF. Библиотека титровальных скрипт-объектов с [открытым кодом](http://softlab.tv/rus/forward/docs/ru_title_scripts_tsf.pdf)»;
- «TS1. Библиотека титровальных скрипт-объектов с [закрытым кодом»](http://softlab.tv/rus/forward/docs/ru_title_scripts_ts1.pdf).

## <span id="page-5-0"></span>Важная информация

Описание титровальных скрипт-объектов и инструкции по их настройке в данном руководстве приведены в предположении, что пользователь знаком с основами работы с титровальной системой продуктов компании «СофтЛаб-НСК». Поэтому общие моменты, которые не являются специальными для описываемых скрипт-объектов, приводятся без подробных разъяснений.

Ниже даны ссылки на руководства пользователя, к которым рекомендуется обращаться для справки при возникновении вопросов:

- 1. О создании титровальных проектов, типах титровальных элементов, настройке свойств элементов и пр.: «FDTitle Designer. Редактор титровальных проектов».
- 2. Подготовка файла с коллекцией стилей для оформления текста (\*.е fc): «Титровальный элемент Бегущая строка. Создание региона и коллекции стилей».
- 3. Подробно о правилах работы с файлами подстановок и тегами форматирования: «FDTitle Designer. Редактор титровальных проектов» глава «Дополнительные разделы».
- 4. Работа с SLIni-файлами: «FDOnAir. Дополнительные разделы» раздел «SLIni-файлы. Настройки воспроизведения аудиовидеофайлов».
- 5. Редактирование параметров в SLIni-файлах с помощью TrimEditor: «TrimEditor. Информация об аудиовидеофай-<u>лах, выбор фрагментов, редактирование SLIni-файлов</u>».
- 6. Инструкции по настройке и использованию программы SLTitlePreview для просмотра аудиовидеоданных с выхода FDOnAir при работе в режиме «без платы» (в этом случае не требуется наличие лицензий на скрипты): «FDOnAir. Дополнительные разделы» в разделе «Просмотр данных на мониторе компьютера без использования платы. Программа SLTitlePreview».
- 7. Инструкции по настройке и использованию программы FDPreview для просмотра аудиовидеоданных на входе/ выходе платы: «FDPreview. Программа для просмотра аудиовидеоданных на входе/выходе плат».
- 8. Информация о работе с командами расписания FDOnAir: «Команды FDOnAir. Состав, назначение, форматы записи команд».

<span id="page-6-0"></span>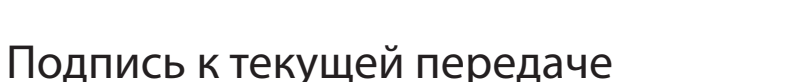

## **TS2\_Promo – информация о текущей передаче**

### **1. Назначение и особенности**

Титровальный объект со скриптом TS2\_Promo предназначен для вывода коротких сопроводительных подписей в стиле «*Сейчас в эфире...*» (1) при воспроизведении видеороликов по расписанию FDOnAir – для каждого ролика своя подпись. Например, текст с информацией о текущей передаче, название фильма и т. п.

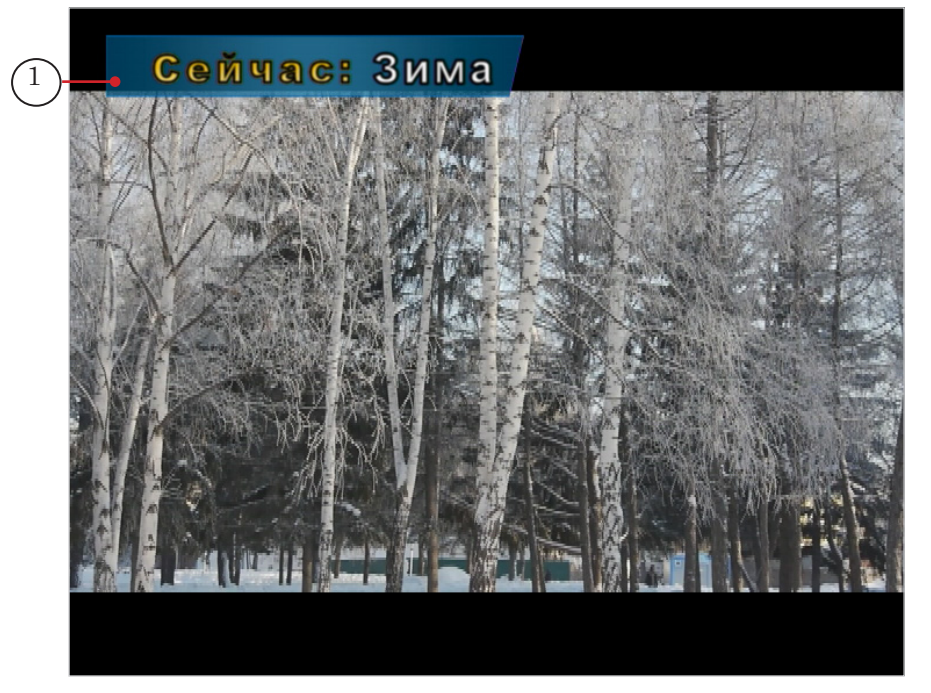

Длительность отображения подписи настраивается пользователем. Возможные варианты:

- в течение всего времени воспроизведения ролика;
- в течение заданного времени, с заданной задержкой от старта воспроизведения видеоролика.

Если длительность ролика менее 5 секунд, то сопроводительный текст отображаться не будет.

Подпись может содержать несколько строк текста. Стиль оформления текста задает пользователь. Текст может отображаться на фоне подложки – статичной или анимированной картинки, которая появляется на экране и исчезает синхронно с подписью. Размеры подложки могут автоматически регулироваться под размеры строки с текстом.

### <span id="page-7-0"></span>**2. Источники данных для скрипта**

#### 2.1. Принцип работы

По ходу исполнения расписания FDOnAir скрипт TS2\_Promo получает имя видеофайла, который будет воспроизводиться далее по расписанию (команда Показать видеоролик (movie)), и выбирает в источнике данных соответствующую ролику строку текста для подписи.

Строки текста для подписей по выбору пользователя могут быть записаны в следующих источниках:

- текстовый файл-задание;
- комментарии расписания FDOnAir;
- SLIni-файлы.

Если одновременно используется больше одного источника, скрипт выполняет направленный перебор заданных источников до тех пор, пока не обнаружит запись, имеющую отношение к анонсируемому ролику. Если после перебора всех доступных источников запись не обнаружена, подпись не выводится.

Возможные источники данных пользователь задает при настройке скрипт-объекта в программе FDTitle Designer с помощью следующих свойств: Имя Задания (имя файла-задания), Использовать SLIni (да/нет) и Использовать комментарии (да/нет). Порядок перебора источников зависит от заданных значений этих параметров (см. таблицу ниже).

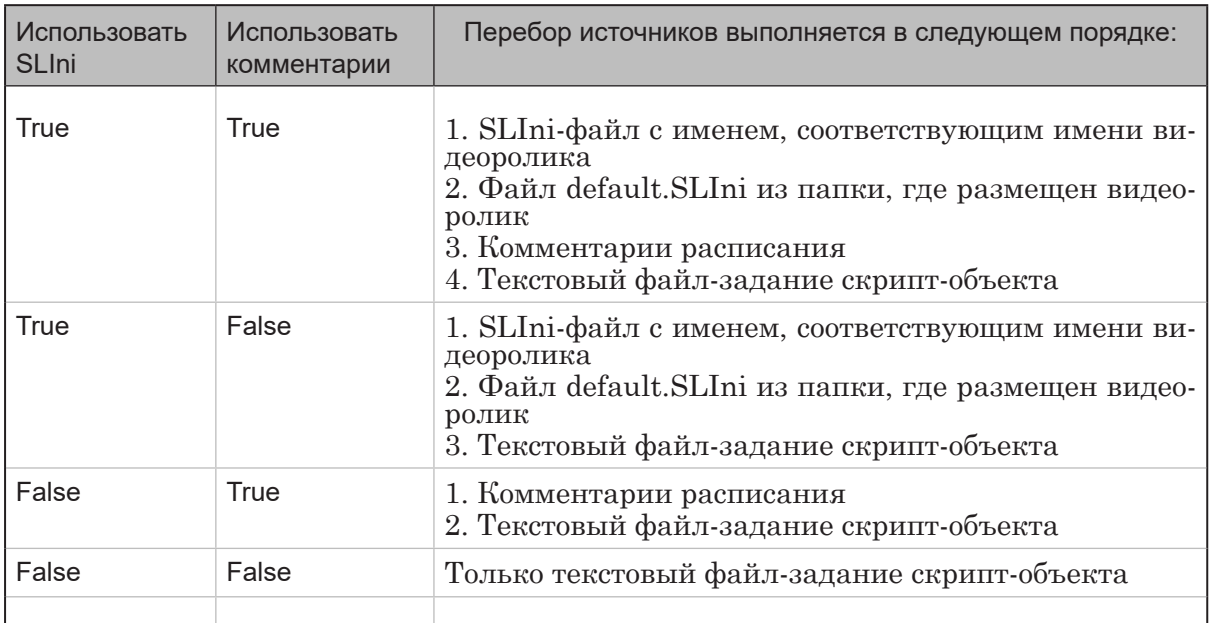

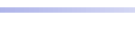

### <span id="page-8-0"></span>2.2. Файл-задание

Файл-задание для скрипта TS2\_Promo – текстовый файл с расширением имени txt. Чтобы использовать файл-задание, требуется при настройке скрипт-объекта задать полный путь к файлу: свойство Имя Задания.

Файл содержит набор записей: каждая содержит имя видеофайла (1) и строку сопроводительного текста к ролику из этого файла (2). Порядок строк неважен.

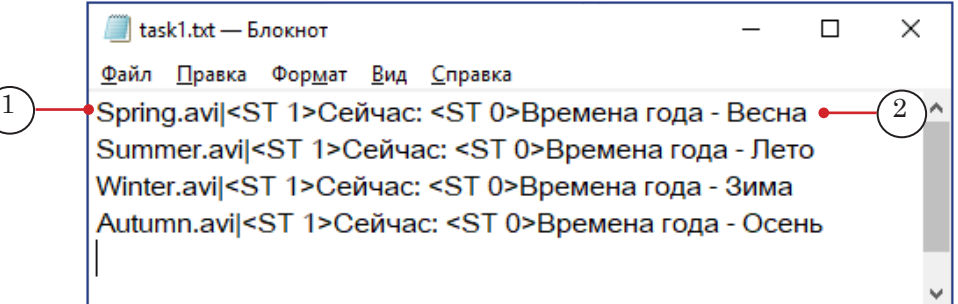

Каждая запись в файле должна начинаться с новой строки и иметь следующую структуру:

Имя файла Разделитель Название передачи

где:

- Имя\_файла имя видеофайла (без пути);
- $\bullet$  Разделитель символ, заданный при настройке скрипта (свойство Разделитель). Значение по умолчанию – |;
- $\bullet$  Название передачи сопроводительный текст, который должен отображаться в титрах (может содержать теги форматирования и знаки перевода строки).

## Например:

news.avi | Новости

## 2.3. Комментарии расписания FDOnAir

Чтобы использовать комментарии расписания FDOnAir в качестве источника данных для скрипта TS2\_Promo, требуется при настройке скрипт-объекта включить разрешение: свойство Использовать комментарии – значение True.

Комментарии с данными для скрипта TS2\_Promo должны быть отмечены специальным символом (см. Метка) и должны располагаться в расписании FDOnAir в непосредственной близости к строкам с командами воспроизведения видеороликов, подписи к которым они содержат.

Текст в комментарии должен иметь следующую структуру: Метка Пробел Название передачи

где:

- Метка символ (один или несколько символов без пробелов), указывающий, что данный комментарий предназначен для скрипт-объекта TS2\_Promo. Метка задается при настройке скрипта (свойство Метка комментария). Значение по умолчанию – #;
- Пробел один или несколько пробелов;
- $\bullet$  Название передачи сопроводительный текст, который должен отображаться в титрах (может содержать теги форматирования и знаки перевода строки).

Пример строки:

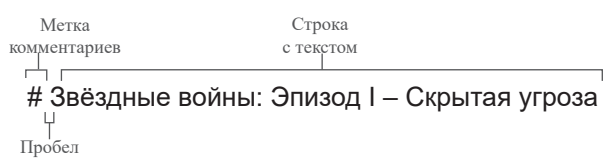

Позиция в расписании, в которой должен размещаться комментарий (выше или ниже строки с командой воспроизведения видеоролика, для которого он предназначен), задается при настройке скрипта (свойство Комментарии после).

Если в расписании стоит подряд несколько строк комментариев, начинающихся с заданной метки, то используется первый по порядку (расположенный выше остальных).

На рисунке показан фрагмент расписания с комментариями для скрипт-объекта TS2\_Promo:

- $\bullet$  (1) команда Показать видеоролик;
- (2) комментарий с подписью к ролику.

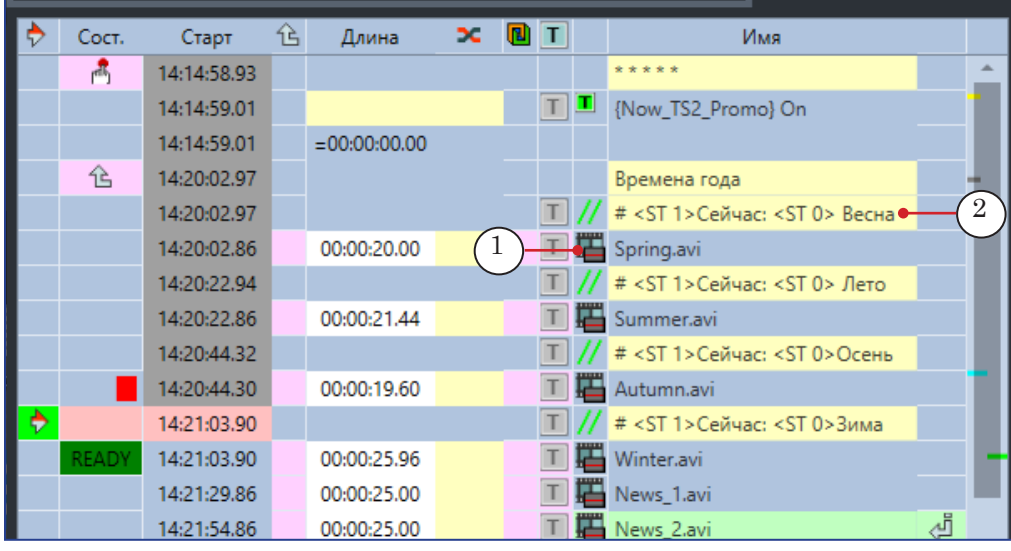

### <span id="page-10-0"></span>2.4. SLIni-файлы

Чтобы использовать SLIni-файлы в качестве источника данных для скрипта TS2\_Promo, требуется при настройке скриптобъекта включить разрешение: свойство Использовать SLIni – значение True.

SLIni-файл – текстовый файл с расширением имени SLIni, в котором записаны настройки воспроизведения видео (1).

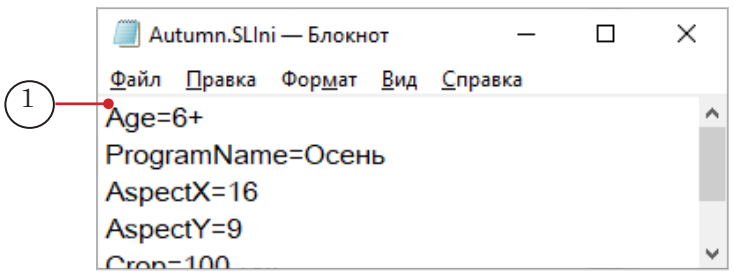

SLIni-файл может быть предназначен для одного видеофайла – в этом случае имена видеофайла и файла настроек совпадают (например: VideoFileName.avi и VideoFileName.SLIni), или для группы видеофайлов из одной папки – в этом случае используется имя default.SLIni.

Примечание: Например, если для нескольких видеофайлов требуется показывать одну и ту же сопроводительную подпись, то можно разместить их в одной папке и использовать файл default.SLIni.

> В SLIni-файле строка – источник данных для скрипта TS2\_Promo, должна иметь следующий вид:

ProgramName = Text

где:

- ProgramName служебное слово. Задается при настройке скрипта (свойство Ключ в SLIni, по умолчанию – ProgramName);
- Text сопроводительный текст, который должен отображаться в титрах при показе ролика/роликов (может содержать теги форматирования и знаки перевода строки).

Например:

ProgramName = <st1>Художеств. фильм |<st2>Унесенные ветром

Создать/изменить SLIni-файлы можно с помощью редактора TrimEditor (см. пример ниже) или любого текстового редактора, например, Блокнот.

- **Пример:** Например, чтобы с помощью редактора TrimEditor добавить текст подписи к настройке ProgramName в SLIni-файл для видеоролика с именем Gone.avi, выполните следующее:
	- 1. В окне FDOnAir на файловой странице с видеофайлами щелкните ПКМ по имени файла, для которого требуется отредактировать файл настроек, и в контекстном меню выберите команду TrimEditor (1).

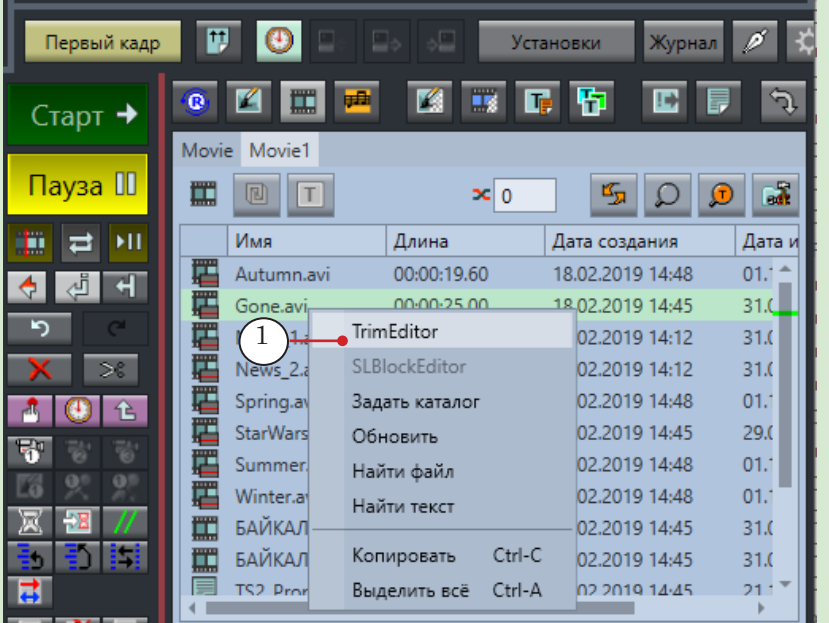

2. Откроется окно редактора TrimEditor. Нажмите кнопку Свойства (2), чтобы перейти к редактированию настроек.

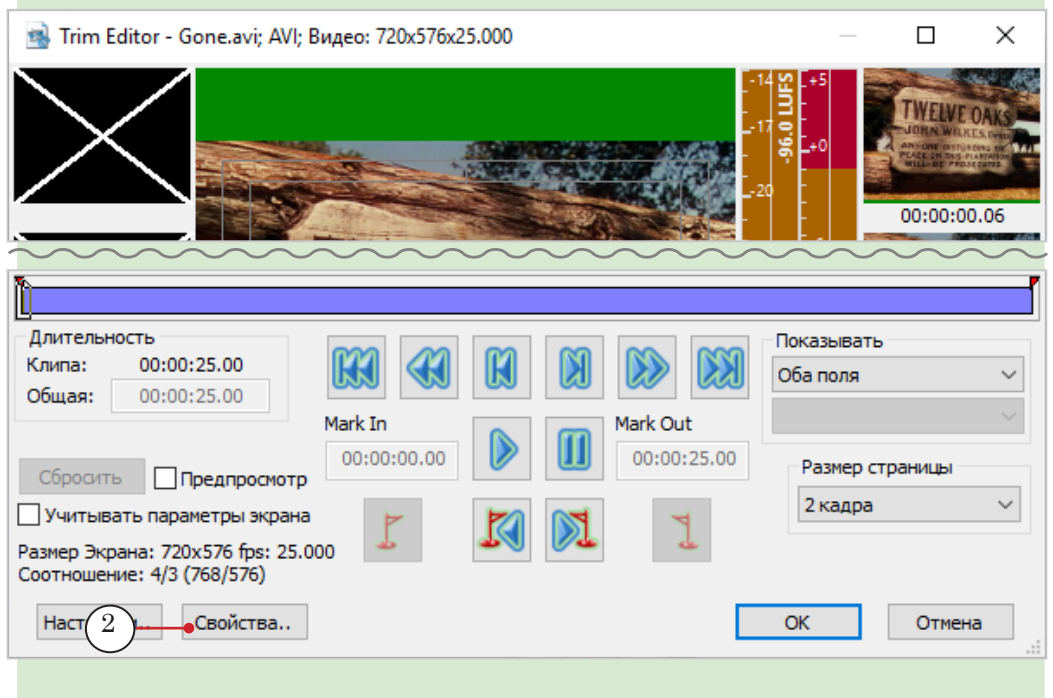

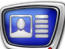

 $\begin{smallmatrix} \boxed{0} \end{smallmatrix}$ 

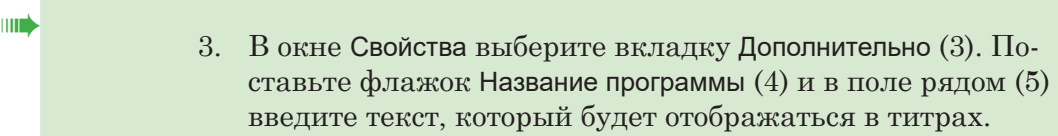

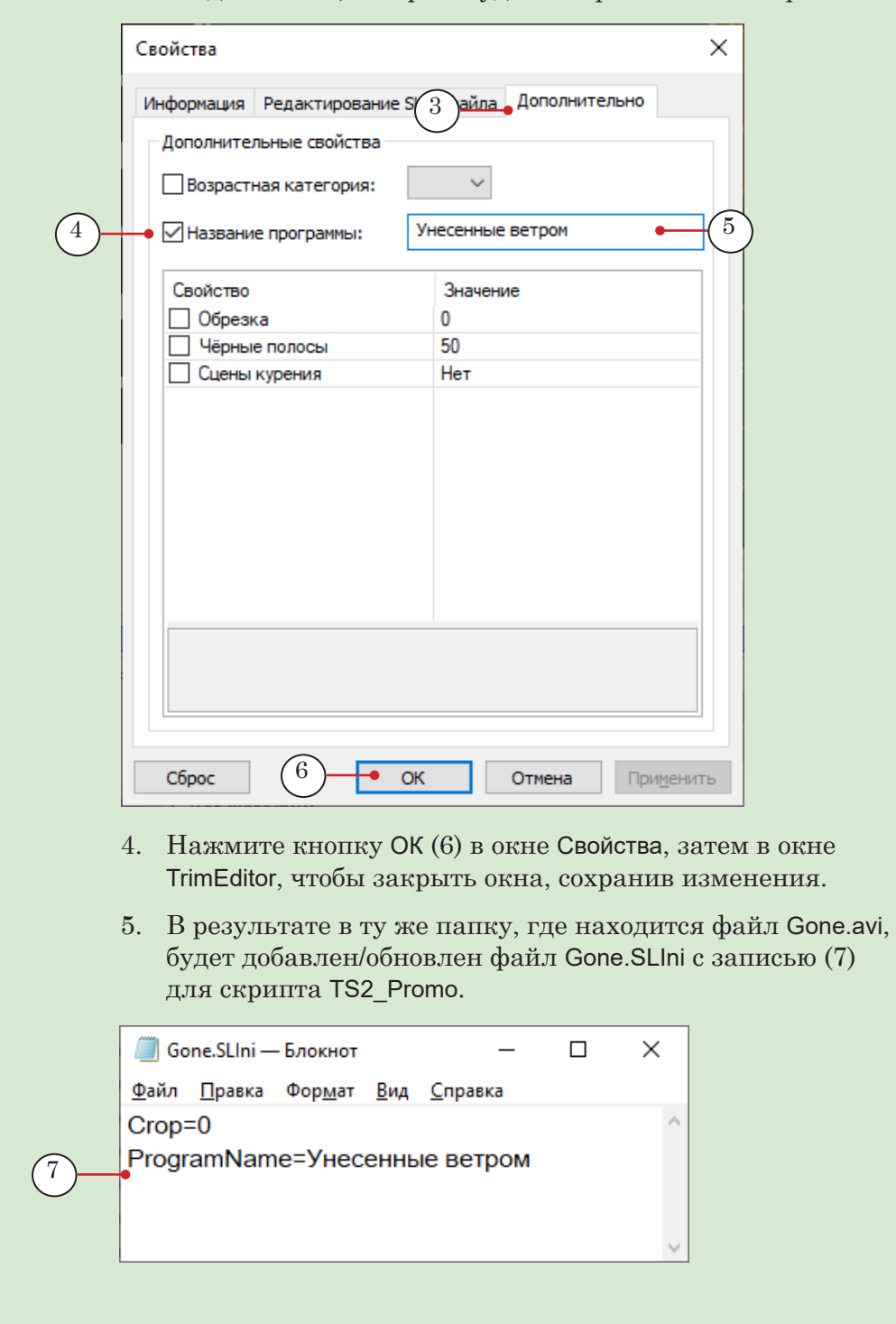

## <span id="page-13-0"></span>3. Титровальные элементы объекта

## 3.1. Перечень элементов

В таблице перечислены титровальные элементы из состава титровального объекта со скриптом TS2 Promo.

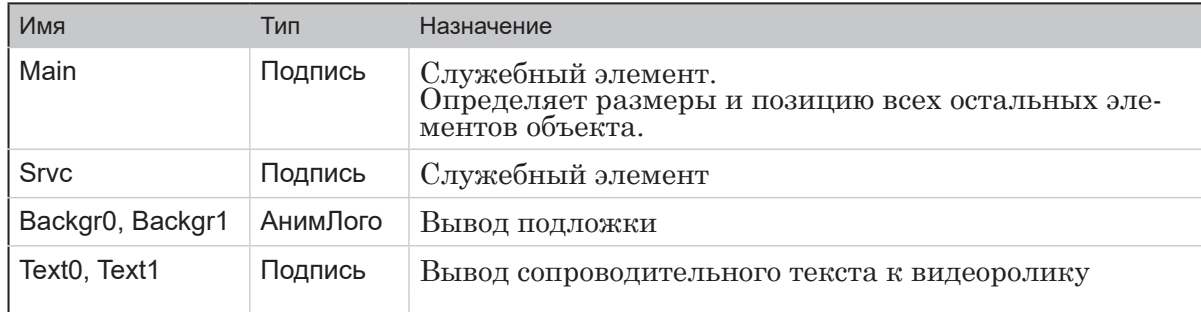

### 3.2. Размеры и расположение

Размеры и расположение титровального элемента Main определяют размеры и расположение всех остальных элементов, входящих в скрипт-объект: при запуске исполнения скрипта размеры и расположение элементов автоматически устанавливаются такими, как у титровального элемента Main.

## 4. Порядок работы с объектом

## 4.1. Предварительная подготовка

Предварительно подготовьте файлы, требуемые для работы скрипта:

- 1. Файл со стилями оформления текста (\*.е fc). Если файла нет, будет использоваться стиль по умолчанию.
- 2. Файл с фоновой подложкой. Если файла нет, подпись будет показываться без подложки.
- 3. Файл-задание, если решено использовать этот источник ланных.

Кроме файла-задания, могут использоваться другие источники данных: комментарии расписания и/или SLIniфайлы.

## 4.2. В окне программы FDTitle Designer

1. В титровальный проект загрузите объект со скриптом из файла-шаблона:

1. Используйте команду Файл > Импортировать объект из Шаблона (1). В открывшемся окне выберите файл с именем TS2\_Promo.SLTitleTmpl, нажмите Открыть.

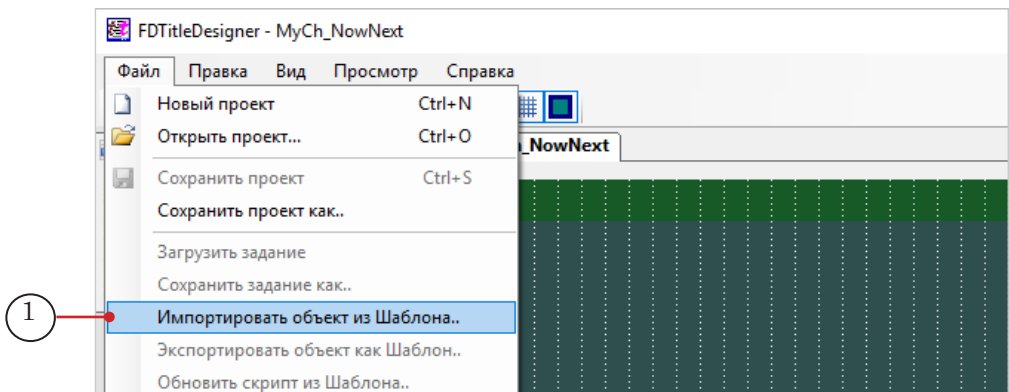

2. Во время загрузки объекта автоматически откроется окно с предупреждением о требуемых лицензиях (2). Нажмите кнопку ОК (3), чтобы закрыть окно.

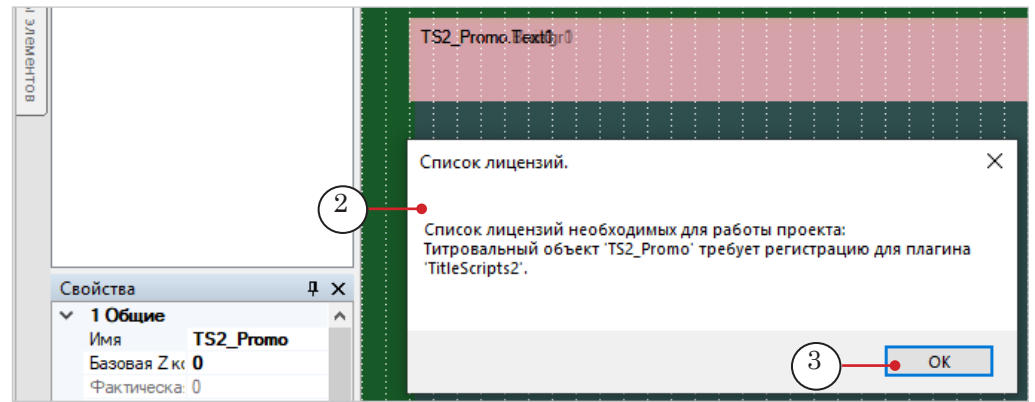

3. Когда загрузка закончится, в дерево объектов (4) и на рабочее поле титровального проекта (5) будет добавлена группа титровальных элементов объекта TS2\_Promo.

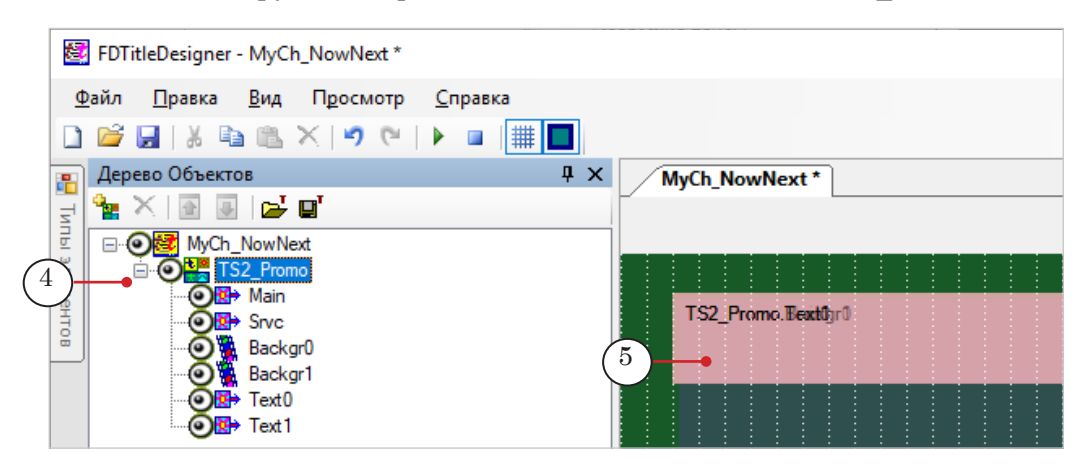

8 **Важно:** Запрещено изменять состав, тип и имена титровальных элементов, входящих в состав скрипт-объекта.

Изменять имя скрипт-объекта разрешено.

2. Чтобы перейти к настройке свойств скрипт-объекта, выберите его в дереве объектов, щелкнув по строке с именем (1). Настройка параметров выполняется с помощью таблиц панели Свойства (2):

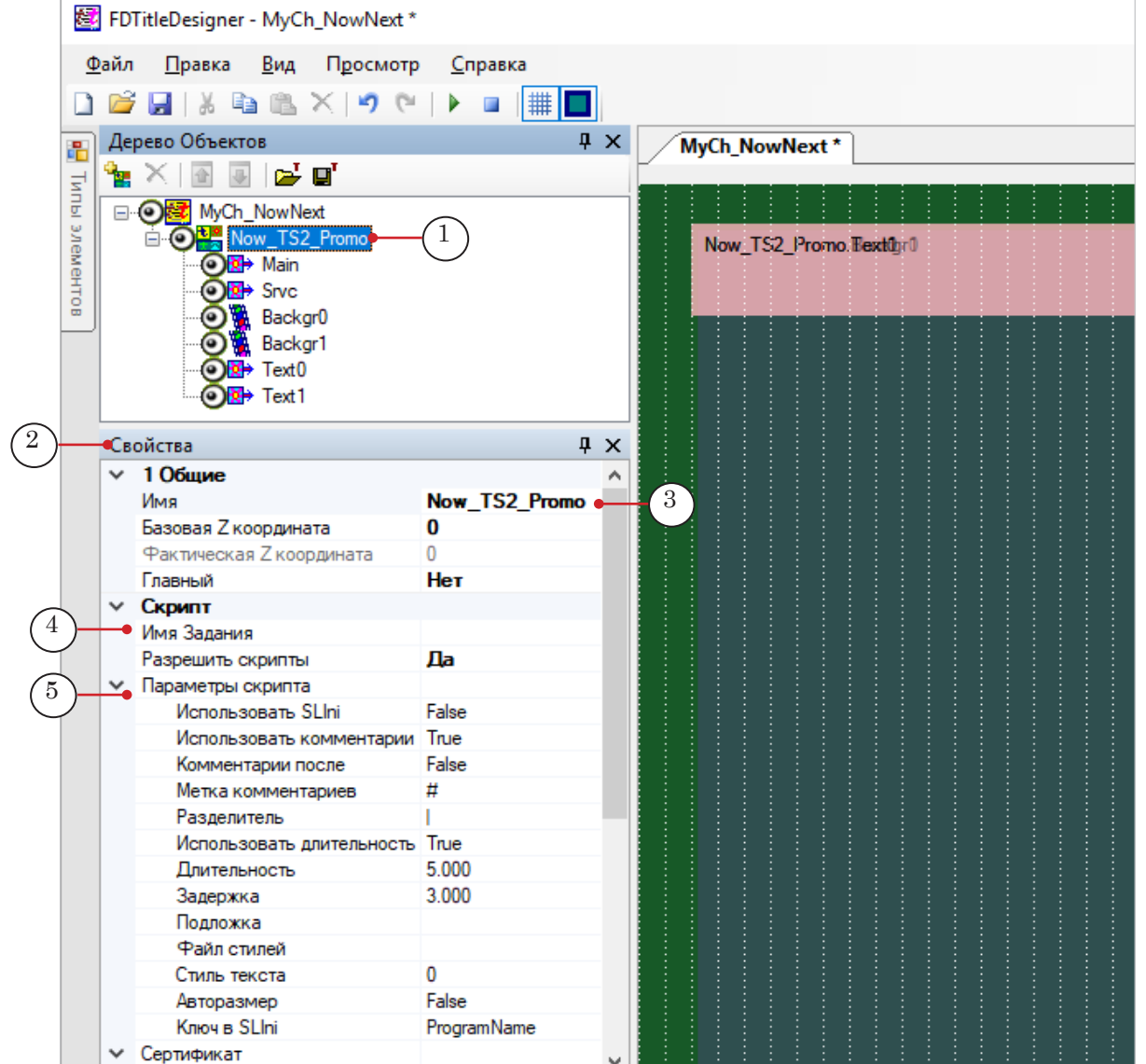

1. Если требуется, измените имя скрипт-объекта (3).

2. Если в качестве источника данных для скрипта используется файл-задание, в строке Имя Задания (4) задайте путь к файлу.

3. Раскройте группу элементов Параметры скрипта (5), если свернута, и настройте свойства скрипт-объекта. Пояснения см. в таблице ниже.

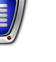

Таблица: Свойства скрипт-объекта TS2\_Promo

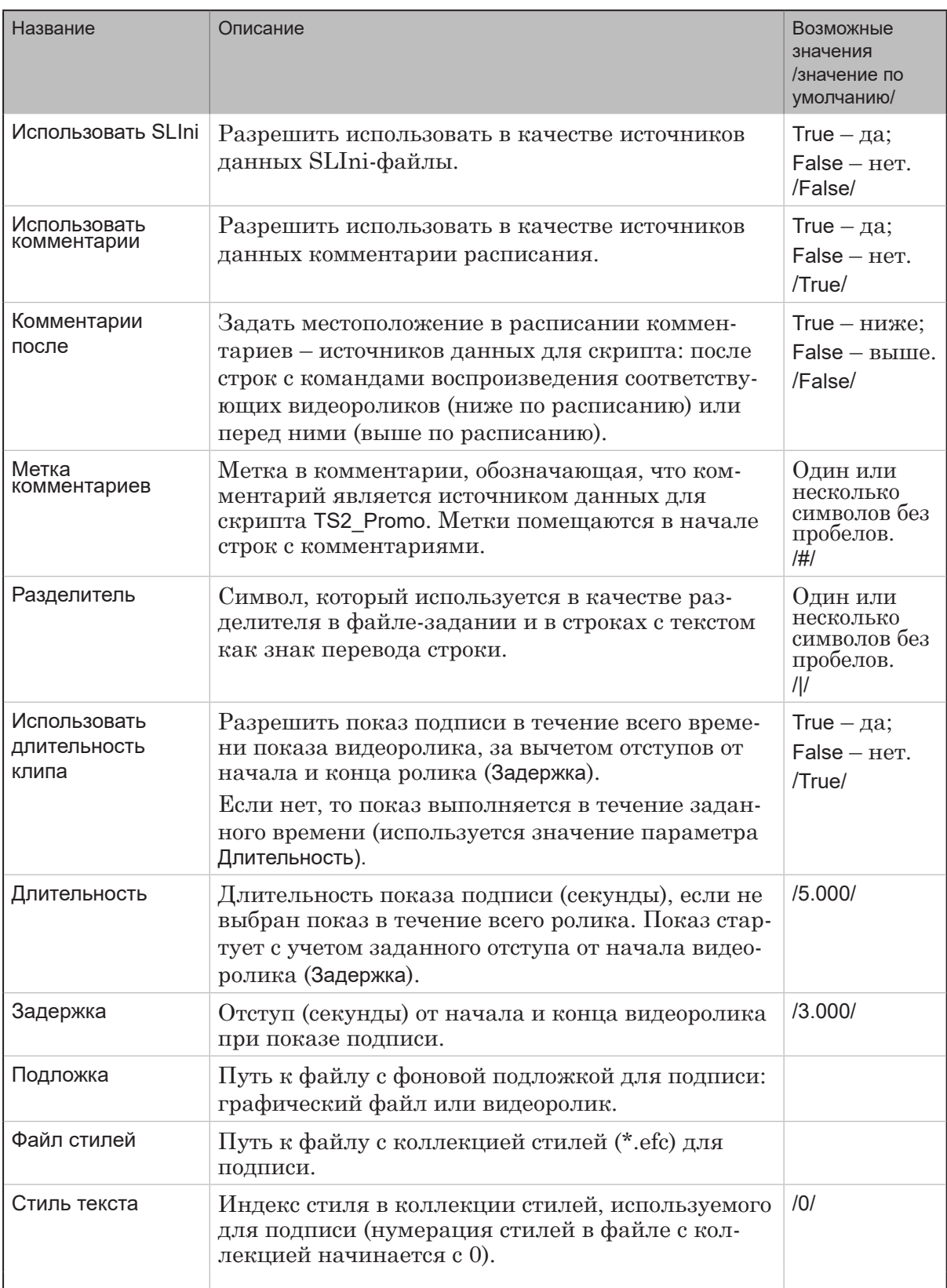

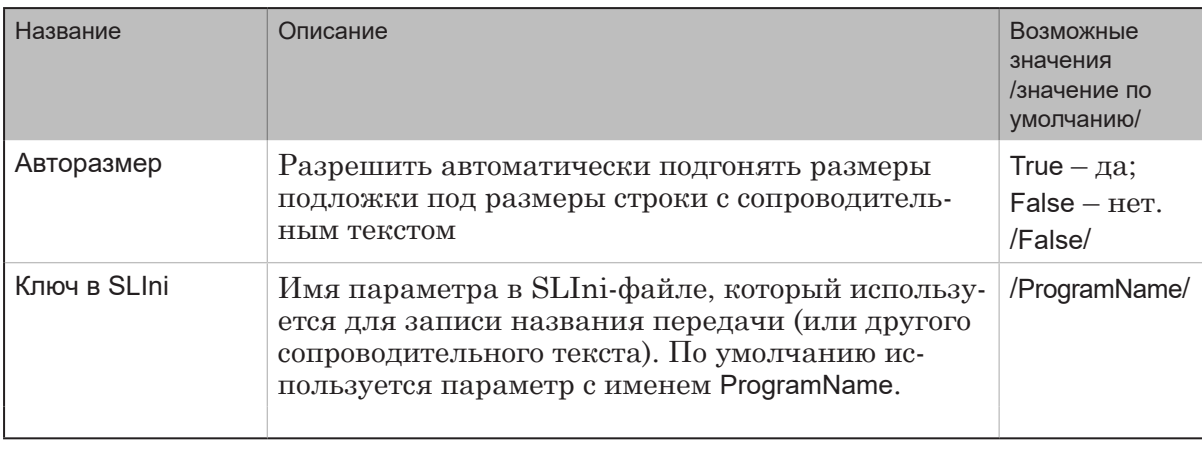

3. Задайте требуемые размеры и позицию на экране для области показа подписей к роликам:

1. В дереве объектов выберите титровальный элемент Main, щелкнув по нему ЛКМ (1). Задайте требуемые размеры элемента и его расположение на поле проекта.

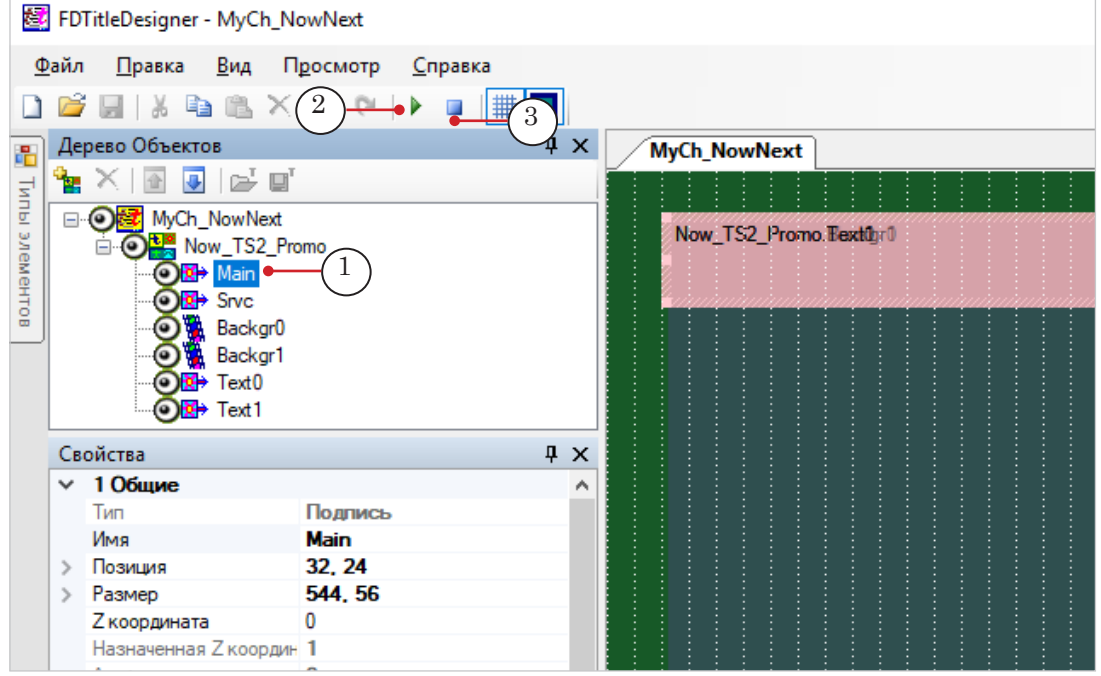

2. Нажмите кнопку Стартовать предварительный просмотр (2) - расположение и размеры всех остальных элементов объекта изменятся.

3. Нажмите кнопку Остановить предварительный просмотр (3).

Важно: При запуске исполнения скрипта размеры и расположение всех титровальных элементов объекта TS2 Promo автоматически устанавливаются такими, как у титровального элемента Main.

4. Если для скрипт-объекта задан файл с фоновой подложкой (свойство Подложка), выберите в дереве объектов элемент Backgr0 (1) и настройте, если требуется, его свойства: для редактирования доступны значения свойств группы Выравнивание и растягивание (2).

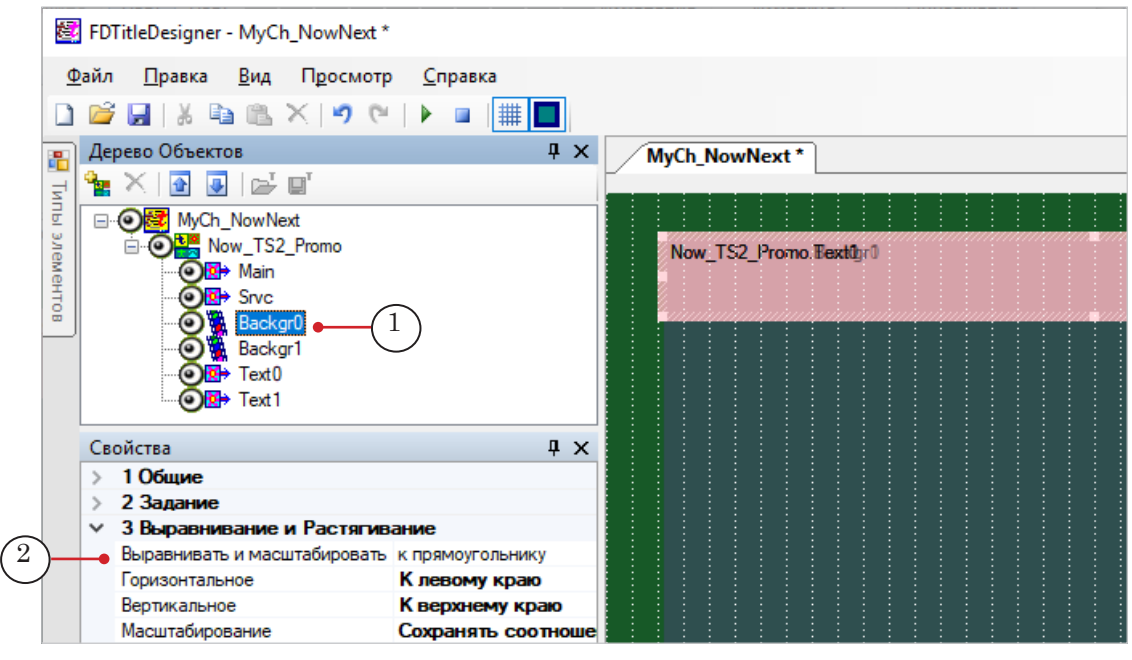

Значения свойств титровального элемента Backgr1 после запуска скрипта будут автоматически установлены такими же, как у титровального элемента Backgr0.

5. Если требуется изменить параметры вывода подписи, выберите в дереве объектов элемент Text0 (1) и настройте свойства, доступные для изменения (отмечены более темным шрифтом), например, параметры выравнивания и растягивания текста подписи (2).

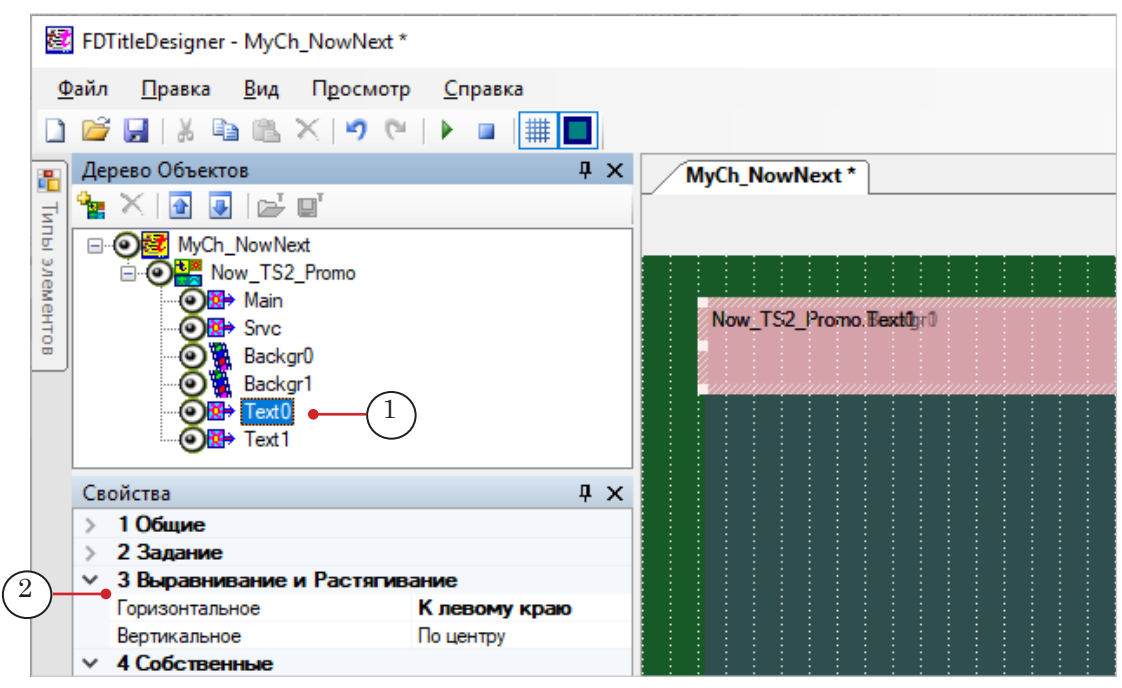

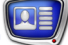

<span id="page-19-0"></span>Значения свойств титровального элемента Text1 после запуска скрипта будут автоматически установлены такими же, как у титровального элемента Text0.

- 6. Сохраните титровальный проект.
- 7. Предварительный просмотр работы титровального объекта со скриптом TS2\_Promo в окне программы FDTitle Designer недоступен, так как скрипту требуются данные о воспроизводимых роликах от программы FDOnAir.

#### 4.3. В окне программы FDOnAir

- 1. Загрузите подготовленный титровальный проект и настройте команды управления титровальными объектами проекта.
- 2. Составьте расписание вещания, добавив в него команды воспроизведения видеороликов: Показать видеоролик – movie  $(1)$ .
- 3. Если решено использовать в качестве источника данных комментарии, добавьте их в расписание (2) – для каждого ролика, для которого должна быть показана подпись. Убедитесь, что комментарии добавлены в позицию, заданную при настройке скрипта (перед или после команды movie).

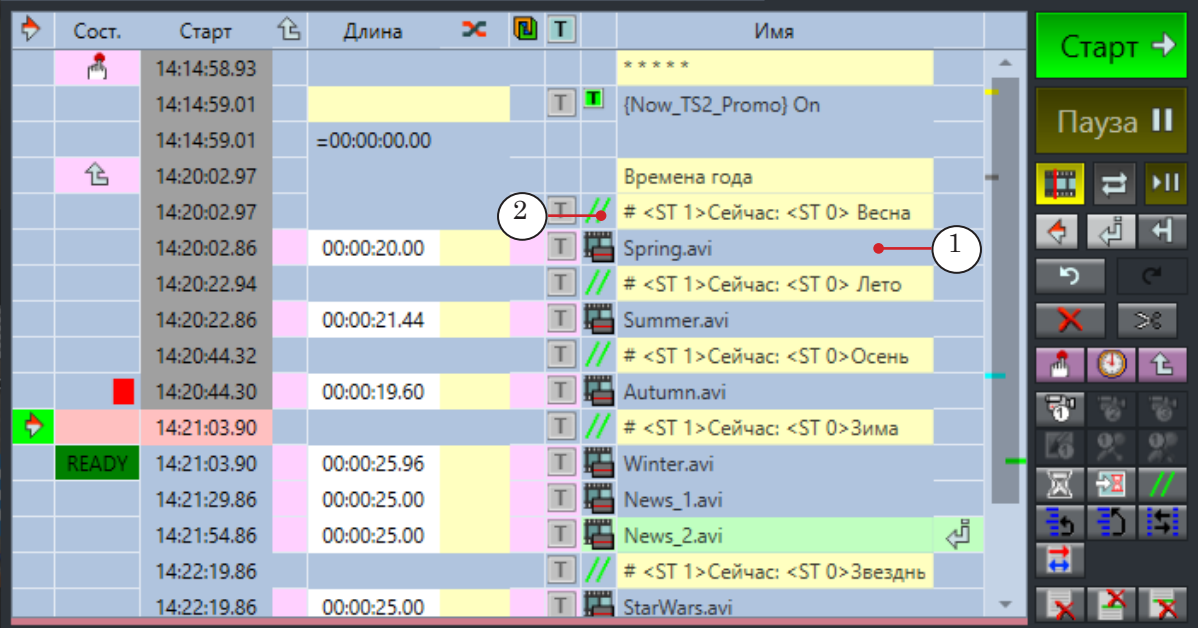

4. Запустите исполнение расписания.

- FDPreview #1, FDVrt Устройство 1 Выход: 720 х 576 (4:3), 25 кадр/сек  $\Box$  $\times$ Сейчас: Весна
- 5. Для предварительного просмотра используйте одну из программ: SLTitlePreview или FDPreview.

# <span id="page-21-0"></span>Анонсы передач

## **TS2\_Promo2, TS2\_Promo3, TS2\_Promo4 – анонсы**

## **1. Назначение скрипт-объектов**

Скрипт-объекты TS2\_Promo2, TS2\_Promo3 и TS2\_Promo4 используются при воспроизведении видеороликов по расписанию FDOnAir (команда Показать видеоролик) и предназначены для вывода в титрах анонсов передач – объявлений о следующих передачах в стиле «*Далее следует...*» (1).

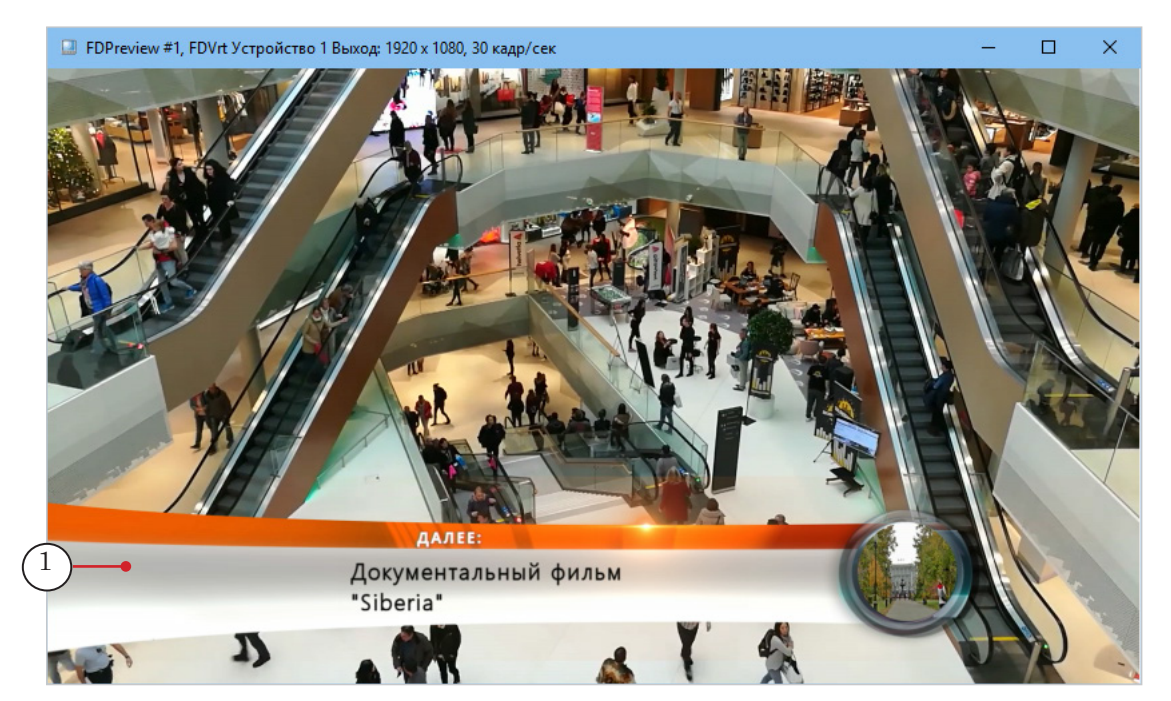

Анонс выводится один раз во время показа передачи, предшествующей анонсируемой. Если длительность этой передачи менее 5 секунд, то анонс не будет отображаться. Пользователь может настроить длительность показа анонса (объявления в целом и его отдельных элементов) и длительность интервала без анонса в конце передачи (за какое время до конца передачи прекратить показ анонса).

## <span id="page-22-0"></span>**2. Элементы анонса**

Анонс может содержать:

- элементы оформления, общие для всех анонсов:
	- $\bullet$  фоновое изображение (1);
	- заголовок  $(2)$  произвольный текст, например «*Далее*»;
- содержательную часть, заданную для конкретной передачи:
	- текстовую информацию о передаче (3);
	- видео с превью передачи (4).

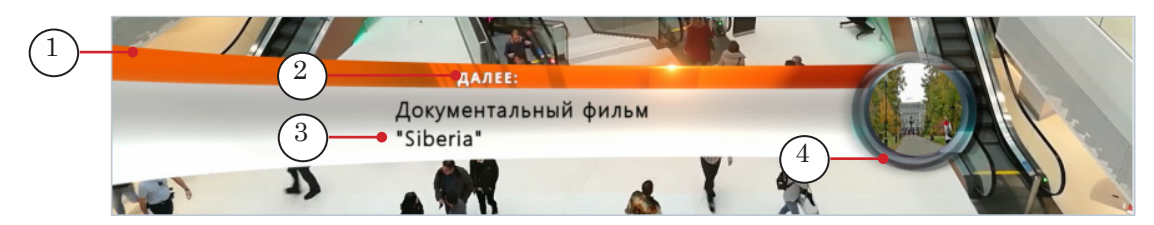

Описание передачи (3) в анонсе может содержать несколько строк текста. Стиль оформления текста задает пользователь. Текст может отображаться на фоне подложки (1) – статичной или анимированной картинки.

Форма области показа превью-фрагмента (4) может быть только прямоугольной (скрипты TS2\_Promo2, TS2\_Promo3) или произвольной, по выбору пользователя (TS2\_Promo4).

### **3. Особенности скрипт-объектов**

Скрипт-объекты этой группы различаются используемыми источниками данных, возможностями по настройке длительности показа отдельных элементов анонса и возможностями по оформлению фрейма с превью-видео – прямоугольный или фигурный.

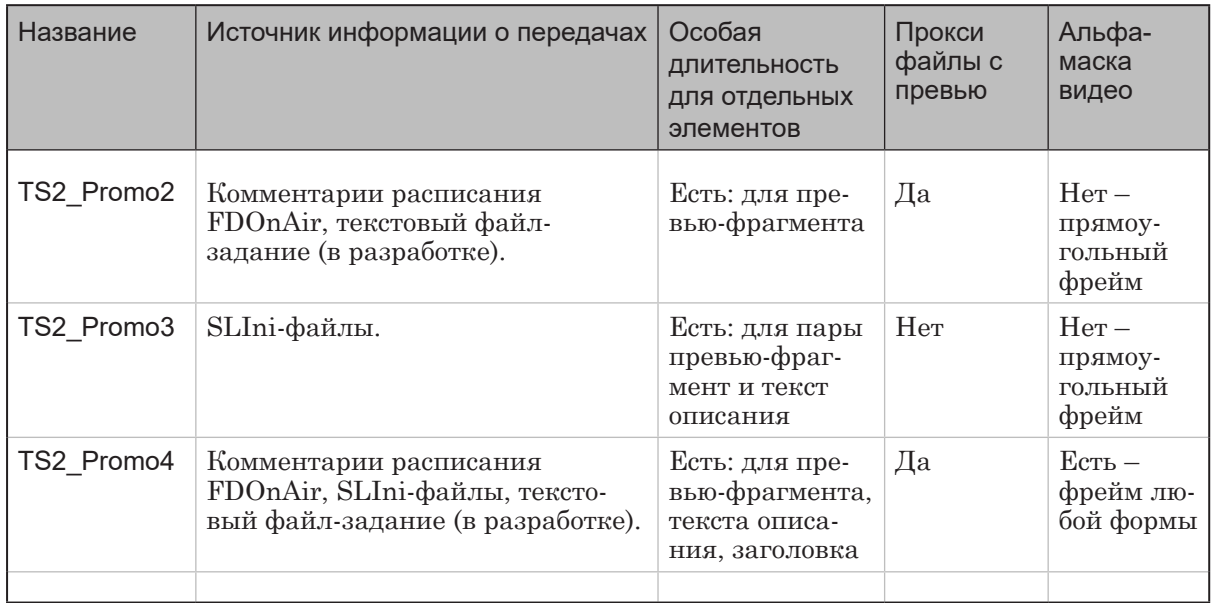

## <span id="page-23-0"></span>**4. Титровальные элементы объектов**

### 4.1. Перечень элементов

Состав и назначение титровальных элементов у скриптобъектов TS2\_Promo2/ TS2\_Promo3/ TS2\_Promo4 – одинаковые. Перечень титровальных элементов приведен в таблице.

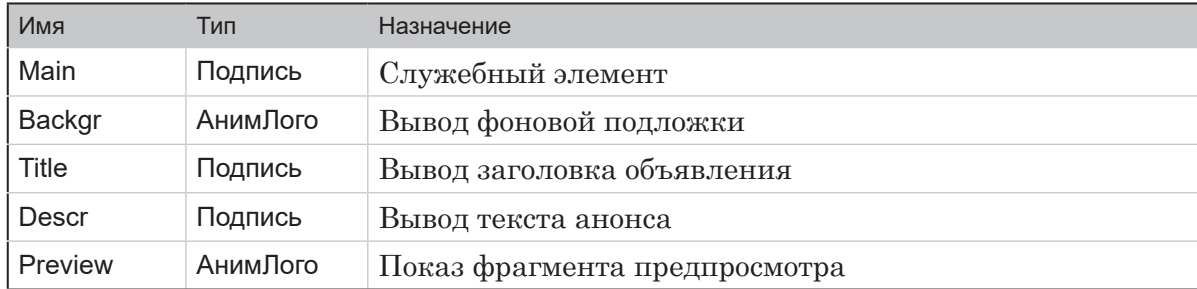

### 4.2. Размер и расположение

Пользователь может изменять размеры и расположение любого титровального элемента скрипт-объектов из этой группы, чтобы задать требуемые размеры и позицию элементов анонса.

## <span id="page-24-0"></span>**TS2\_Promo2. Источник данных – комментарии расписания**

### **1. Принцип работы**

Чтобы использовать комментарии расписания FDOnAir в качестве источника данных для скрипта TS2\_Promo2, требуется при настройке скрипт-объекта включить разрешение: свойство Использовать комментарии – значение True.

Комментарий с данными для скрипта TS2\_Promo2 должен быть отмечен специальной меткой (Метка комментария).

По ходу исполнения расписания скрипт отслеживает наличие команд Показать видеоролик и сопутствующих им комментариев (расположен в строке выше или ниже строки с командой – определяется в настройках скрипта). Если для очередной команды воспроизведения есть комментарий с меткой скрипта, то во время ее исполнения скрипт запустит анонс с информацией из комментария.

## **Пример:** На рисунке показан фрагмент расписания с комментариями для скрипт-объекта TS2\_Promo2:

- $\bullet$  (1) команда Показать видеоролик;
- (2) комментарий с заданием для анонса, который следует показать на фоне этого ролика. В качестве метки для скрипта в примере используется набор символов – слово next. Кроме текста с информацией о передаче в комментариях заданы имена файлов с превью-фрагментами для анонса.

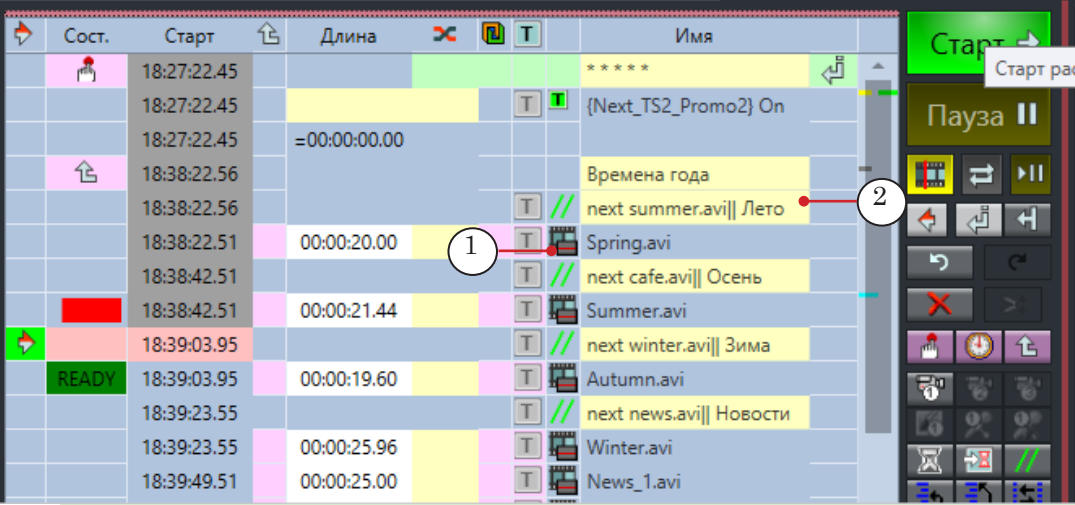

В результате во время показа ролика из файла Spring.avi будет показан анонс с текстом «*Далее: Лето*»; Summer.avi – «*Далее: Осень*»; Autumn.avi – «*Далее: Зима*»; Winter.avi – «*Далее: Новости*».

### <span id="page-25-0"></span>**2. Правила записи комментариев**

1. Текст в комментарии должен иметь следующую структуру: Метка Пробел Видеофайл Разделитель Время начала Разделитель Описание

где:

- Метка символ (один или несколько символов без пробелов), указывающий, что данный комментарий предназначен для скрипт-объекта TS2\_Promo2. Метка задается при настройке скрипта (свойство Метка комментария). Значение по умолчанию – #;
- Пробел один или несколько пробелов;
- Видеофайл имя файла с превью-фрагментом. Путь к папке с файлами превью задается при настройке скрипта (свойство Базовый путь). Если файл не задан, анонс будет показан без превью;
- Разделитель символ, заданный при настройке скрипта (свойство Разделитель). Значение по умолчанию – |.

Наличие разделителей в строке обязательно, даже если значения в полях Видеофайл и/или Время начала отсутствуют (см. Пример 2 ниже);

- $\bullet$  Время начала отступ (чч:мм:сс.кк) от начала превьюфрагмента до позиции, с которой стартует воспроизведение этого ролика в анонсе. Если значение не задано, то воспроизведение начнется с первого кадра;
- Описание текст, который должен выводиться в объявлении (может содержать теги форматирования и знаки перевода строки (символ Разделитель)).

Пример 1:

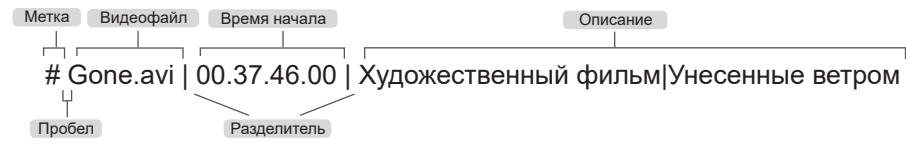

Пример 2: строка комментария, в которой не указаны видеофайл и время начала фрагмента предпросмотра

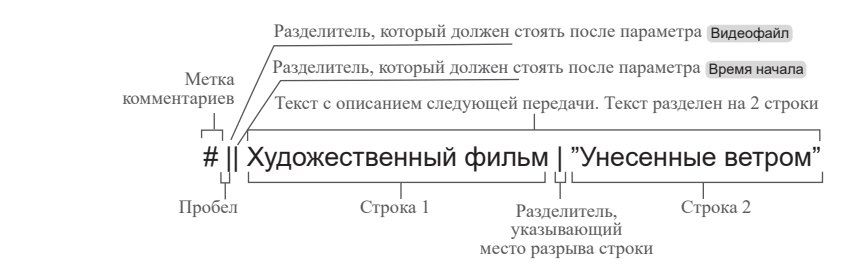

2. Позиция в расписании, в которой должен размещаться комментарий – выше или ниже строки с командой воспроизведения видеоролика, для которой он предназначен, – задается при настройке скрипта (свойство Комментарии после).

26

## <span id="page-26-0"></span>**3. Порядок работы с объектом**

### 3.1. Предварительная подготовка

Предварительно подготовьте файлы, требуемые для работы скрипта:

- 1. Файл со стилями оформления текста (\*.efc). Если файла нет, будут использоваться стили по умолчанию.
- 2. Файл с фоновой подложкой. Если файла нет, подпись будет показываться без подложки.
- 3. Рекомендуется подготовить прокси-файлы для анонсируемых роликов, которые будут использоваться в качестве превью-фрагментов.

### 3.2. В окне программы FDTitle Designer

1. В титровальный проект загрузите объект со скриптом из файла-шаблона:

1. Используйте команду Файл > Импортировать объект из Шаблона (1). В открывшемся окне выберите файл с именем TS2\_Promo2.SLTitleTmpl, нажмите Открыть.

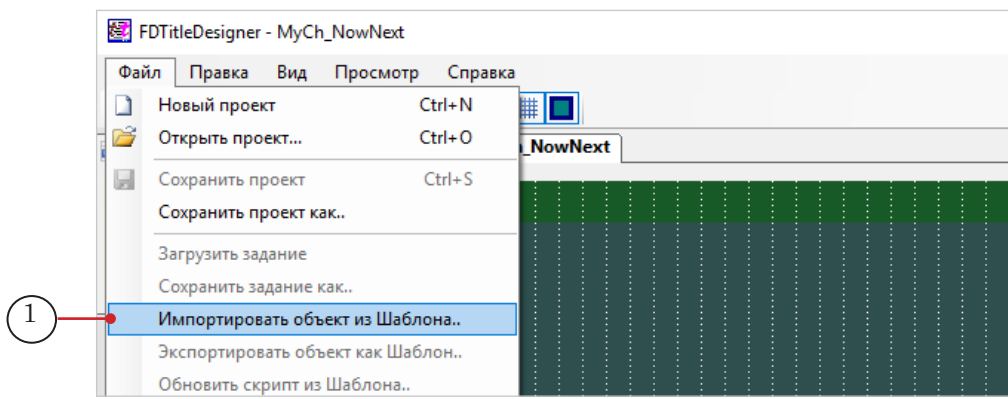

2. Во время загрузки объекта автоматически откроется окно с предупреждением о требуемых лицензиях (2). Нажмите кнопку ОК (3), чтобы закрыть окно.

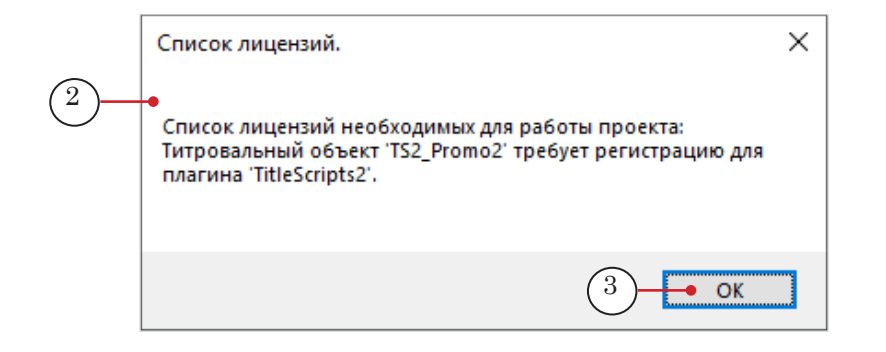

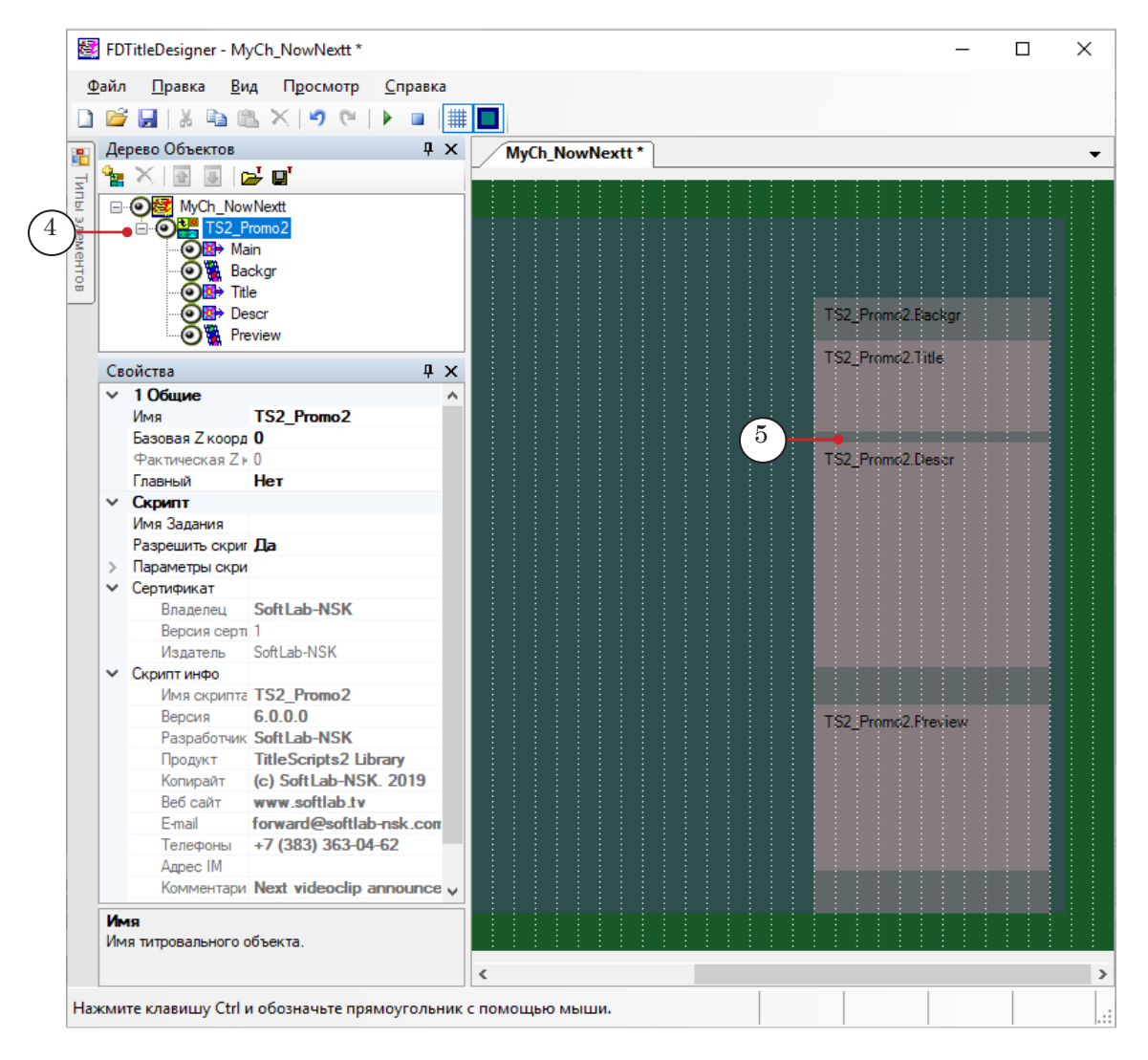

3. Когда загрузка закончится, в дерево объектов (4) и на рабочее поле титровального проекта (5) будет добавлена группа титровальных элементов объекта TS2\_Promo2.

8 **Важно:** Запрещено изменять состав, тип и имена титровальных элементов, входящих в состав скрипт-объекта. Изменять имя скрипт-объекта разрешено.

2. Чтобы перейти к настройке свойств скрипт-объекта, выберите его в дереве объектов, щелкнув по строке с именем (1). Настройка параметров выполняется с помощью таблиц панели Свойства (2):

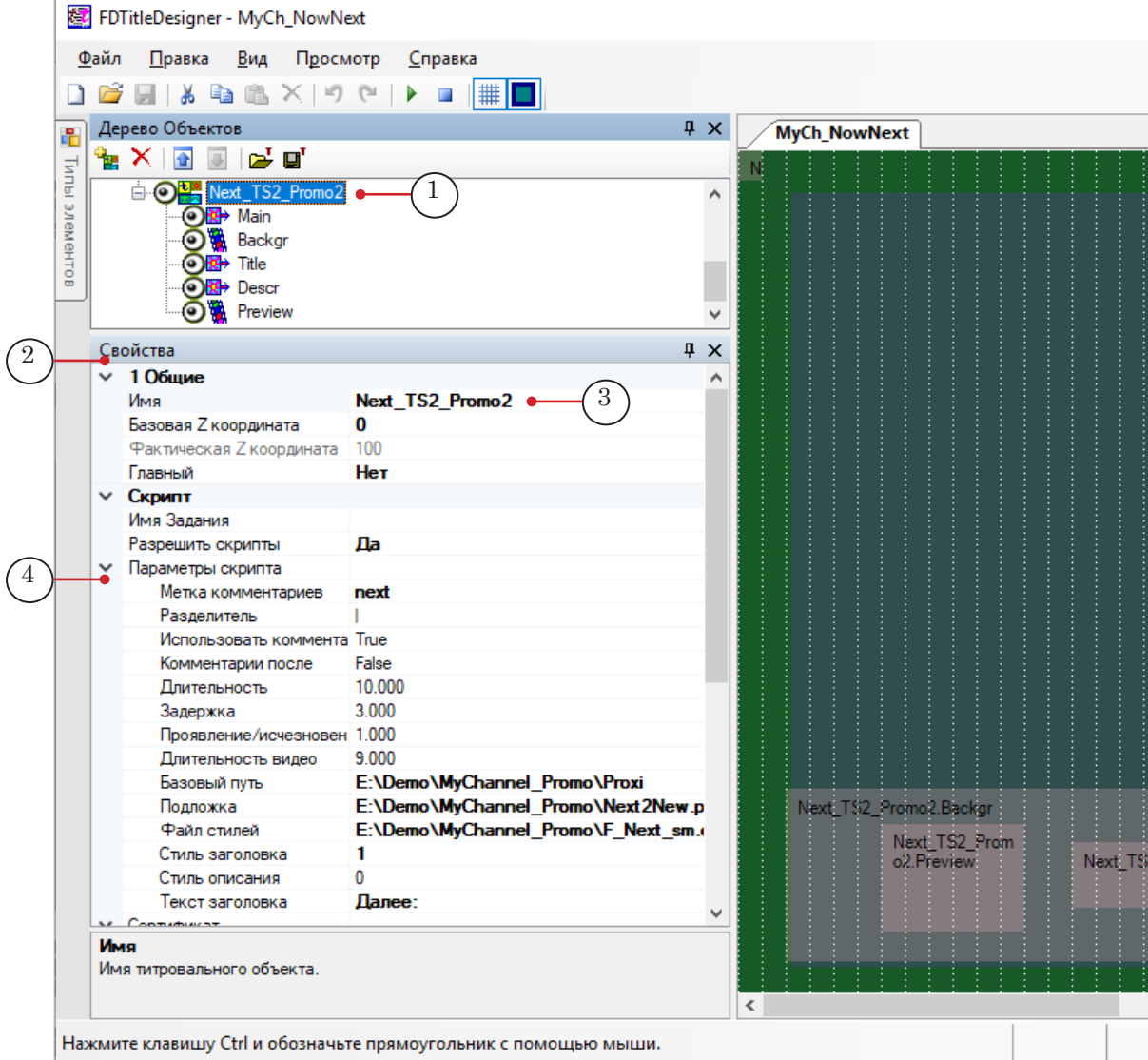

1. Если требуется, измените имя скрипт-объекта на более информативное (3).

2. Раскройте группу элементов Параметры скрипта (4), если свернута, и настройте свойства скрипт-объекта. Пояснения см. в таблице ниже.

Таблица: Свойства скрипт-объекта TS2\_Promo2

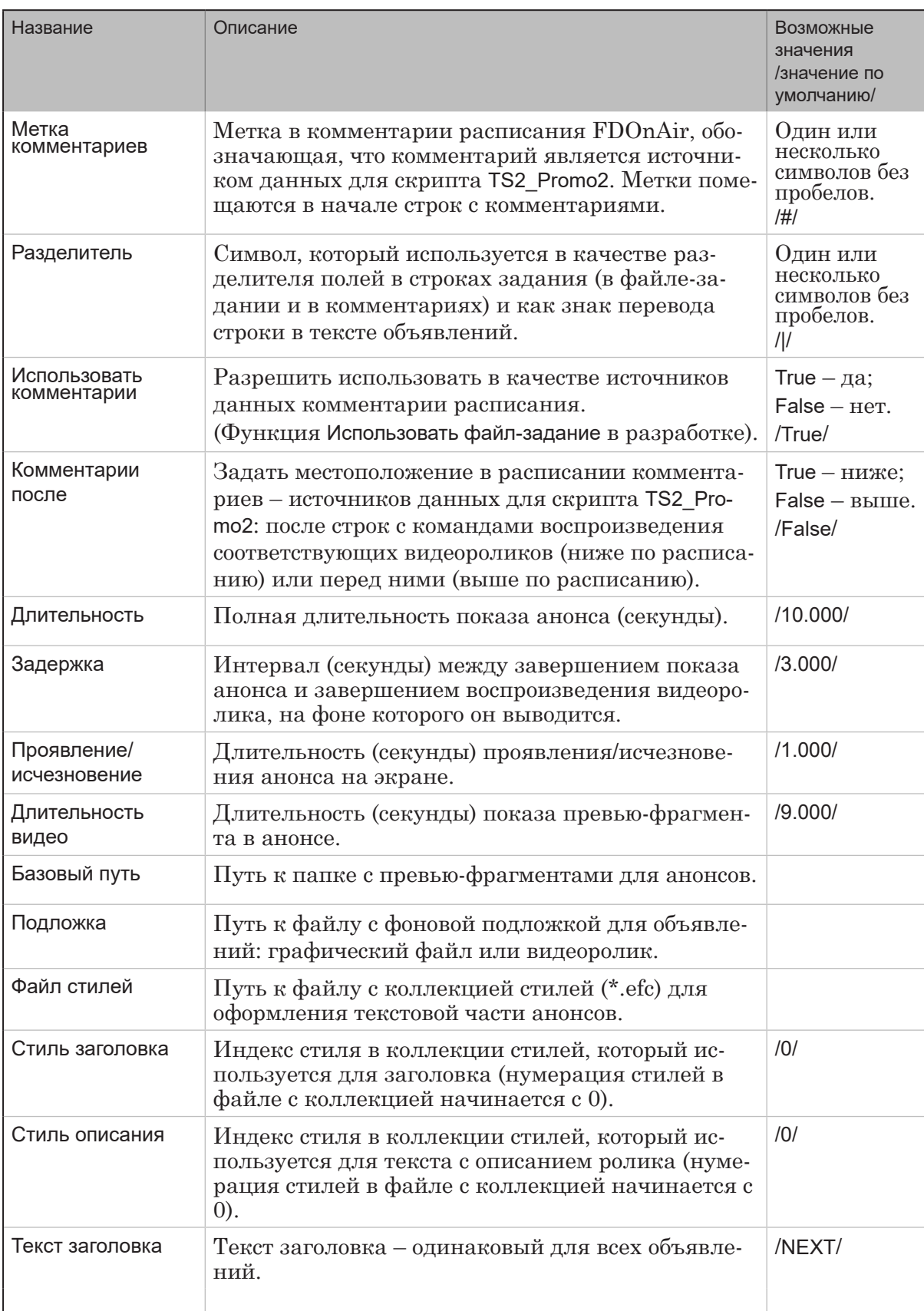

- <span id="page-30-0"></span>3. Задайте требуемые размеры и позицию на экране для элементов, которые предназначены для отображения составных частей анонса:
	- Backgr подложка объявлений. Настраивается, если для скрипт-объекта задан файл с фоновой подложкой;
	- Title заголовок объявлений;
	- Descr основной текст объявлений;
	- $\bullet$  Preview показ превью-фрагментов.

Чтобы настроить, выберите нужный элемент в дереве объектов (1) и используйте таблицы панели Свойства (2). Кроме размеров и позиции, может потребоваться изменить и другие свойства, например из группы Выравнивание и растягивание.

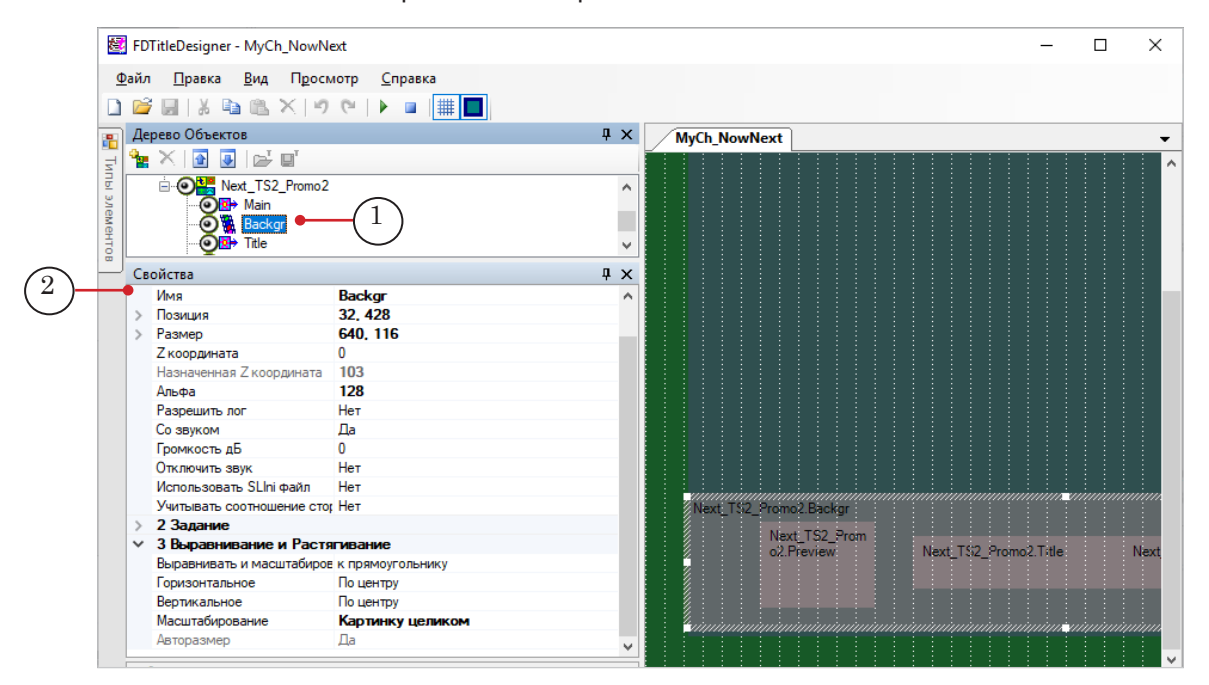

- 4. Сохраните титровальный проект.
- 5. Предварительный просмотр работы титровального объекта со скриптом TS2\_Promo2 в окне программы FDTitle Designer недоступен, так как скрипту требуются данные о воспроизводимых роликах от программы FDOnAir.

#### 3.3. В окне программы FDOnAir

- 1. Загрузите подготовленный титровальный проект и настройте команды управления титровальными объектами проекта.
- 2. Составьте расписание вещания, добавив в него команды воспроизведения видеороликов: Показать видеоролик – movie  $(1)$ .

31

3. Добавьте в расписание комментарии, которые будут источником данных для скрипта (2) - для каждого ролика, для которого должена быть показан анонс. Убедитесь, что комментарии добавлены в позицию, заданную при настройке скрипта (перед или после команды movie для предыдущего ролика) и содержат заданную для скрипта метку в начале строки.

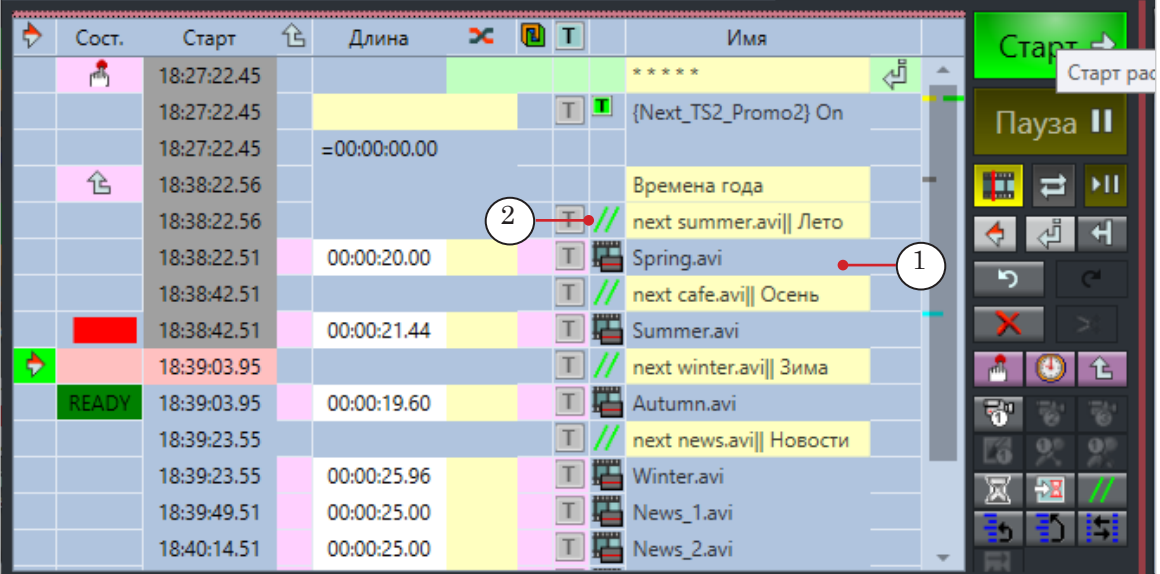

- 4. Запустите исполнение расписания.
- 5. Для предварительного просмотра используйте одну из программ: SLTitlePreview или FDPreview.

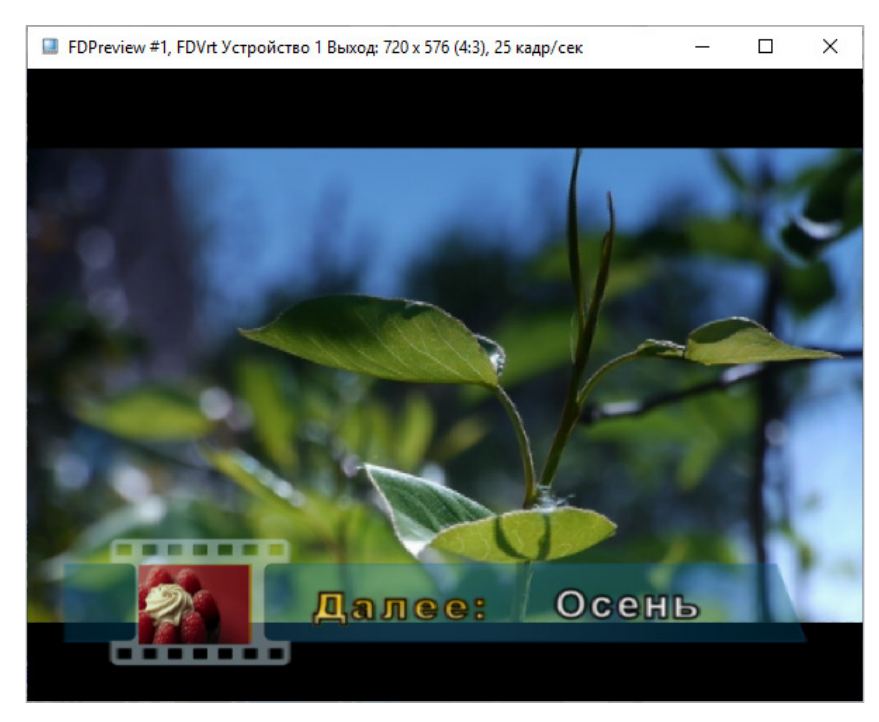

## <span id="page-32-0"></span>**TS2\_Promo3. Источник данных – SLIni-файлы**

### **1. Принцип работы**

Для каждого ролика, для которого требуется показывать анонс, должен быть подготовлен файл настроек воспроизведения (SLIni-файл) с записью о названии передачи (или другим текстом для анонса). Файл настроек должен находиться в одной папке с видеофайлом, для которого он предназначен.

Примечание: Файл настроек – это текстовый файл. Имена видеофайла и файла настроек, предназначенного для него, должны совпадать. Расширение имени файла настроек – SLIni. Например: VideoFileName.avi и VideoFileName.SLIni. Кроме записи о названии передачи, SLIni-файл может содержать и другие настройки воспроизведения видео для видеофайла с заданным именем (1).

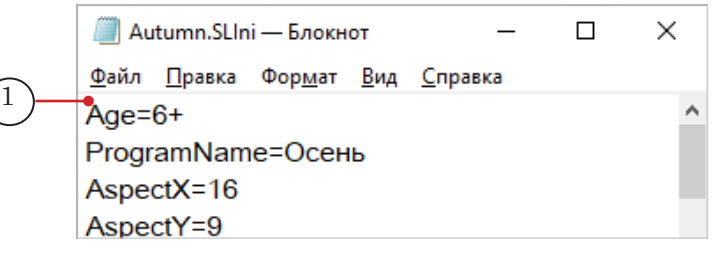

Во время работы скрипт анализирует исполняемое расписание FDOnAir на несколько шагов вперед от текущего момента – отслеживает команды Показать видеоролик: ближайшую по времени (текущую) и следующую за ней.

Скрипт покажет анонс следующего ролика на фоне текущего при условии что: 1) длительность текущего ролика это позволяет и 2) для следующего ролика будет найден SLIni-файл с названием передачи.

 **Пример:** На рисунках показаны фрагмент расписания для воспроизведения роликов (1–7) и папка, в которой хранятся видеофайлы и SLIni-файлы для них. Для показа анонсов используется скрипт-объект TS2\_Promo3.

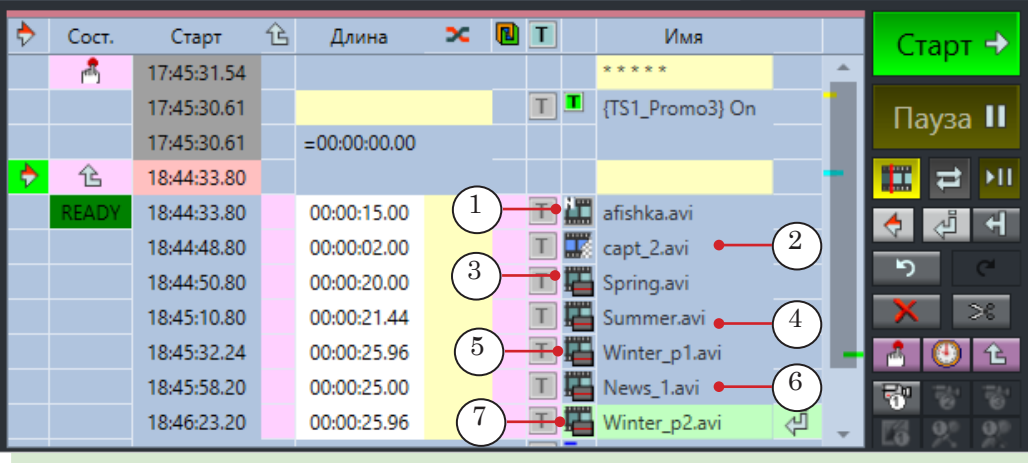

 $\overline{\phantom{a}}$  $\Box$  = | Movies  $\Box$ × Boc... Файл  $\vee$  0 Главная Поделиться Вид Средства работы с видео ∠ Поиск: М... О 个 « Demo > Movies ◡ ⊙ Имя Даты ₩ Быстрый доступ afishka.avi 21.07.2006 15:40 • Загрузки 1 26.12.2018 15:02 afishka.SLIni Яндекс.Диск Autumn.avi 01.11.2012 12:13 OneDrive Autumn.SLIni 20.02.2019 14:58 Рабочий стол  $\overline{\bullet}$  capt 2.avi 02.07.2014 15:20 2 02.07.2014 15:20 Документы capt 3.avi  $\Box$  News 1.avi  $6$ 31.05.2012 18:22 Изображения News\_2.avi 31.05.2012 18:22 Febr Spring.avi 01.11.2012 11:44 3 MyChannel Spring.SLIni 26.02.2019 16:15 Reports Summer.avi 4 01.11.2012 11:09 TS1\_Promo3\_1\_0\_0\_ Summer.SLIni 26.02.2019 16:16 F Winter\_p1.avi 01.11.2012 11:07 **ConeDrive** 5 Winter p1.SLIni 26.02.2019 17:53 Этот компью Winter\_p2.avi 01.11.2012 11:07 7 Winter\_p2.SLIni 26.02.2019 17:53 Сеть  $\langle$  $\mathbf{r}$ EE Элементов: 16

#### В результате исполнения расписания:

mm

1. Во время воспроизведения ролика afishka.avi (1) анонса не будет, т.к. для следующего по расписанию ролика capt.avi (2) отсутствует SLIni-файл.

2. Во время воспроизведения ролика capt.avi анонса не будет, т.к. его длительность мала для показа анонса.

3. Во время воспроизведения Spring.avi (3) будет показан анонс с текстом «*Далее: Лето*» для ролика Summer.avi (4); во время Summer.avi – «*Далее: Зима. Часть 1*» для ролика Winter\_p1.avi (5).

4. Во время воспроизведения ролика Winter\_p1.avi – анонса не будет, т.к. для следующего по расписанию ролика News\_1.avi (6) отсутствует SLIni-файл.

5. Во время воспроизведения News\_1.avi – «*Далее: Зима. Часть 2*» для ролика Winter\_p2.avi (7).

### <span id="page-34-0"></span>**2. Правила записи параметра в SLIni-файлах**

В SLIni-файле строка – источник данных для скрипта TS2\_Promo3, должна иметь следующий вид:

ProgramName = Text

где:

- ProgramName служебное слово (не изменяется);
- Text сопроводительный текст, который должен отображаться в анонсе ролика (может содержать теги форматирования и знаки перевода строки (символ Разделитель)).

Например:

ProgramName = <st1>Художеств. фильм |<st2>Унесенные ветром

Создать/изменить SLIni-файлы можно с помощью редактора TrimEditor (см. пример ниже) или любого текстового редактора, например, Блокнот.

 **Пример:** Например, чтобы с помощью редактора TrimEditor добавить текст подписи к настройке ProgramName в SLIni-файл для видеоролика с именем Gone.avi, выполните следующее:

> 1. В окне FDOnAir на файловой странице с видеофайлами щелкните ПКМ по имени файла, для которого требуется отредактировать файл настроек, и в контекстном меню выберите команду TrimEditor (1).

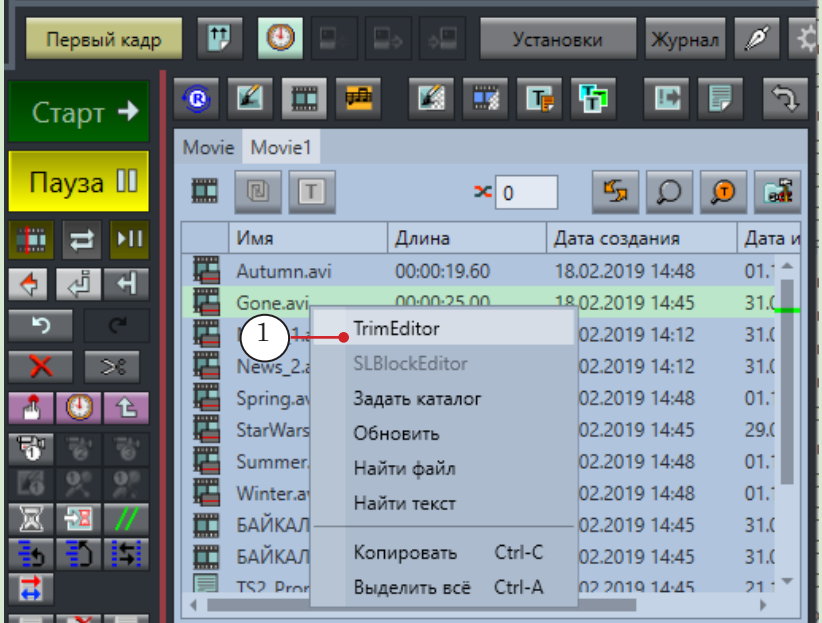

2. Откроется окно редактора TrimEditor. Нажмите кнопку Свойства (2), чтобы перейти к редактированию настроек.

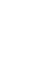

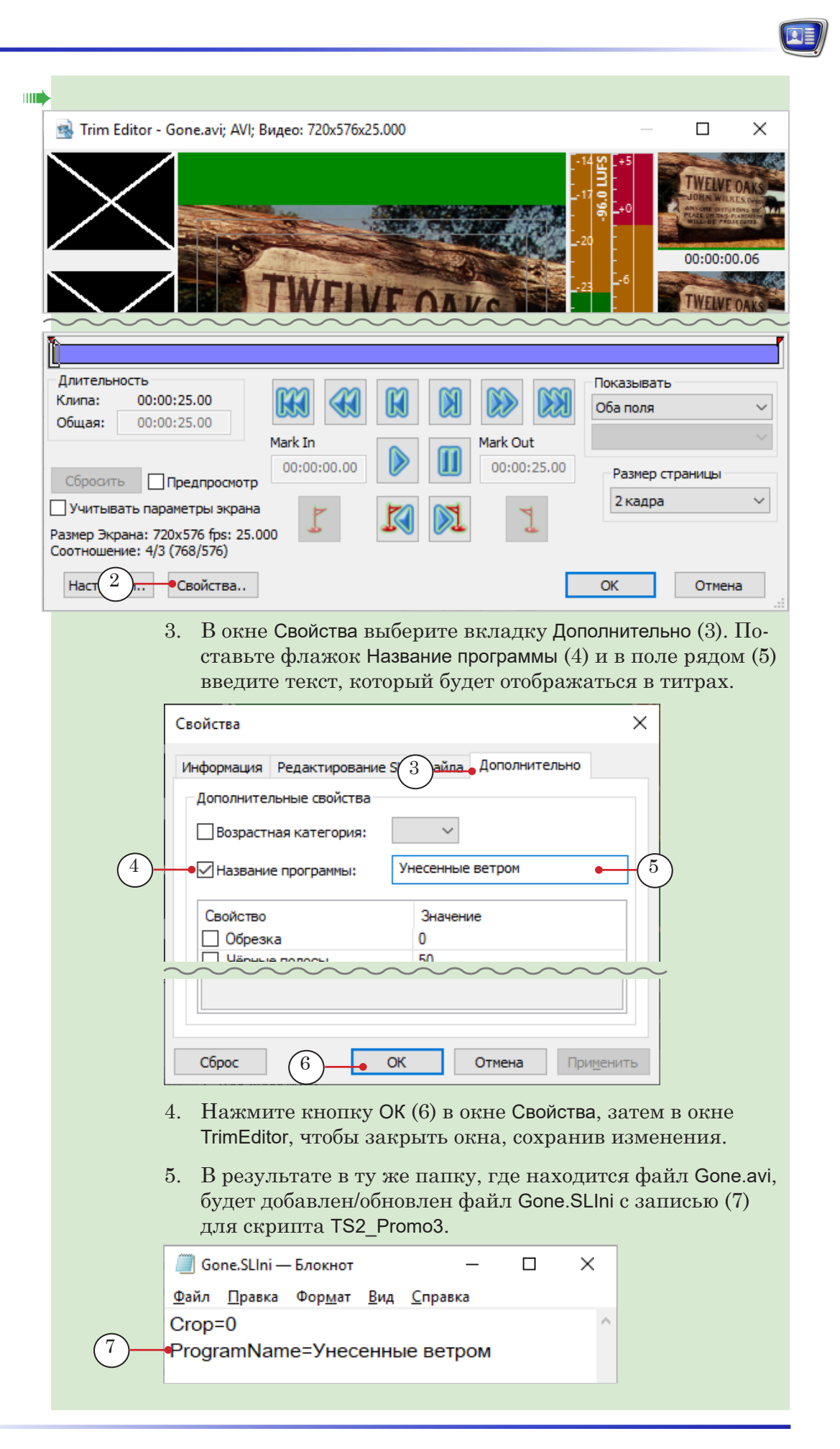
# **3. Порядок работы с объектом**

#### 3.1. Предварительная подготовка

Предварительно подготовьте файлы, требуемые для работы скрипта:

- 1. Файл со стилями оформления текста (\*.efc). Если файла нет, будут использоваться стили по умолчанию.
- 2. Файл с фоновой подложкой. Если файла нет, анонс будет показываться без подложки.
- 3. SLIni-файлы для всех анонсируемых видеороликов.

#### 3.2. В окне программы FDTitle Designer

1. В титровальный проект загрузите объект со скриптом из файла-шаблона:

1. Используйте команду Файл > Импортировать объект из Шаблона (1). В открывшемся окне выберите файл с именем TS2\_Promo3.SLTitleTmpl, нажмите Открыть.

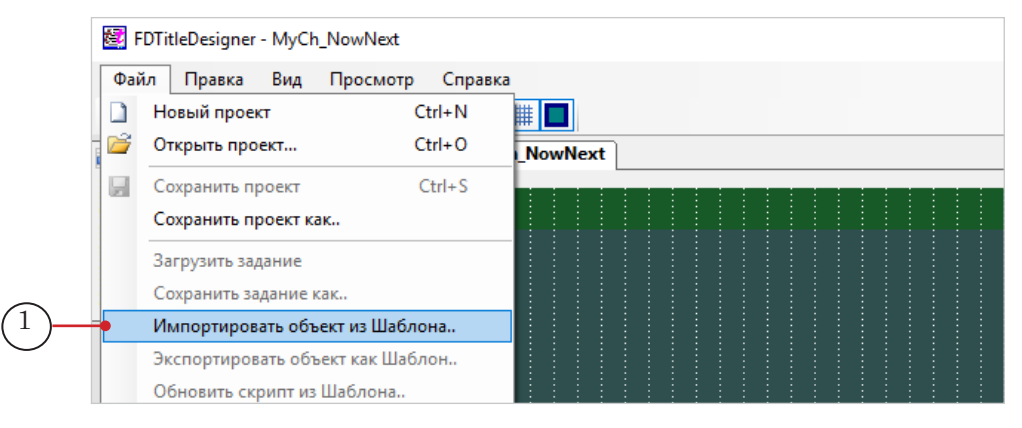

2. Во время загрузки объекта автоматически откроется окно с предупреждением о требуемых лицензиях (2). Нажмите кнопку ОК (3), чтобы закрыть окно.

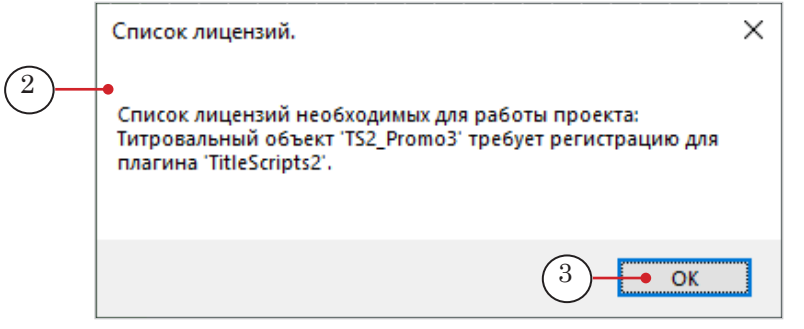

3. Когда загрузка закончится, в дерево объектов (4) и на рабочее поле титровального проекта (5) будет добавлена группа титровальных элементов объекта TS2\_Promo3.

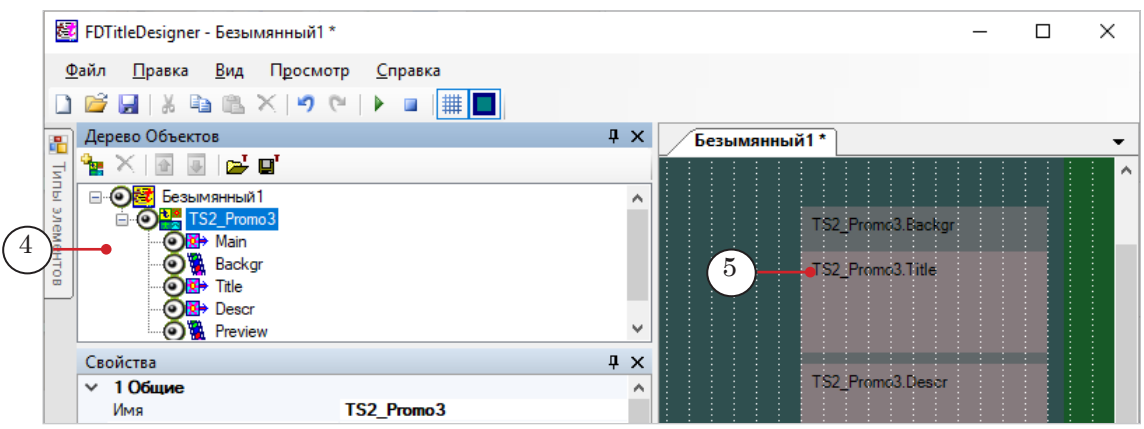

- 8 **Важно:** Запрещено изменять состав, тип и имена титровальных элементов, входящих в состав скрипт-объекта. Изменять имя скрипт-объекта разрешено.
	- 2. Чтобы перейти к настройке свойств скрипт-объекта, выберите его в дереве объектов, щелкнув по строке с именем (1). Настройка параметров выполняется с помощью таблиц панели Свойства (2):

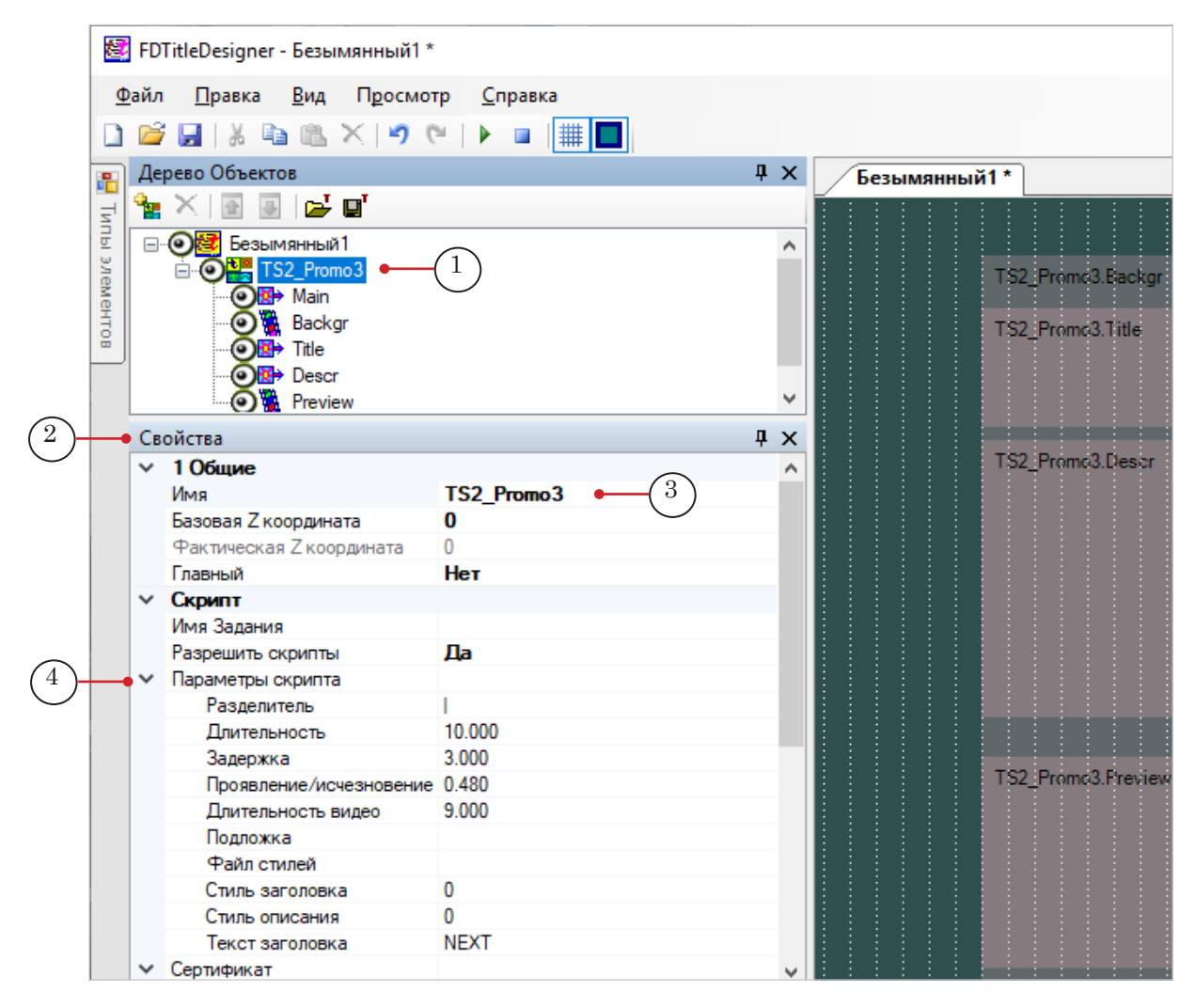

1. Если требуется, измените имя скрипт-объекта (3) на более информативное.

2. Раскройте группу элементов Параметры скрипта (4), если свернута, и настройте свойства скрипт-объекта. Пояснения см. в таблице ниже.

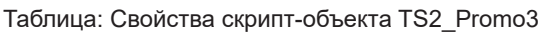

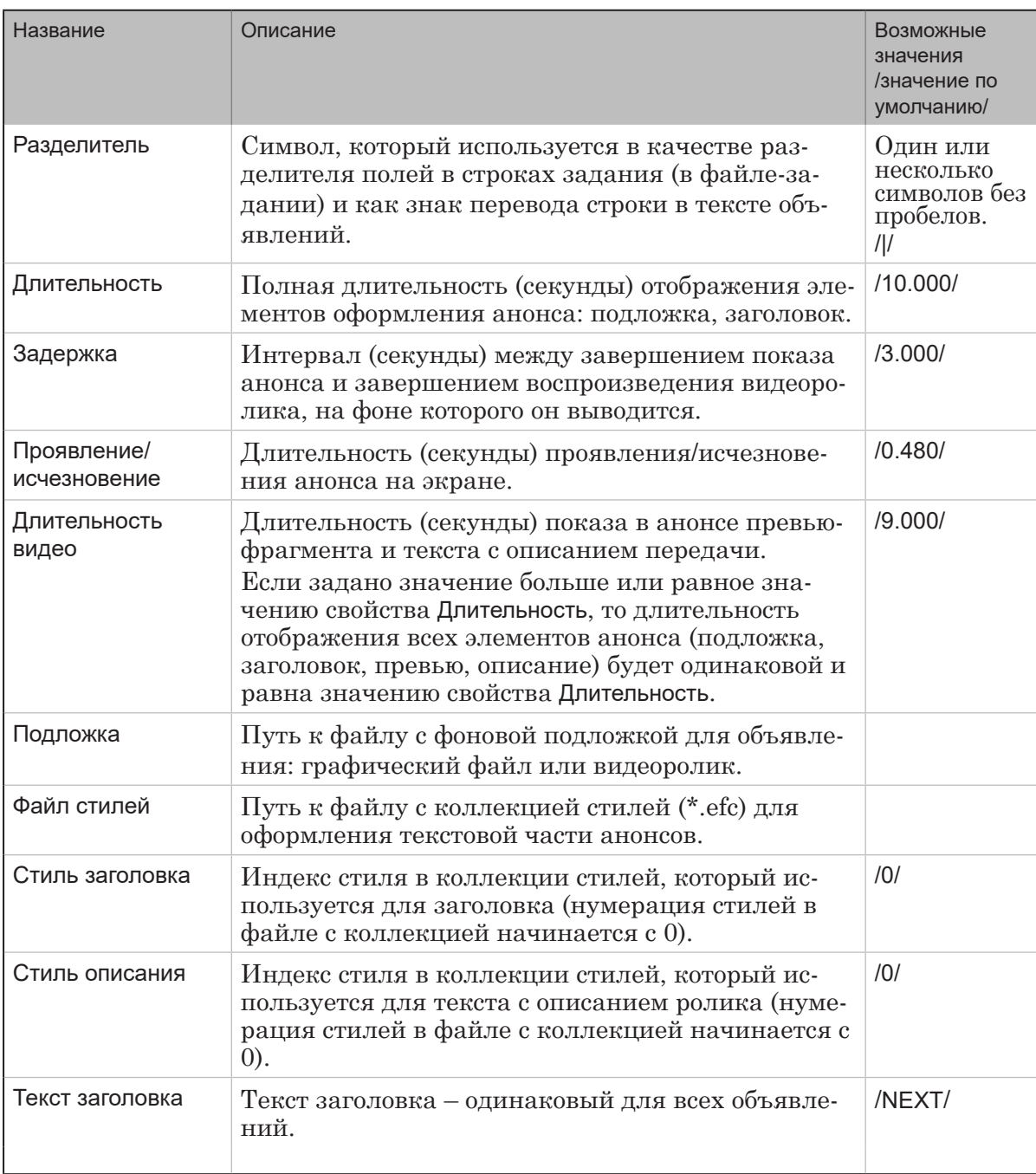

- 3. Задайте требуемые размеры и позицию на экране для элементов, которые предназначены для отображения составных частей анонса:
	- Backgr подложка объявлений. Настраивается, если для скрипт-объекта задан файл с фоновой подложкой;
	- Title заголовок объявлений;
	- Descr основной текст объявлений;
	- $\bullet$  Preview показ превью-фрагментов.

Чтобы настроить, выберите нужный элемент в дереве объектов (1) и используйте таблицы панели Свойства (2). Кроме размеров и позиции, может потребоваться изменить и другие свойства, например из группы Выравнивание и растягивание.

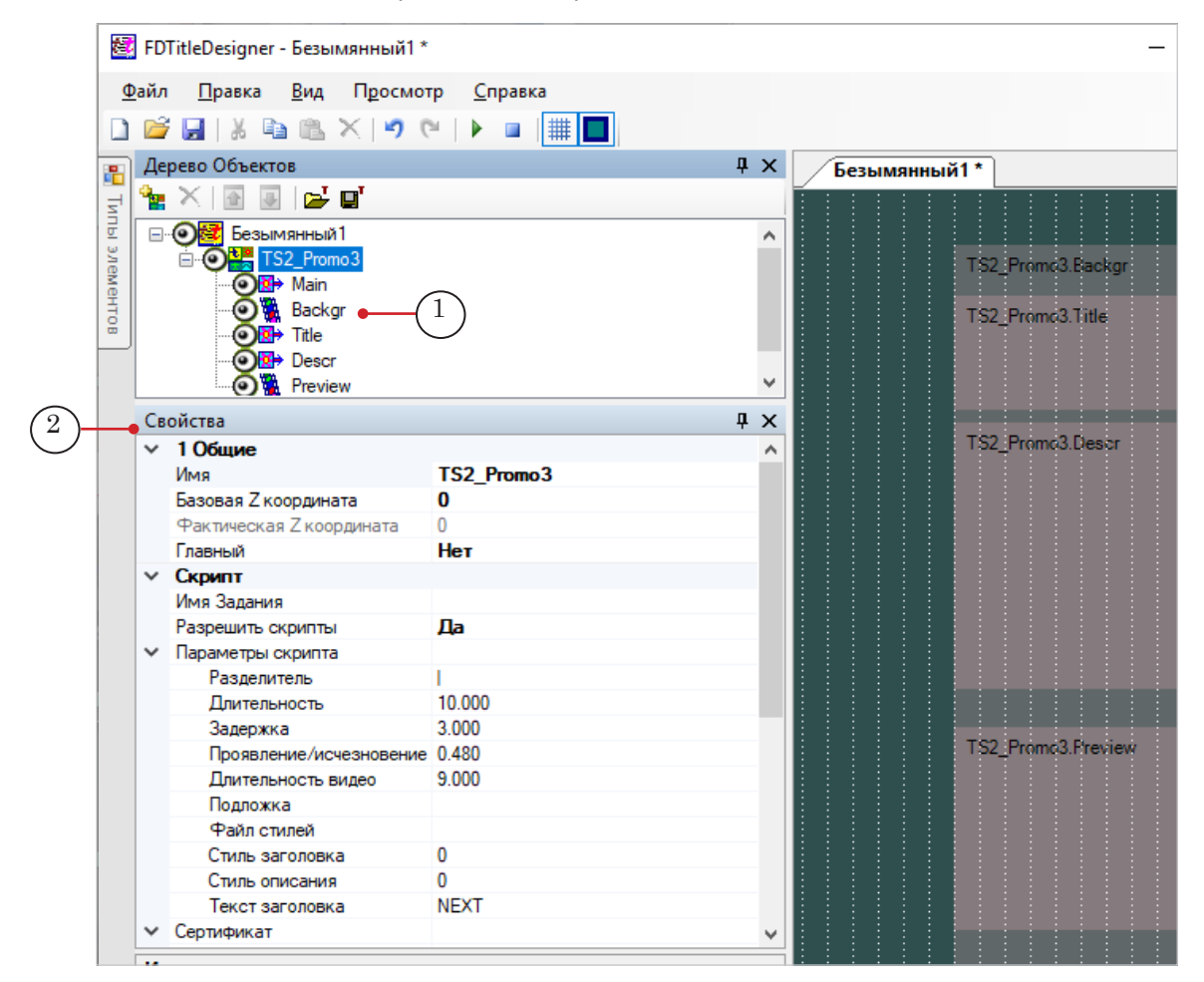

- 4. Сохраните титровальный проект.
- 5. Предварительный просмотр работы титровального объекта со скриптом TS2\_Promo3 в окне программы FDTitle Designer недоступен, так как скрипту требуются данные о воспроизводимых роликах от программы FDOnAir.

# 3.3. В окне программы FDOnAir

- 1. Загрузите подготовленный титровальный проект и настройте команды управления титровальными объектами проекта.
- 2. Составьте расписание вещания, добавив в него команды воспроизведения видеороликов: Показать видеоролик - movie  $(1)$ .

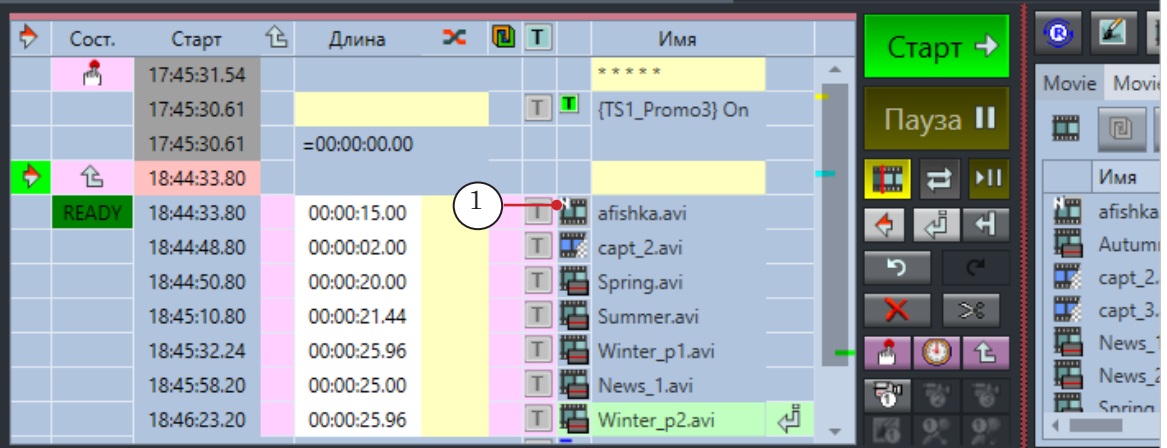

- 4. Запустите исполнение расписания.
- 5. Для предварительного просмотра используйте одну из программ: SLTitlePreview или FDPreview.

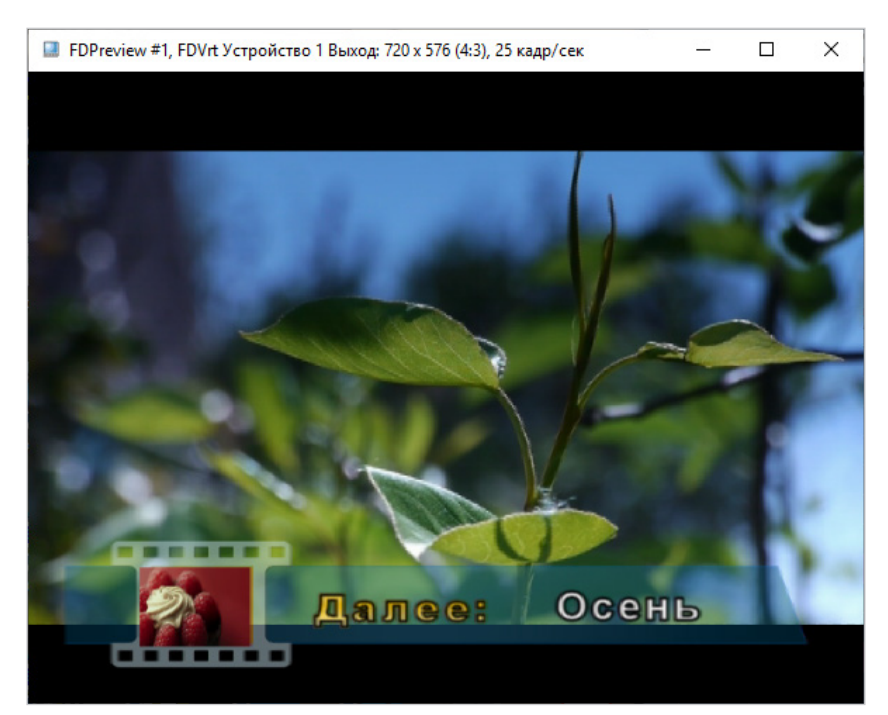

# **TS2\_Promo4. Источник данных – SLIni-файлы или комментарии**

# **1. Принцип работы**

#### 1.1. Выбор источника

Скрипт TS2\_Promo4 в качестве источников данных может использовать комментарии расписания FDOnAir или SLIniфайлы. Пользователь задает используемый источник при настройке скрипта (свойство Источник данных).

Примечание: Использование комментариев позволяет использовать для превью в анонсе специально подготовленные прокси-файлы с фрагментами роликов. При работе с SLIni-файлами такой возможности нет – скрипт выбирает фрагмент для превью из основного ролика.

#### 1.2. Использование комментариев

Комментарий в расписании FDOnAir с данными для скрипта TS2\_Promo4 должен быть отмечен специальной меткой (Метка комментария).

Если при настройке скрипта включен режим работы с комментариями, по ходу исполнения расписания скрипт отслеживает наличие команд Показать видеоролик и сопутствующих им комментариев (расположен в строке выше или ниже строки с командой – определяется в настройках скрипта). Если для очередной команды воспроизведения есть комментарий с меткой скрипта, то во время исполнения этой команды скрипт запустит анонс с информацией из комментария.

# 1.3. Использование SLIni-файлов

Для каждого ролика, для которого требуется показывать анонс, должен быть подготовлен файл настроек воспроизведения (SLIni-файл) с записью о названии передачи (или другим текстом для анонса). Файл настроек должен находиться в одной папке с видеофайлом, для которого он предназначен.

Если при настройке скрипта включен режим работы с SLIniфайлами, во время работы скрипт анализирует исполняемое расписание FDOnAir на несколько шагов вперед от текущего момента – отслеживает команды Показать видеоролик: ближайшую по времени (текущую) и следующую за ней.

Скрипт покажет анонс следующего ролика на фоне текущего при условии что: 1) длительность текущего ролика это позволяет и 2) для следующего ролика будет найден SLIni-файл с названием передачи.

# **2. Правила записи комментариев**

1. Текст в комментарии должен иметь следующую структуру: Метка Пробел Видеофайл Разделитель Время начала Разделитель Описание

где:

- Метка символ (один или несколько символов без пробелов), указывающий, что данный комментарий предназначен для скрипт-объекта TS2\_Promo4. Метка задается при настройке скрипта (свойство Метка комментария). Значение по умолчанию – #;
- Пробел один или несколько пробелов;
- Видеофайл имя файла с превью-фрагментом. Путь к папке с файлами превью задается при настройке скрипта (свойство Базовый путь). Если файл не задан, анонс будет показан без превью;
- Разделитель символ, заданный при настройке скрипта (свойство Разделитель). Значение по умолчанию – |.

Наличие разделителей в строке обязательно, даже если значения в полях Видеофайл и/или Время начала отсутствуют;

- $\bullet$  Время начала отступ (чч:мм:сс.кк) от начала превьюфрагмента до позиции, с которой стартует воспроизведение этого ролика в анонсе. Если значение не задано, то воспроизведение начнется с первого кадра;
- Описание текст, который должен выводиться в объявлении (может содержать теги форматирования и знаки перевода строки (символ Разделитель)).
- 2. Позиция в расписании, в которой должен размещаться комментарий (выше или ниже строки с командой воспроизведения видеоролика, для которой он предназначен), задается при настройке скрипта (свойство Источник данных).
- Примечание: Примеры строк с комментариями см. в описании для скриптобъекта TS2\_Promo2.

#### **3. Правила записи параметра в SLIni-файлах**

В SLIni-файле строка – источник данных для скрипта TS2\_Promo4, должна иметь следующий вид:

ProgramName = Text

где:

- ProgramName служебное слово (не изменяется);
- Text сопроводительный текст, который должен отображаться в анонсе ролика (может содержать теги форматирования и знаки перевода строки (символ Разделитель)).

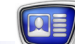

Создать/изменить SLIni-файлы можно с помощью редактора TrimEditor (см. пример ниже) или любого текстового редактора, например, Блокнот.

Примечание: Более полное описание с примерами см. в описании для скриптобъекта TS2 Promo3.

### 4. Порядок работы с объектом

#### 4.1. Предварительная подготовка

Предварительно подготовьте файлы, требуемые для работы скрипта:

- 1. Файл \*. е fc со стилями оформления текста (1). Если файла нет, будут использоваться стили по умолчанию.
- 2. Файл с фоновой подложкой (2). Если файла нет, анонс будет показываться без подложки.
- 3. Если планируется воспроизведение превью-фрагментов анонсируемых роликов, и если источник данных - комментарии расписания FDOnAir: рекомендуется подготовить прокси-файлы, которые будут использоваться для превью.
- 4. Если источник данных SLIni-файлы: убедитесь, что такие файлы с записью о названии передачи подготовлены и находятся в одной папке с видеофайлами.
- 5. Если требуется, чтобы область для показа превью-фрагментов передач была не прямоугольной, а другой формы, подготовьте файл с маской  $-$ \*.pnq (3).

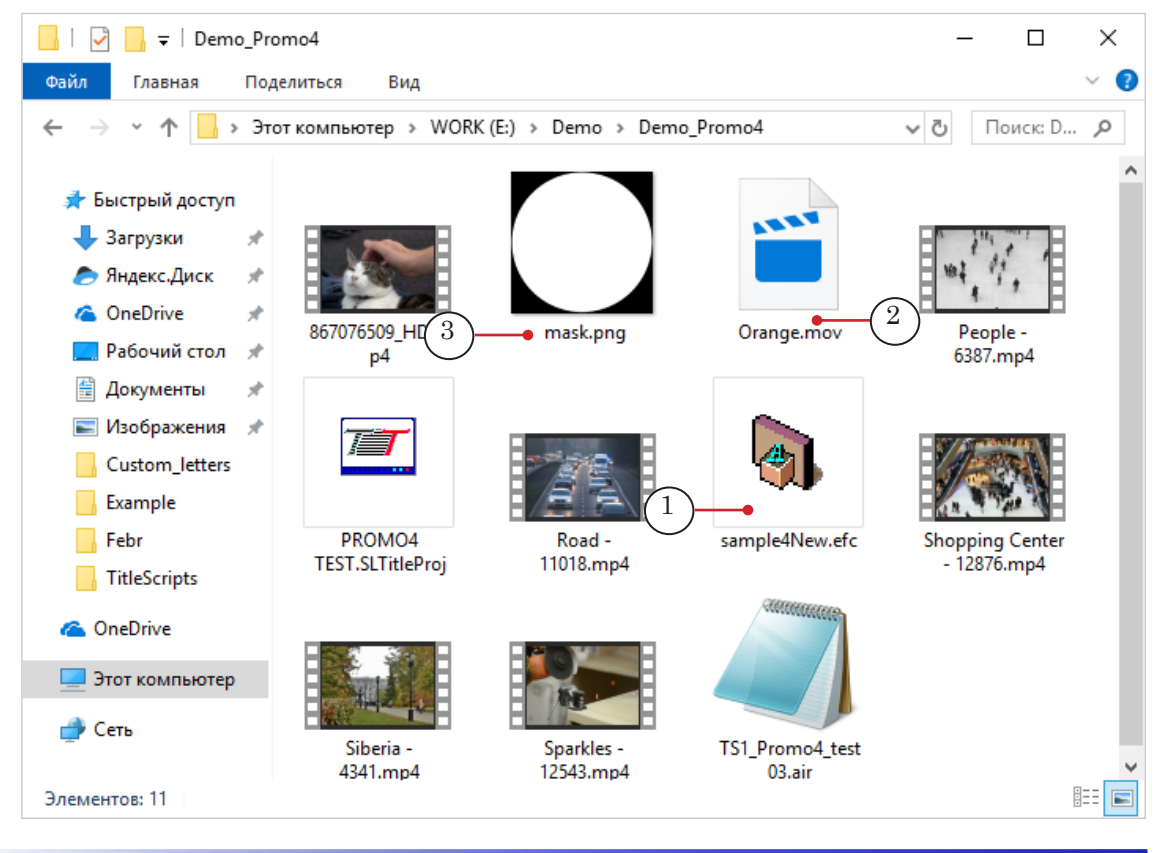

# 4.2. В окне программы FDTitle Designer

1. В титровальный проект загрузите объект со скриптом из файла-шаблона:

1. Используйте команду главного меню Файл > Импортировать объект из Шаблона. В открывшемся окне выберите файл с именем TS2\_Promo4.SLTitleTmpl, нажмите Открыть.

2. Во время загрузки объекта автоматически откроется окно с предупреждением о требуемых лицензиях (1). Нажмите кнопку ОК (2), чтобы закрыть окно.

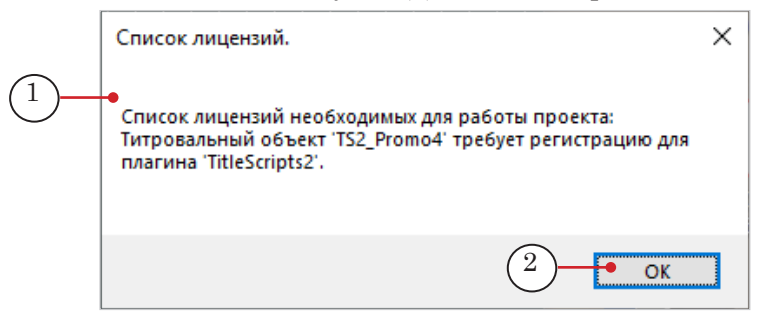

3. Когда загрузка закончится, в дерево объектов (3) и на рабочее поле титровального проекта (4) будет добавлена группа титровальных элементов объекта TS2\_Promo4.

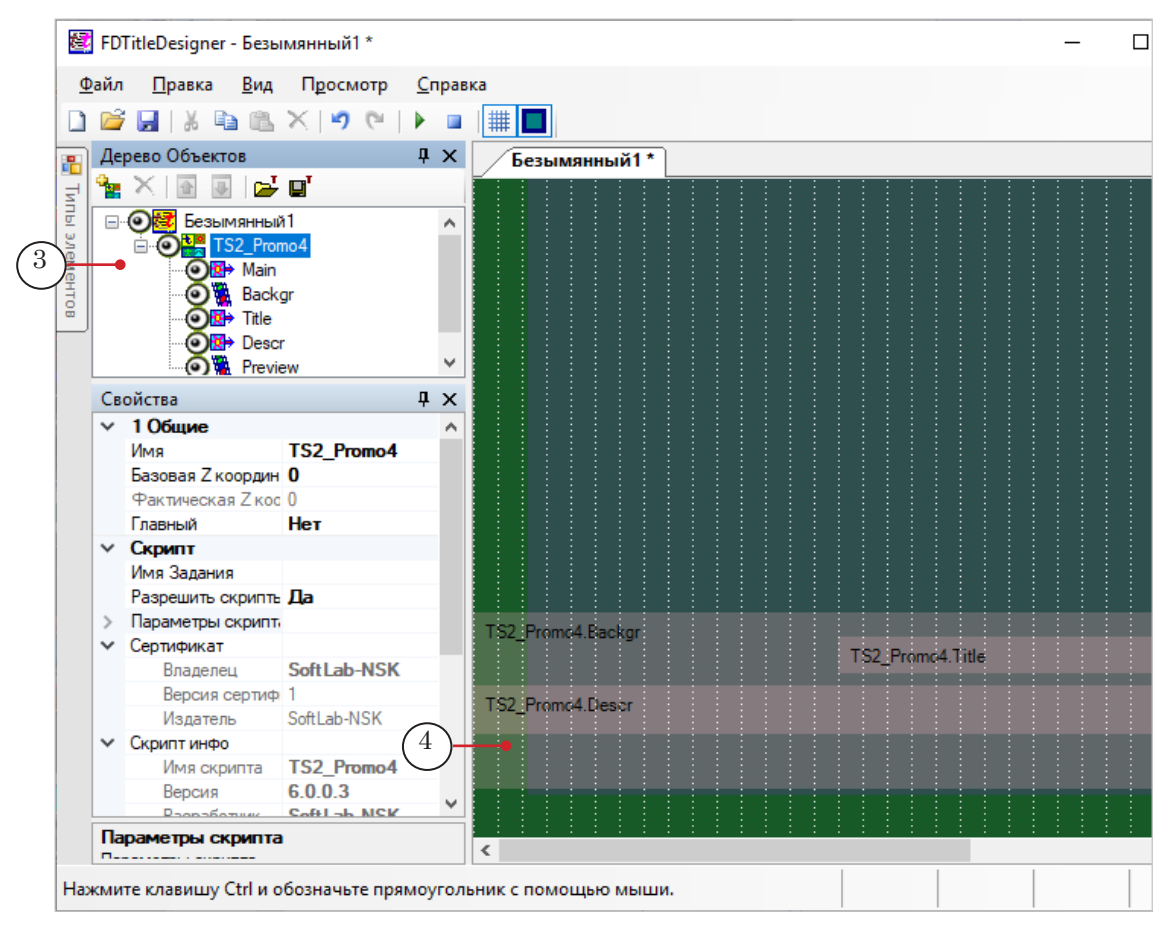

Важно: Запрещено изменять состав, тип и имена титровальных элементов, входящих в состав скрипт-объекта. Изменять имя скрипт-объекта разрешено.

> 2. Чтобы перейти к настройке свойств скрипт-объекта, выберите его в дереве объектов, щелкнув по строке с именем (1). Настройка параметров выполняется с помощью таблиц панели Свойства (2):

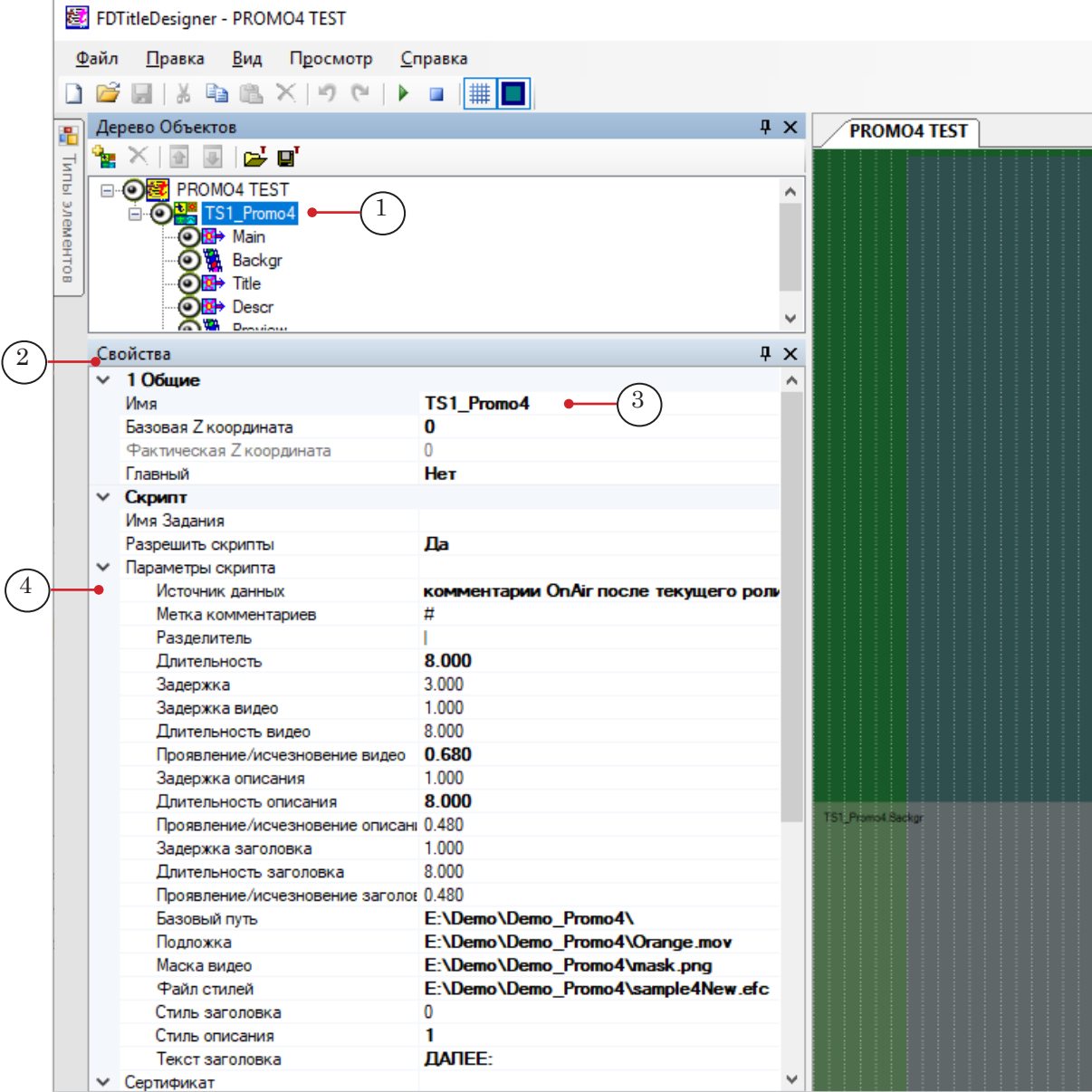

1. Если требуется, измените имя скрипт-объекта (3) на более информативное.

2. Раскройте группу элементов Параметры скрипта (4), если свернута, и настройте свойства скрипт-объекта. Пояснения см. в таблице ниже.

Таблица: Свойства скрипт-объекта TS2\_Promo4

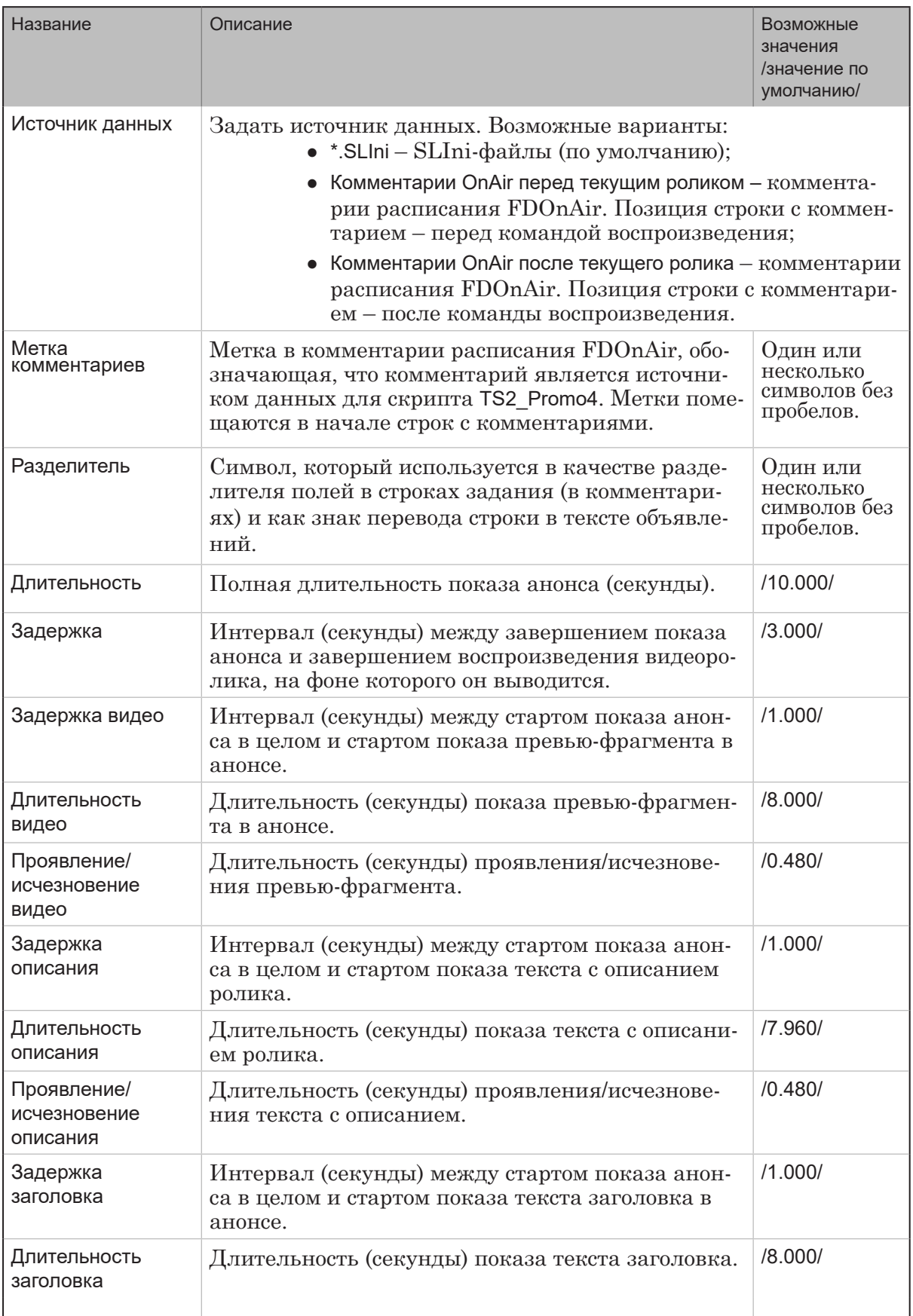

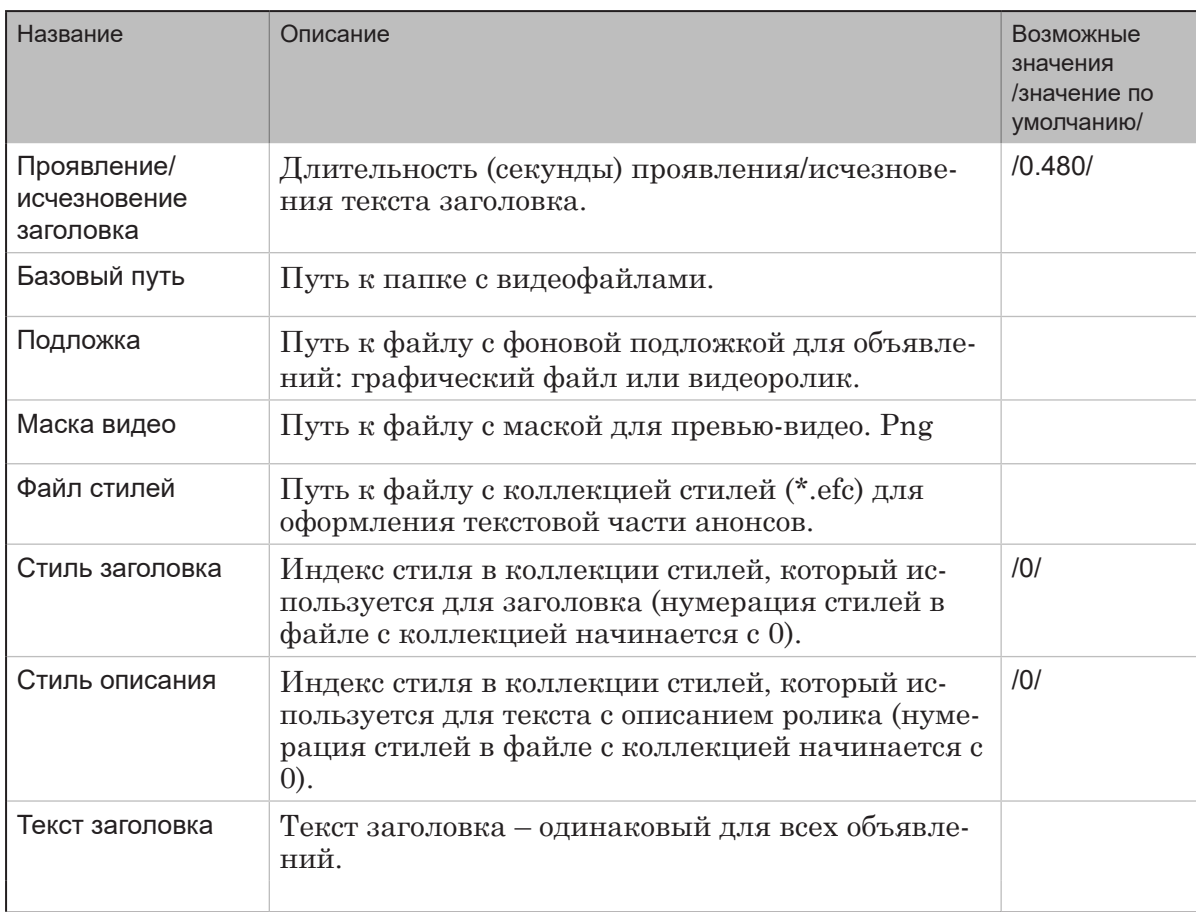

3. Задайте требуемые размеры и позицию на экране для элементов, которые предназначены для отображения составных частей анонса:

- Backgr подложка объявлений. Настраивается, если для скрипт-объекта задан файл с фоновой подложкой;
- Title заголовок объявлений;
- Descr основной текст объявлений;
- $\bullet$  Preview показ превью-фрагментов.

Чтобы настроить, выберите нужный элемент в дереве объектов (1) и используйте таблицы панели Свойства (2).

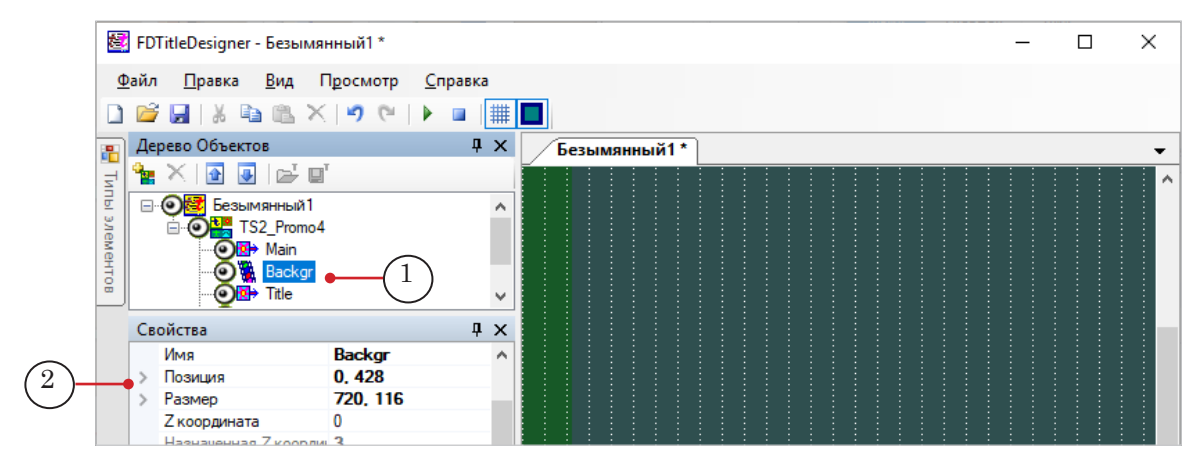

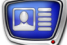

Кроме размеров и позиции, может потребоваться изменить и другие свойства, например из группы Выравнивание и растягивание.

- 4. Сохраните титровальный проект.
- 5. Предварительный просмотр работы титровального объекта со скриптом TS2 Promo4 в окне программы FDTitle Designer недоступен, так как скрипту требуются данные о воспроизводимых роликах от программы FDOnAir.

# 4.3. В окне программы FDOnAir

- 1. Загрузите подготовленный титровальный проект и настройте команды управления титровальными объектами проекта.
- 2. Составьте расписание вещания, добавив в него команды воспроизведения видеороликов: Показать видеоролик - movie  $(1)$ .
- 3. Если требуется, добавьте в расписание комментарии, которые будут источником данных для скрипта (2), для каждого ролика, для которого должен быть показан анонс. Убедитесь, что комментарии добавлены в позицию, заданную при настройке скрипта (перед или после команды movie для предыдущего ролика).

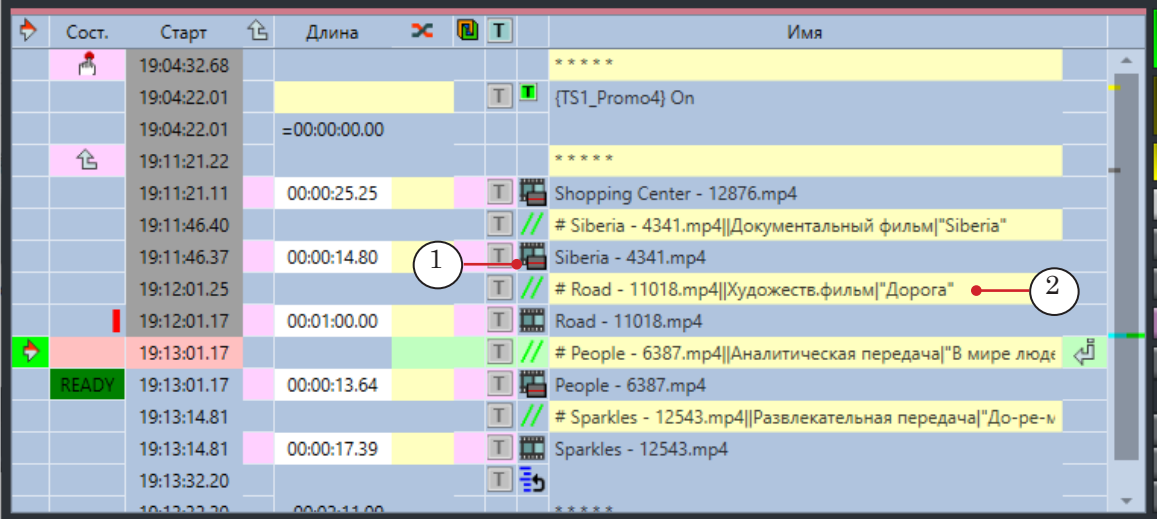

4. Запустите исполнение расписания.

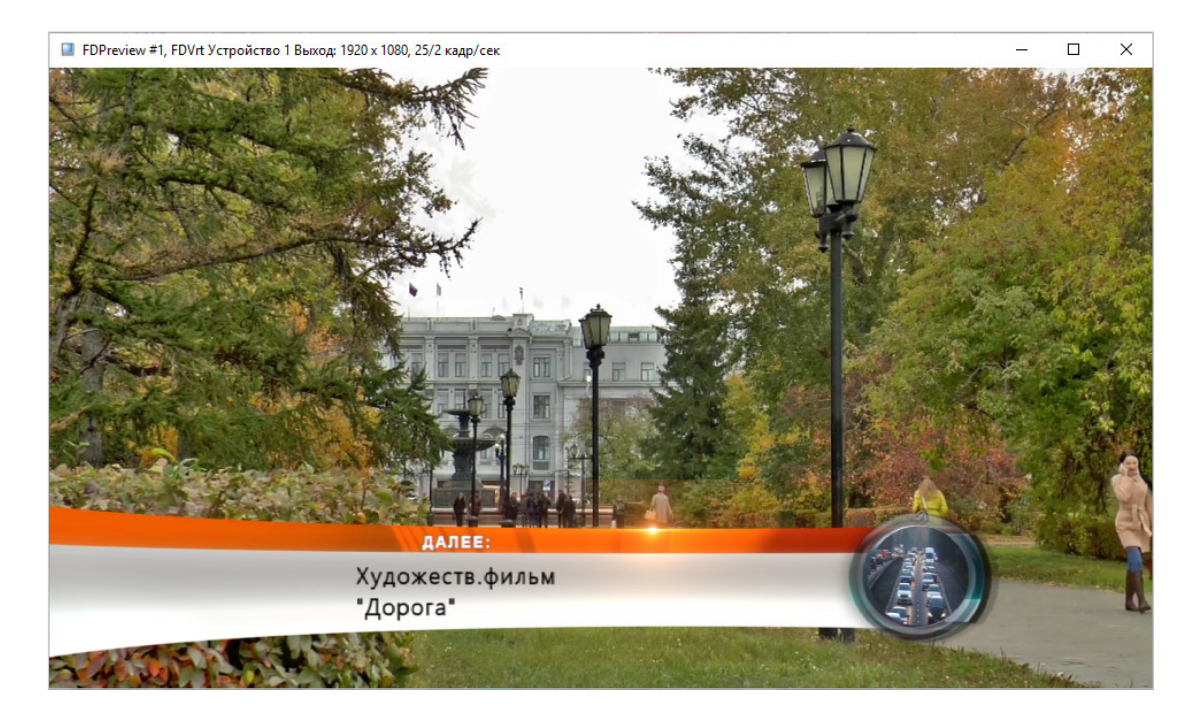

5. Для предварительного просмотра используйте одну из программ: SLTitlePreview или FDPreview.

# Объявления с дополнительной информацией

# **TS2\_RollCrawlPro – объявления из трех частей**

# **1. Назначение и особенности**

Титровальный объект со скриптом TS2\_RollCrawlPro предназначен для показа последовательности текстовых объявлений, состоящих из трех частей, – каждая часть отображается в отдельном поле.

Объявления могут содержать:

- основное сообщение  $(1)$ ;
- дополнительные сообщения, которые появляются на экране и исчезают синхронно с основным:
	- первое (2), например, номер телефона;
	- второе (3), например, с предупреждением об использовании рекламируемой услуги.

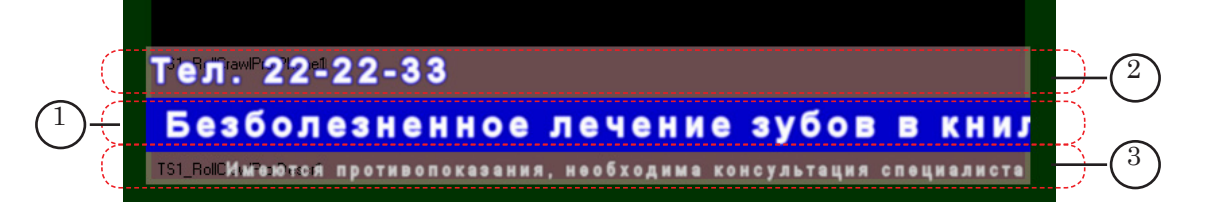

Примечание: Если требуется показывать подобным образом не только текстовые сообщения, но и картинки и видео, используйте скрипт-объект TS2\_AdvMixPro (описание см. ниже). Основное отличие которого от скрипт-объекта TS2\_RollCrawlPro – возможность в области основного сообщения отображать данные разных типов: текст, изображение, видео.

> Для всех трех частей объявлений (независимо для каждой части) могут быть настроены:

- направление въезда и выезда строки: влево/вправо/ вверх/вниз/нет;
- выравнивание строки с текстом по вертикали;
- выравнивание строки с текстом по горизонтали (во время остановки): по левому краю/правому краю/по центру;
- стиль оформления текста;
- левое и правое поля;
- порядок чтения: слева направо/справа налево.

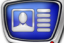

Дополнительно для основного сообщения могут быть настроены:

- длительность остановки;
- картинка или цвет фоновой подложки.
- Примечание: Если настроен эффект остановки текста, а текст сообщения полностью не помещается в отведенной области, то будет отображаться только часть строки.

Если в программе FDOnAir отключить показ титровального объекта со скриптом TS2\_RollCrawlPro, а затем включить его, то скрипт продолжит вывод объявлений начиная с того, на котором был прерван показ объекта.

Предусмотрена функция записи лог-файла скрипта с информацией о выходе объявлений (дата, время).

#### **2. Файл-задание**

Скрипт TS2\_RollCrawlPro в качестве источника данных использует файл-задание – текстовый файл с расширением имени txt. Файл содержит записи с текстом объявлений. Для одного объявления – одна запись.

Каждая запись должна начинаться с новой строки и должна иметь следующую структуру:

Основной текст Разделитель Текст 1 Разделитель Текст 2

где:

- Основной текст текст основного сообщения;
- Разделитель символ-разделитель, заданный при настройке скрипта (параметр Разделитель). Значение по умолчанию – |;
- Текст 1 текст первой дополнительной части;
- Текст 2 текст второй дополнительной части.

Текст любой из частей объявления может содержать теги форматирования. Может использоваться функция подстановки.

Пример записи в файле-задании:

Страхование против клещевого энцефалита | АСБ-страхование | Лицензия ФССН № 2232

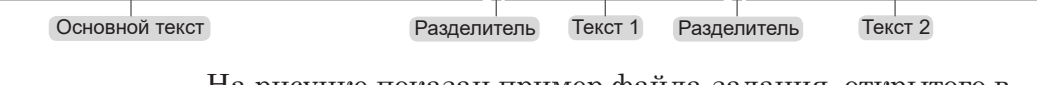

На рисунке показан пример файла-задания, открытого в редакторе Блокнот.

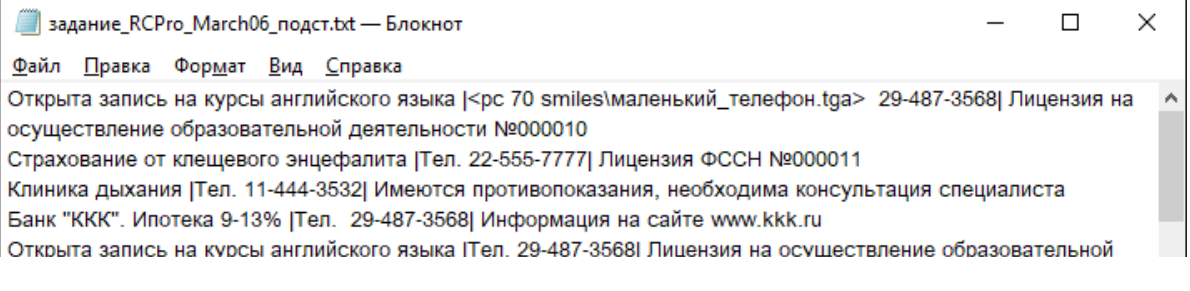

# 3. Титровальные элементы объекта

#### 3.1. Перечень элементов

В таблице перечислены титровальные элементы из состава скрипт-объекта TS2 RollCrawlPro.

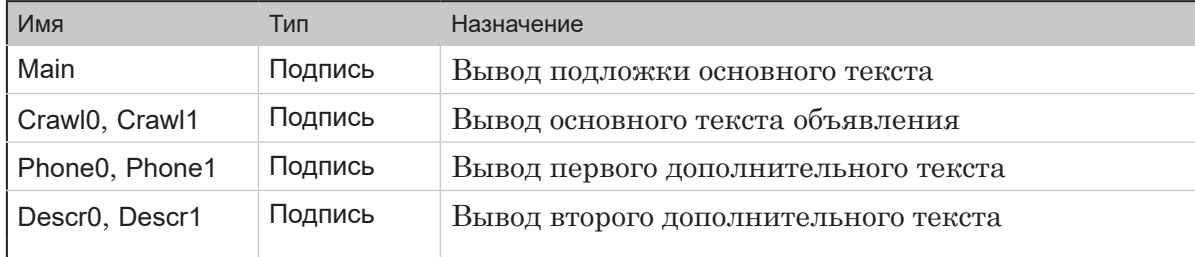

Скрипт использует титровальные элементы из каждой пары по очереди: для показа одного объявления - элементы с индексом 0 (Phone0, Crawl0, Descr0), для показа следующего - элементы с индексом 1 (Phone1, Crawl1, Descr1), и далее по кругу.

#### 3.2. Размеры и Позиция

Размеры и расположение на поле проекта (свойства Размер и Позиция) одних титровальных элементов скрипт-объекта определяют размеры и расположение других:

- 1. Значения, заданные для свойств элемента Main, переносятся в свойства элементов Crawl0 и Crawl1 (показ основной части объявления).
- 2. Значения свойств элемента Phone0 действуют для Phone1 (первая дополнительная часть объявления).
- 3. Значения свойств элемента Descr0 действуют для Descr1 (вторая дополнительная часть объявления).

Размеры и расположение элементов автоматически устанавливаются в соответствии с заданными значениями при запуске скрипта на исполнение (например, при запуске предпросмотра в окне программы FDTitle Designer).

На рисунке показан пример расположения титровальных элементов до (1) и после (2) запуска исполнения скрипта в окне программы FDTitle Designer.

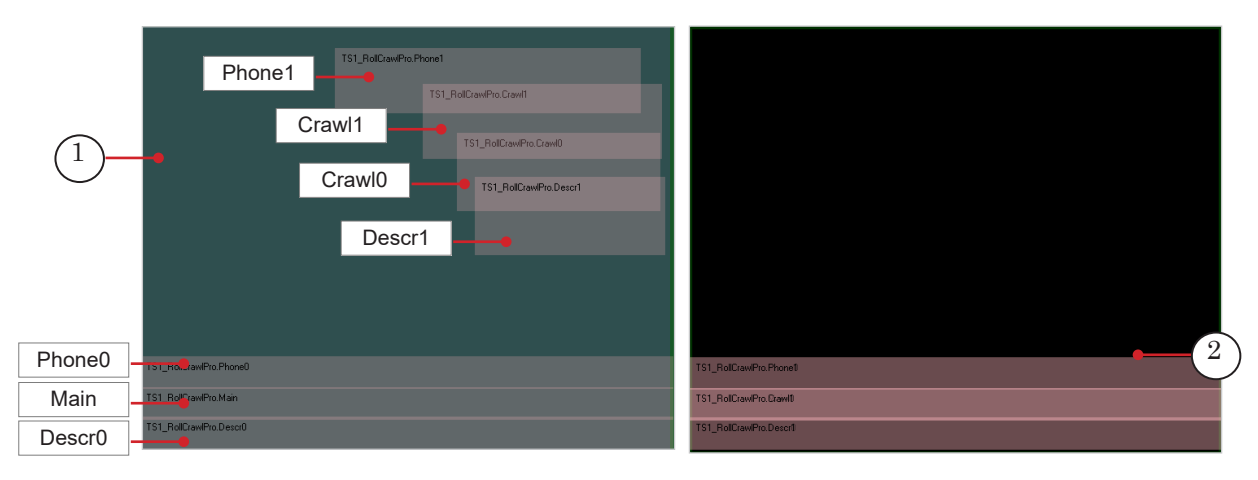

#### 3.3. Параметры отображения текста

В общих параметрах скрипта TS2\_RollCrawlPro задаются такие параметры отображения текста объявлений как: стили текста для каждой из трех частей, файл подстановок, скорость движения, время покоя.

Остальные параметры отображения текста настраиваются в таблицах свойств титровальных элементов Phone0, Crawl0, Descr0: Выравнивание и Растягивание, Собственные, Форматирование текста.

### **4. Лог-файл**

Лог-файл скрипта TS2\_RollCrawlPro – это текстовый файл (\*.txt), в который записывается информация об объявлениях, обработанных скриптом (выведенных в эфир). В течение одних суток скрипт производит запись в один и тот же лог-файл.

Записи в лог-файле имеют следующий вид:

ГГГГ\_ММ\_ДД|чч\_мм\_сс.мс|Объявление

где:

- ГГГГ\_ММ\_ДД дата показа объявления (год, месяц, день);
- | символ-разделитель, заданный при настройке скрипта (параметр Разделитель);
- чч\_мм\_сс.мс время вывода объявления;
- Объявление текст объявления. Если в настройках скрипта для свойства Удалять теги задано значение True, то теги форматирования, имеющиеся в файле-задании, в лог-файл не выводятся; если задано значение False, то текст объявления записывается вместе с тегами форматирования.

Имя лог-файла формируется автоматически и имеет следующую структуру:

Префикс\_ГГГГ\_ММ\_ДД.txt

где:

- Префикс набор символов, заданный пользователем в параметре скрипта Префикс лог-файла;
- ГГГГ\_ММ\_ДД дата записи информации в файл.

Пример имени файла: MyChannel\_2019\_02\_19.txt

На рисунке ниже для примера показан фрагмент лог-файла.

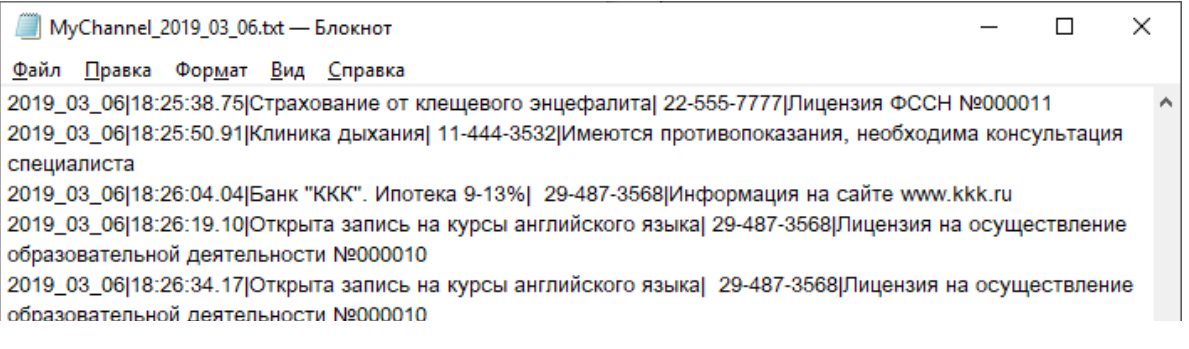

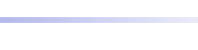

# **5. Порядок работы с объектом**

# 5.1. Предварительная подготовка

Предварительно подготовьте файлы, требуемые для работы скрипта:

- 1. Файл со стилями оформления текста (\*.efc). Если файла нет, будет использоваться стиль по умолчанию.
- 2. Файл с фоновой подложкой-картинкой, если требуется.
- 3. Файл-задание.

# 5.2. В окне программы FDTitle Designer

1. В титровальный проект загрузите объект со скриптом из файла-шаблона:

1. Используйте команду Файл > Импортировать объект из Шаблона (1). В открывшемся окне выберите файл с именем TS2\_RollCrawlPro.SLTitleTmpl, нажмите Открыть.

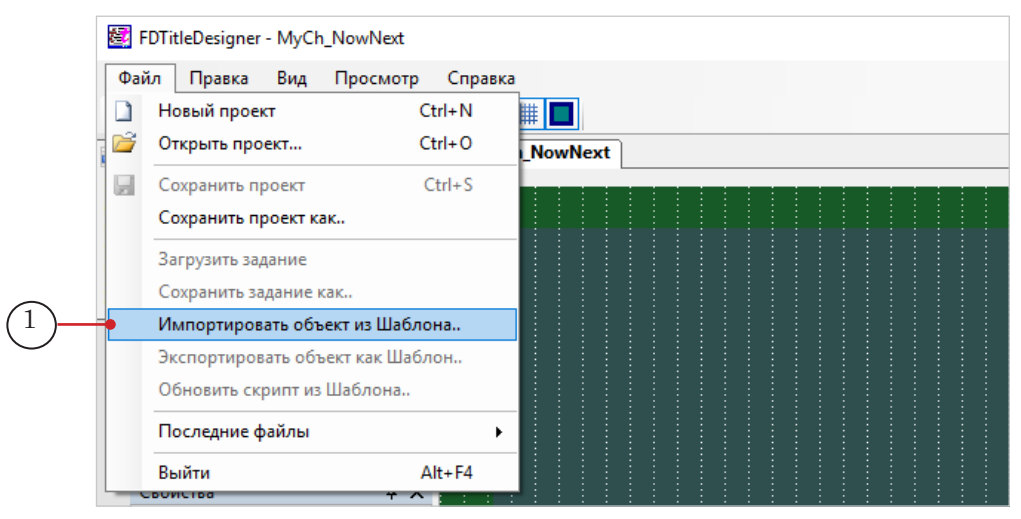

2. Во время загрузки объекта автоматически откроется окно с предупреждением о требуемых лицензиях (2). Нажмите кнопку ОК (3), чтобы закрыть окно.

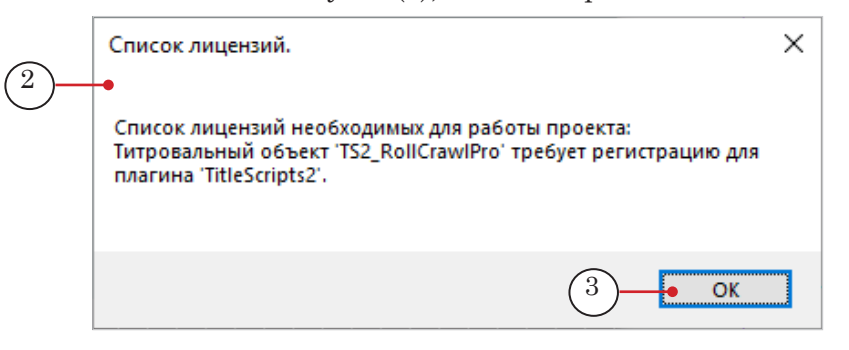

3. Когда загрузка закончится, в дерево объектов (4) и на рабочее поле титровального проекта (5) будет добавлена группа титровальных элементов объекта TS2\_RollCrawlPro. Сразу после загрузки все титровальные элементы имеют размеры и расположение, заданные в шаблоне.

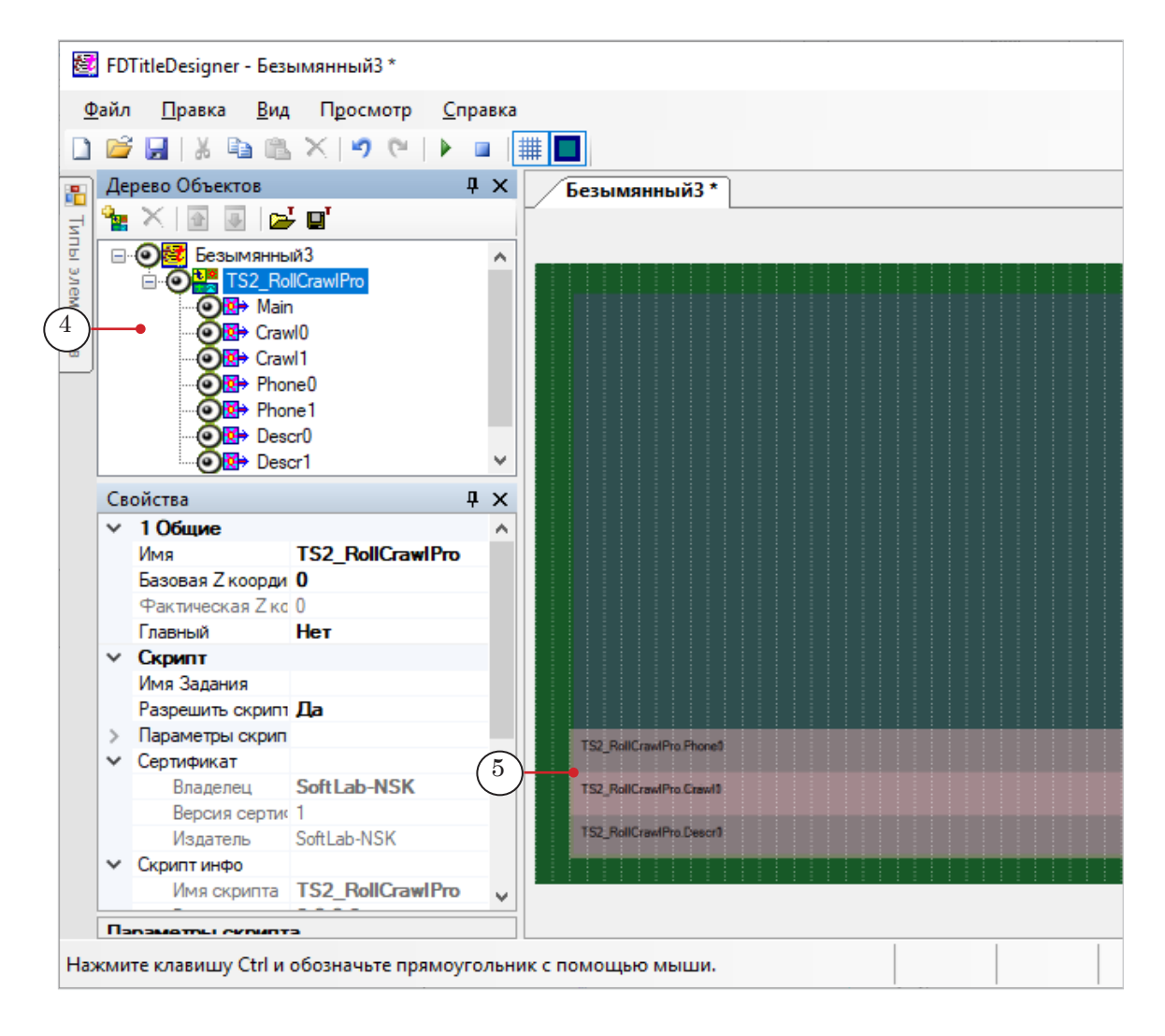

8 **Важно:** Запрещено изменять состав, тип и имена титровальных элементов, входящих в состав скрипт-объекта. Изменять имя скрипт-объекта разрешено.

2. Чтобы перейти к настройке свойств скрипт-объекта, выберите его в дереве объектов, щелкнув по строке с именем (1). Настройка параметров выполняется с помощью таблиц панели Свойства (2):

1. В строке Имя Задания (3) задайте путь к файлу с текстом объявлений.

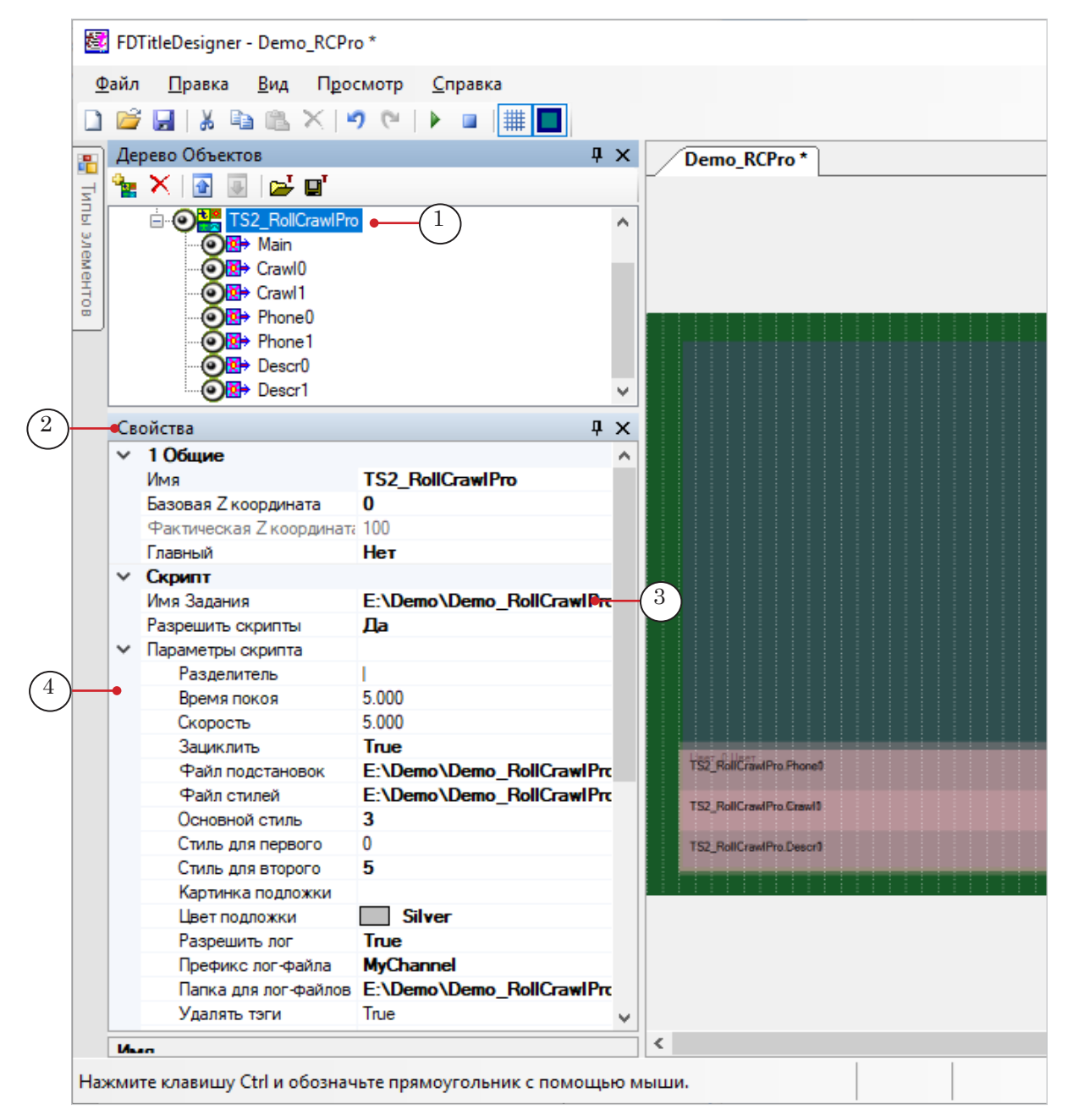

2. Раскройте группу элементов Параметры скрипта (4), если свернута, и настройте свойства скрипт-объекта. Пояснения см. в таблице ниже.

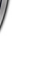

 $\boxed{\Box}$ 

TS2\_RollCrawlPro – объявления из трех частей

TS2\_RollCrawlPro - объявления из трех частей

### Таблица: Свойства скрипт-объекта TS2\_RollCrawlPro

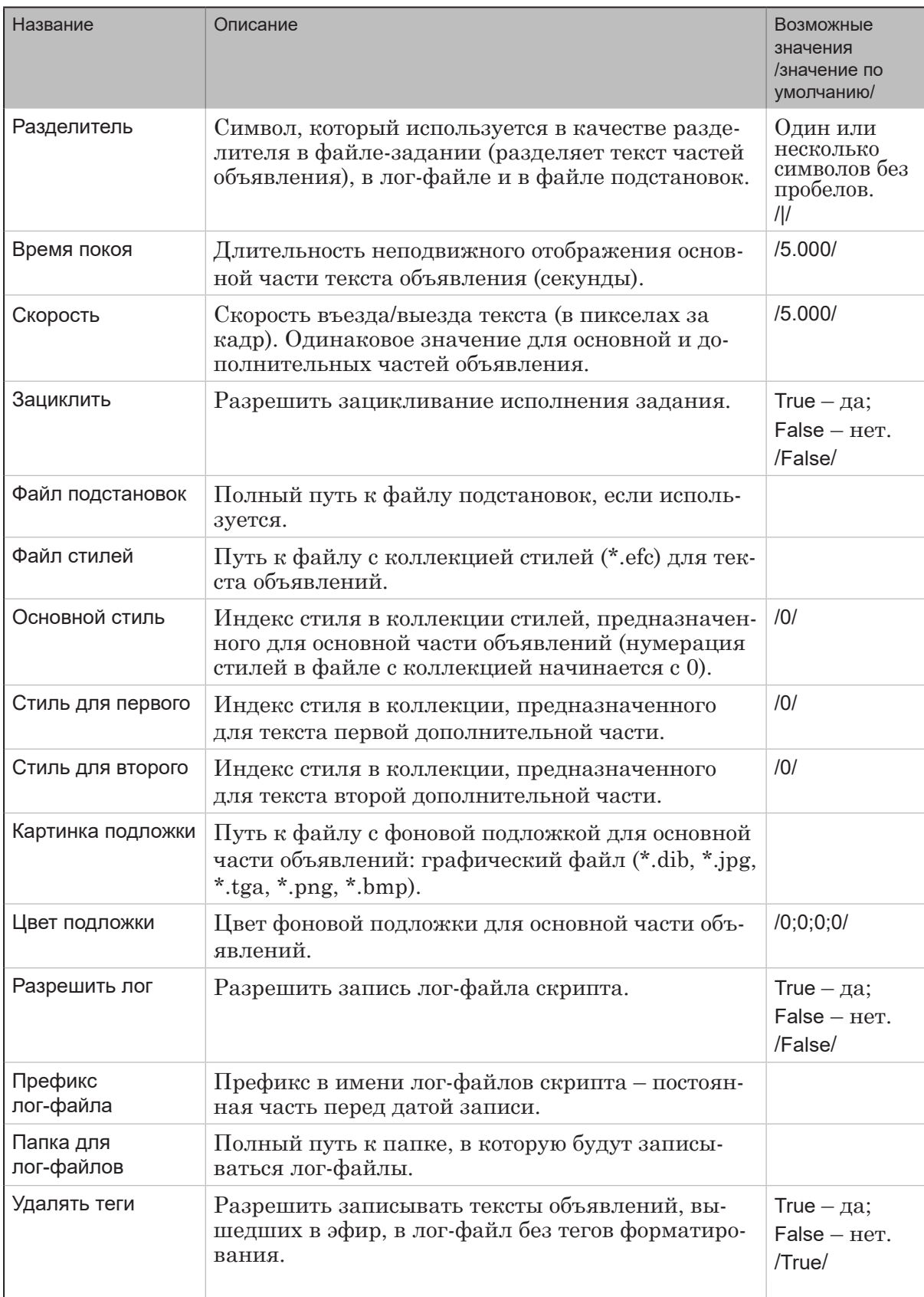

3. Если требуется изменить настройки показа основной части объявлений:

1. Чтобы изменить размеры и позицию на экране области для показа сообщений, выберите в дереве объектов элемент Main (1). Задайте требуемые размеры и позицию (2).

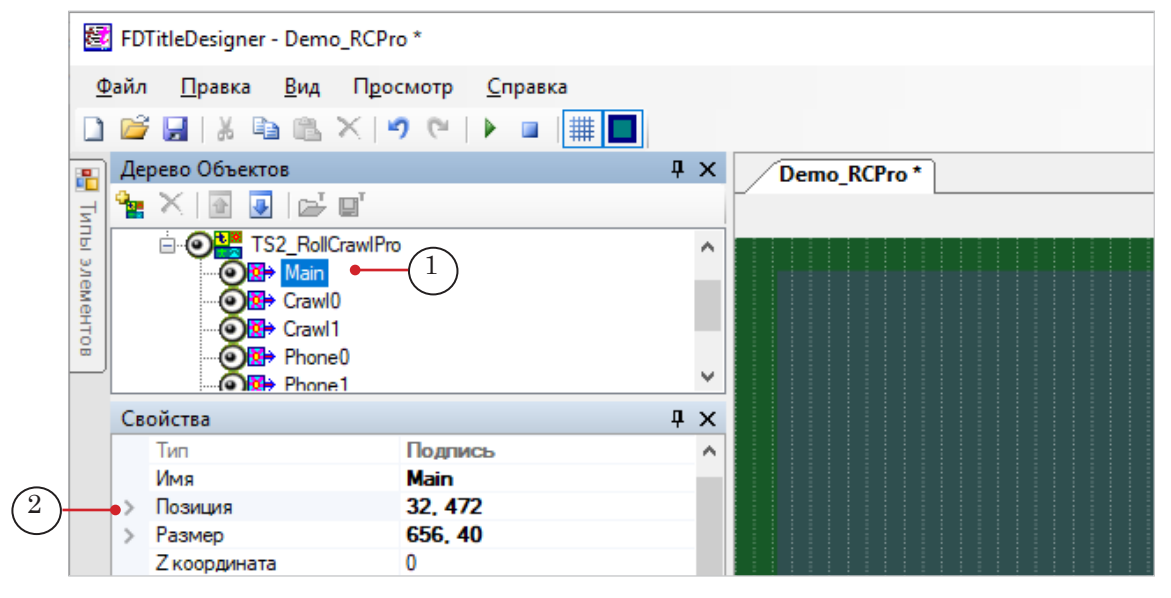

2. Чтобы изменить параметры отображения текста основного сообщения (например, направление движения строки при въезде/выезде), выберите в дереве объектов элемент Crawl0 (3). Задайте требуемые значения параметров (свойства, доступные для редактирования отмечены более темным шрифтом (4)).

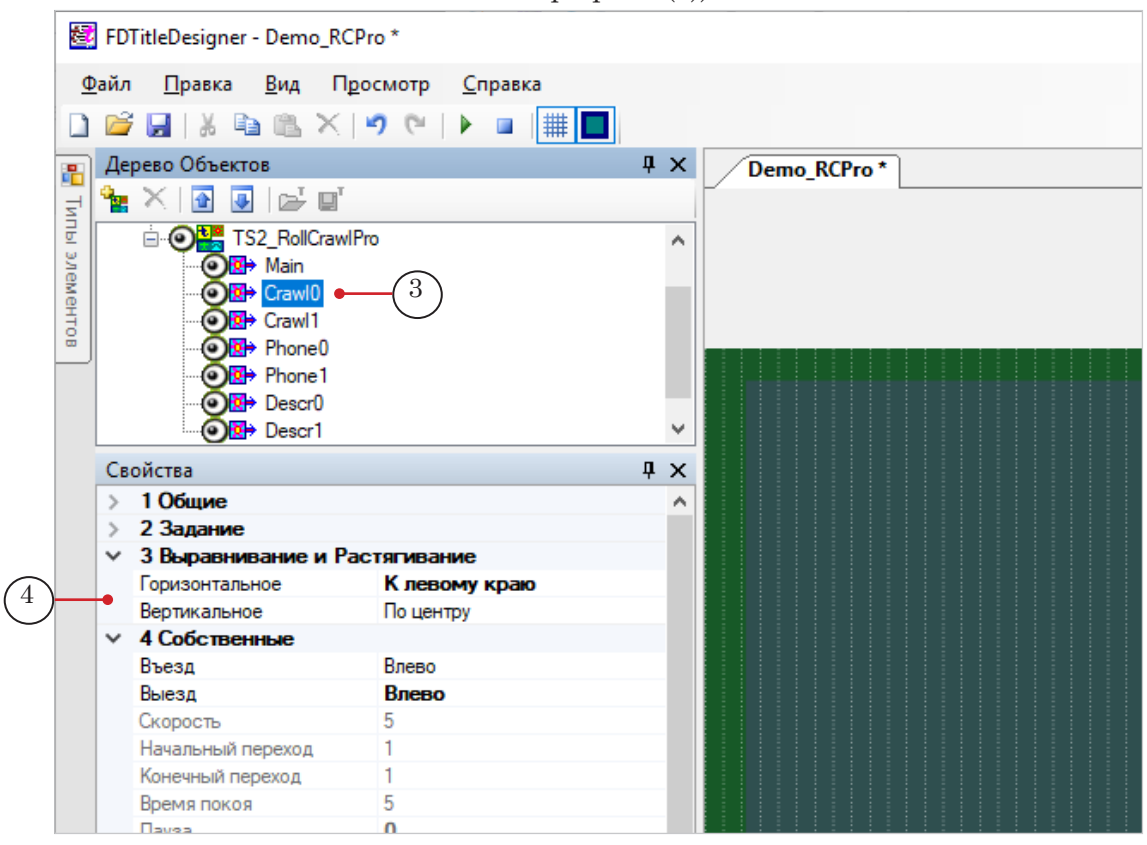

- 4. Если требуется изменить настройки показа первой дополнительной части объявлений («строка с телефоном»):
	- 1. Выберите в дереве объектов элемент Phone0 (1).
	- 2. Задайте требуемые размеры и позицию (2).

3. Настройте параметры отображения текста. Например, параметры горизонтального выравнивания строки (3) или направление движения строки при въезде/выезде (4). Свойства, доступные для редактирования, отмечены более темным шрифтом.

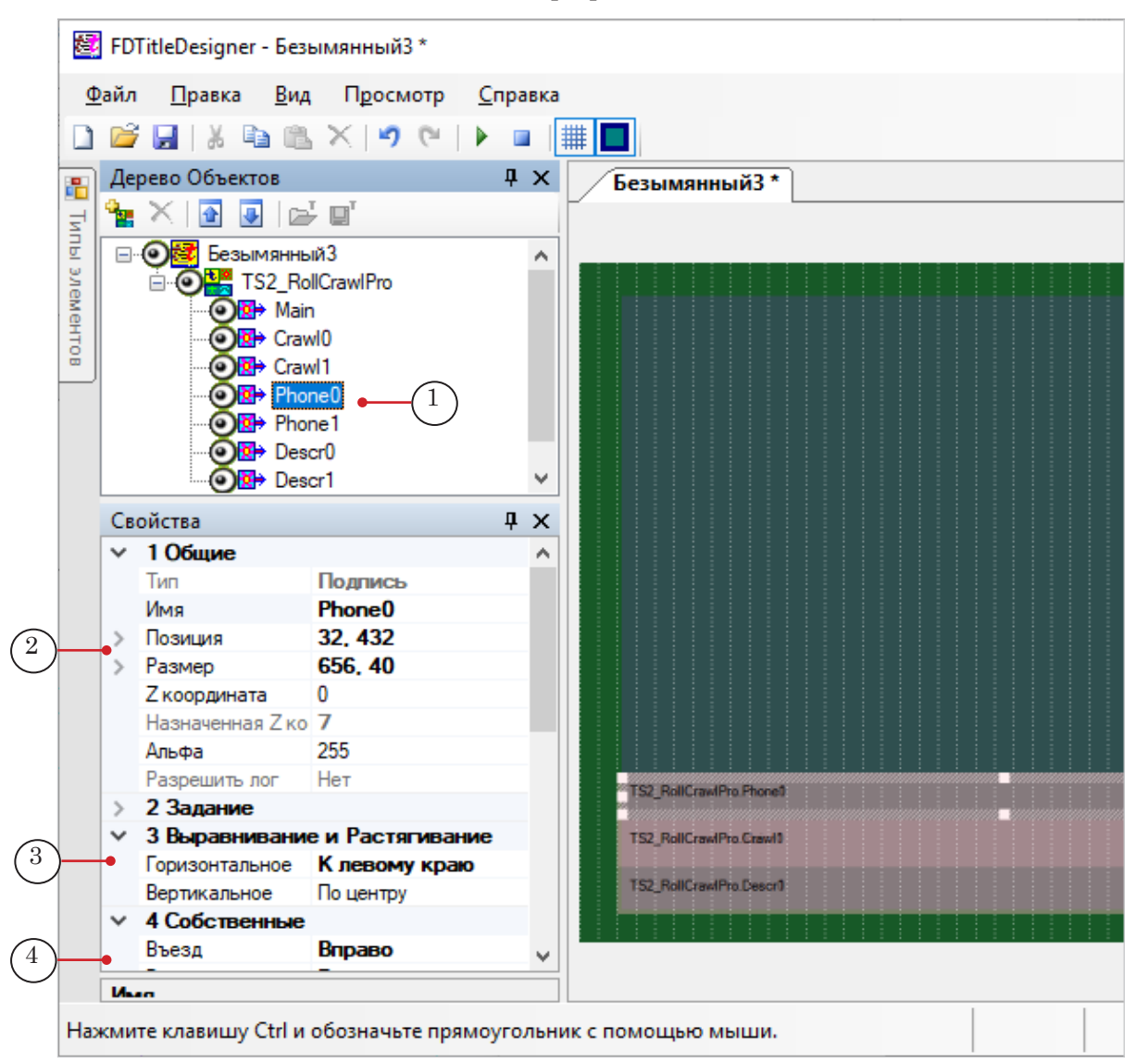

5. Если требуется изменить настройки показа второй дополнительной части объявлений («строка с предупреждением/номером лицензии»), выберите в дереве объектов элемент Descr0 и измените его настройки.

g **Совет:** Если для свойств элементов Phone0 и Descr0 требуется задать одинаковые значения, выделите элементы в дереве объектов, удерживая нажатой клавишу Ctrl, и настройте параметры.

6. Сохраните титровальный проект.

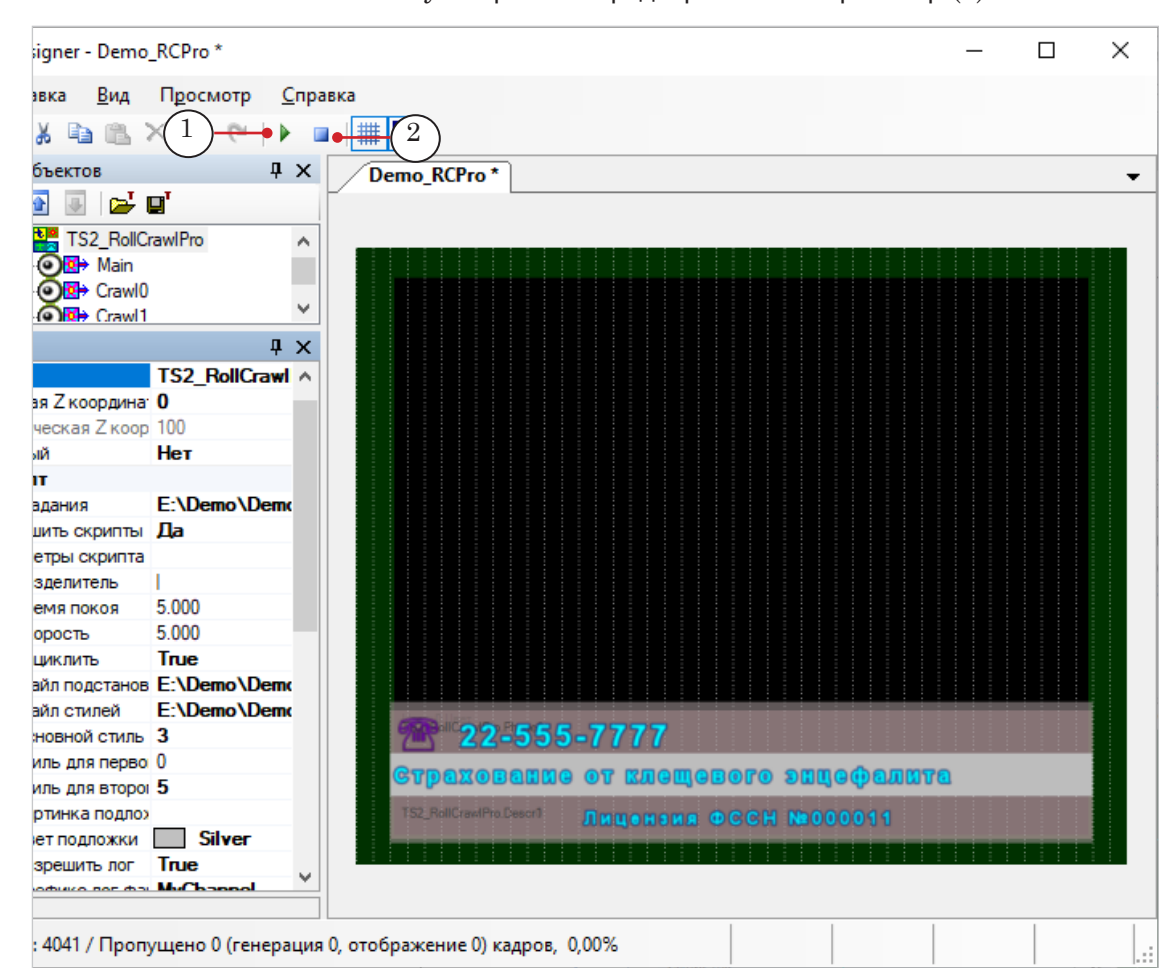

7. Чтобы запустить предварительный просмотр, нажмите кнопку Стартовать предварительный просмотр (1).

Чтобы остановить просмотр, нажмите кнопку Остановить предварительный просмотр (2).

# **TS2\_RollCrawlPro2 – бегущая строка с остановкой текста и дополнительной информацией**

# **1. Назначение и особенности**

1.1. Назначение

Титровальный объект со скриптом TS2\_RollCrawlPro2 предназначен для показа последовательности объявлений в виде бегущей строки с останавливающимся текстом и дополнительным сообщением в отдельном поле.

# 1.2. Особенности

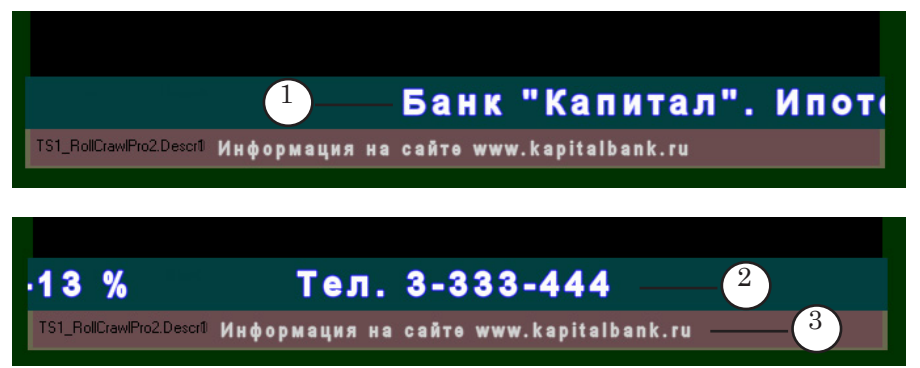

- 1. Каждое объявление может состоять из трех частей, которые выводятся в двух полях:
	- в одном поле показываются:
		- основное сообщение (1) отображается в виде бегущей строки с направлением движения справа налево;
		- первое дополнительное сообщение  $(2) -$ останавливающийся текст в конце бегущей строки, например, с номером телефона;
	- в другом поле выводится второе дополнительное сообщение (3), например, с предупреждением об использовании рекламируемой услуги. Текст сообщения появляется на экране и уходит синхронно с текстом в первом поле (т. е. отображается все время показа бегущей строки и останавливающегося текста).
- 2. Для всех трех частей объявлений (независимо для каждой части) могут быть настроены:
	- стиль оформления текста;
	- левое и правое поля относительно области титровального элемента;
	- порядок чтения: слева направо/справа налево.
- 3. Направление движения сообщений в первом поле (основного и останавливающегося текста) – справа налево – устанавливается автоматически и не изменяется.
- 4. Для первого поля (основной и останавливающийся текст) может быть задана фоновая подложка – картинка или цвет фона, которая появляется на экране и исчезает синхронно с подписью.
- 5. Для останавливающегося текста в конце бегущей строки могут быть настроены:
	- длительность остановки;
	- позиция во время остановки выравнивание строки с текстом по горизонтали: по левому краю/правому краю/по центру области показа.
- 6. Есть возможность выбрать режим работы с файлом источником данных: считывать задания из файла заново каждый раз перед началом нового цикла показа объявлений (в этом случае можно при необходимости обновлять объявления, редактируя файл во время вывода в эфир) или нет, показывать первоначальный набор объявлений.
- 7. Предусмотрена функция синхронизации с другим скрипт-объектом такого же типа (TS2\_RollCrawlPro2) в титровальном проекте (см. ниже п. 1.3).
- 8. Если в программе FDOnAir отключить показ титровального объекта со скриптом TS2\_RollCrawlPro2, а затем включить его, то скрипт продолжит вывод объявлений, начиная с того, на котором был прерван показ объекта.
- 9. Предусмотрена функция записи лог-файла скрипта с информацией о выходе объявлений в эфир.

# 1.3. Ускорение вывода объявлений во время эфира

Ниже описан способ, как организовать изменение скорости движения объявлений «на лету».

В титровальный проект добавляются два скрипт-объекта TS2\_RollCrawlPro2. Скрипт-объектам задаются одинаковые настройки, кроме скорости вывода бегущей строки, – в одном задается обычная скорость вывода, а в другом – «повышенная». В обоих скрипт-объектах для свойства Синхронизация устанавливается значение True.

Для вывода объявлений в эфир используется скрипт-объект с «нормальной» скоростью. Если к нужному времени все объявления бегущей строки не успевают выйти, то в программе FDOnAir можно отключить скрипт-объект с «нормальной» скоростью, и включить скрипт-объект с «повышенной» скоростью показа объявлений. При этом скрипт-объект с «повышенной» скоростью продолжит вывод объявлений из файла задания с того места, на котором был остановлен скриптобъект с «нормальной» скоростью.

# **2. Файл-задание**

Скрипт TS2\_RollCrawlPro2 в качестве источника данных использует файл-задание – текстовый файл с расширением имени txt. Файл содержит записи с текстом объявлений. Для одного объявления – одна запись.

Каждая запись должна начинаться с новой строки и должна иметь следующую структуру:

Основной текст Разделитель Текст 1 Разделитель Текст 2

где:

- Основной текст текст основного сообщения;
- Разделитель символ-разделитель, заданный при настройке скрипта (параметр Разделитель). Значение по умолчанию – |;
- $\bullet$  Текст 1 текст первой дополнительной части;
- Текст 2 текст второй дополнительной части.

Текст любой из частей объявления может содержать теги форматирования. Может использоваться функция подстановки.

Пример записи в файле-задании:

Страхование против клещевого энцефалита | АСБ-страхование | Лицензия ФССН № 2232

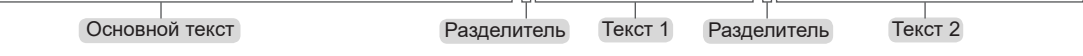

#### **3. Титровальные элементы объекта**

#### 3.1. Перечень элементов

В таблице перечислены титровальные элементы из состава скрипт-объекта TS2\_RollCrawlPro2.

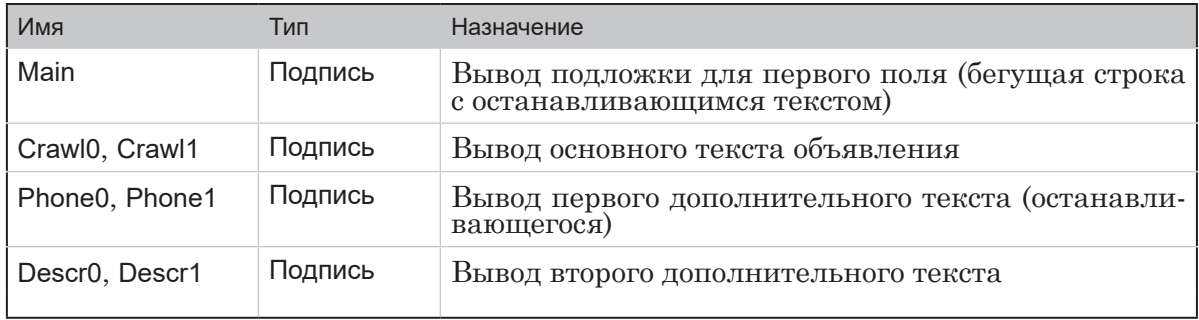

Скрипт использует титровальные элементы из каждой пары по очереди: для показа одного объявления – элементы с индексом 0 (Phone0, Crawl0, Descr0), для показа следующего – элементы с индексом 1 (Phone1, Crawl1, Descr1), и далее по кругу.

64

# 3.2. Размеры и Позиция

Размеры и расположение на поле проекта (свойства Размер и Позиция) одних титровальных элементов скрипт-объекта задают размеры и позицию других:

- 1. Значения, заданные для свойств элемента Main, определяют свойства элементов Crawl0, Crawl1, Phone0, Phone1 (показ основной части объявления и останавливающегося текста).
- 2. Значения свойств элемента Descr0 действуют для Descr1 (вторая дополнительная часть объявления).

Размеры и расположение элементов автоматически устанавливаются в соответствии с заданными значениями при запуске скрипта на исполнение (например, при запуске предпросмотра в окне программы FDTitle Designer).

#### 3.3. Параметры отображения текста

В скрипт-объекте TS2 RollCrawlPro2 параметры отображения текста объявлений зависят от значений следующих групп свойств титровальных элементов Phone0, Phone1, Crawl0, Crawl1, Descr0, Descr1: Выравнивание и Растягивание, Форматирование текста, Собственные.

Для каждого элемента свойства Выравнивание и Растягивание и Форматирование текста настраиваются независимо (в отличие от свойств Размер и Позиция). Для элементов Descr0 и Descr1 также могут быть независимо настроены свойства Въезд/ Выезд из группы Собственные.

Эту особенность можно использовать, чтобы при показе чередовать способы отображения текста объявлений: одно объявление отображается одним способом, следующее - другим и так далее по кругу. Для этого задайте для элементов с индексом 0 одни значения параметров отображения текста, а для элементов с индексом 1 - другие.

# 4. Лог-файл

Лог-файл скрипта TS2 RollCrawlPro2 - это текстовый файл (\*.txt), в который записывается информация об объявлениях, обработанных скриптом (выведенных в эфир). В течение одних суток скрипт производит запись в один и тот же логфайл.

Записи в лог-файле имеют следующий вид:

ГГГГ\_ММ\_ДД | чч\_мм\_сс.мс | Объявление

где:

- ГГГГ ММ ДД дата показа объявления (год. месяц. день);
	- | символ-разделитель, заданный при настройке скрипта (параметр Разделитель);
	- чч\_мм\_сс.мс время вывода объявления;

• Объявление - текст объявления. Если в настройках скрипта для свойства Удалять теги задано значение True, то теги форматирования, имеющиеся в файле-залании, в лог-файл не выводятся: если задано значение False, то текст объявления записывается вместе с тегами форматирования.

Имя лог-файла формируется автоматически и имеет следующую структуру:

Префикс\_ГГГГ\_ММ\_ДД.txt

где:

- Префикс набор символов, заданный пользователем в параметре скрипта Префикс лог-файла;
- ГГГГ\_ММ\_ДД дата записи информации в файл.

Пример имени файла: MyChannel 2019 03 11.txt

#### 5. Порядок работы с объектом

5.1. Предварительная подготовка

Предварительно подготовьте файлы, требуемые для работы скрипта:

- 1. Файл со стилями оформления текста (\*.е fc). Если файла нет, будет использоваться стиль по умолчанию.
- 2. Файл с фоновой подложкой-картинкой, если требуется.
- 3. Файл-задание.

#### 5.2. В окне программы FDTitle Designer

1. В титровальный проект загрузите объект со скриптом из файла-шаблона:

1. Используйте команду Файл > Импортировать объект из Шаблона (1). В открывшемся окне выберите файл с именем TS2 RollCrawlPro2.SLTitleTmpl, нажмите Открыть.

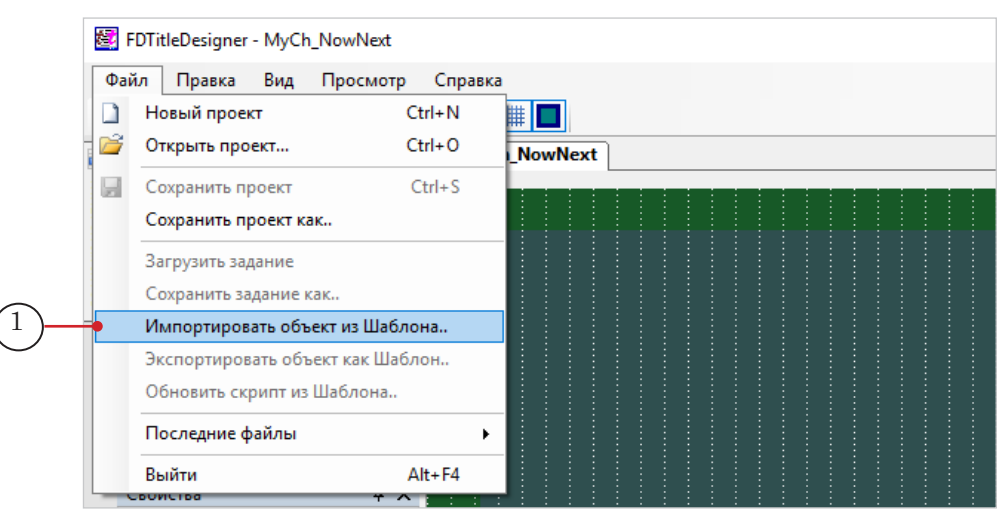

2. Во время загрузки объекта автоматически откроется окно с предупреждением о требуемых лицензиях (2). Нажмите кнопку ОК (3), чтобы закрыть окно.

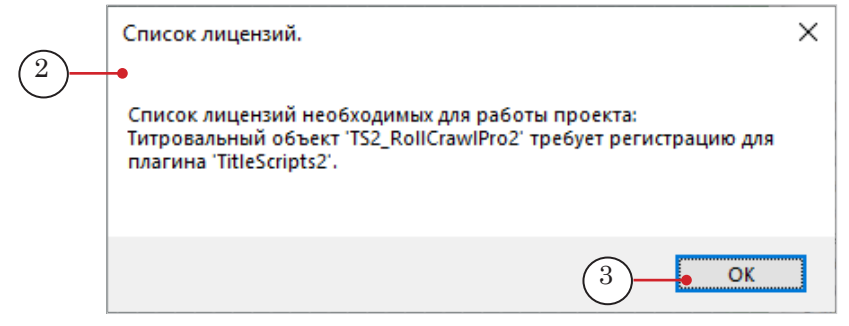

3. Когда загрузка закончится, в дерево объектов (4) и на рабочее поле титровального проекта (5) будет добавлена группа титровальных элементов объекта TS2\_RollCrawlPro2. Сразу после загрузки все титровальные элементы имеют размеры и расположение, заданные в шаблоне.

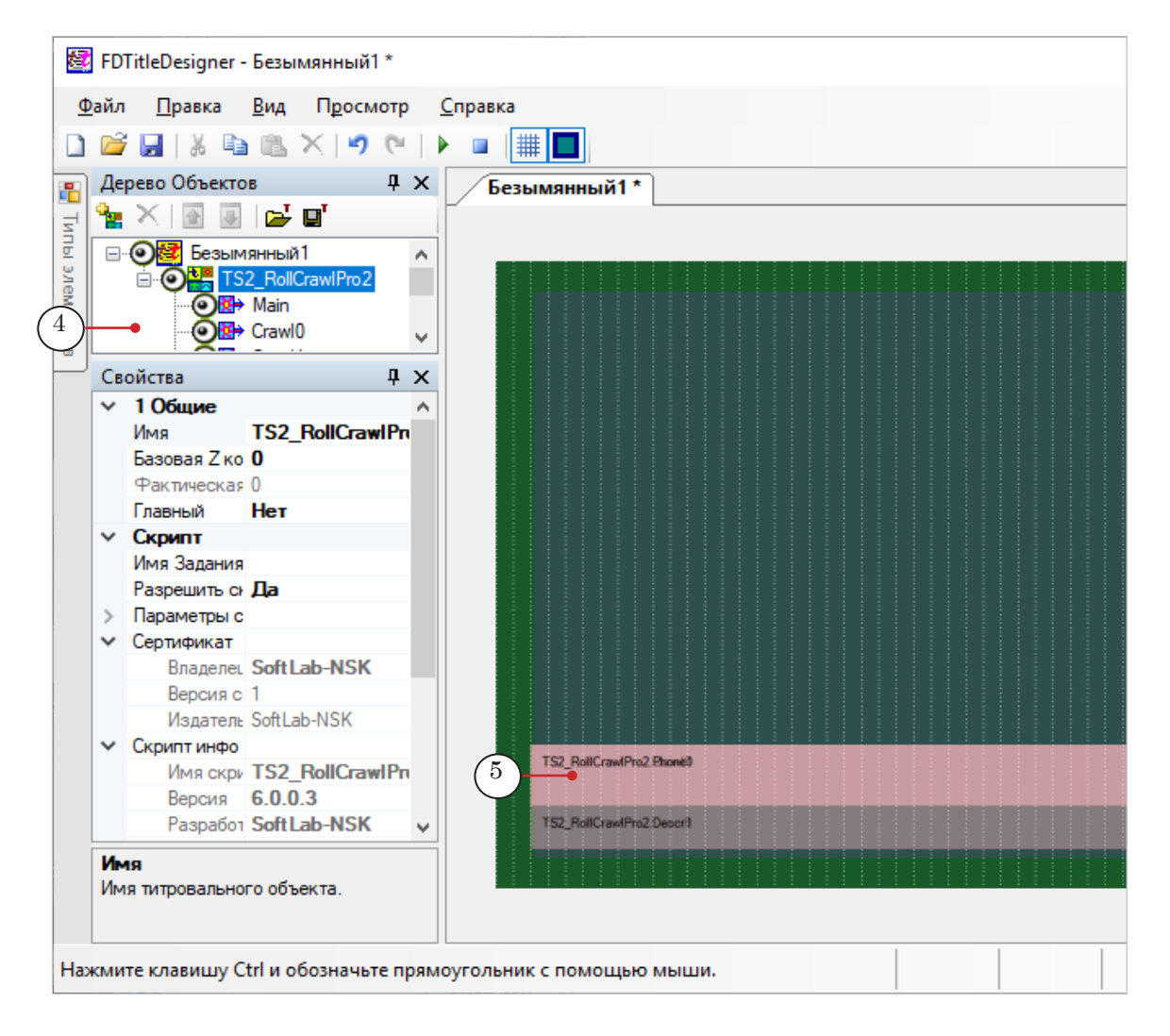

- 8 **Важно:** Запрещено изменять состав, тип и имена титровальных элементов, входящих в состав скрипт-объекта. Изменять имя скрипт-объекта разрешено.
	- 2. Чтобы перейти к настройке свойств скрипт-объекта, выберите его в дереве объектов, щелкнув по строке с именем (1). Настройка параметров выполняется с помощью таблиц панели Свойства (2):

1. В строке Имя Задания (3) задайте путь к файлу с текстом объявлений.

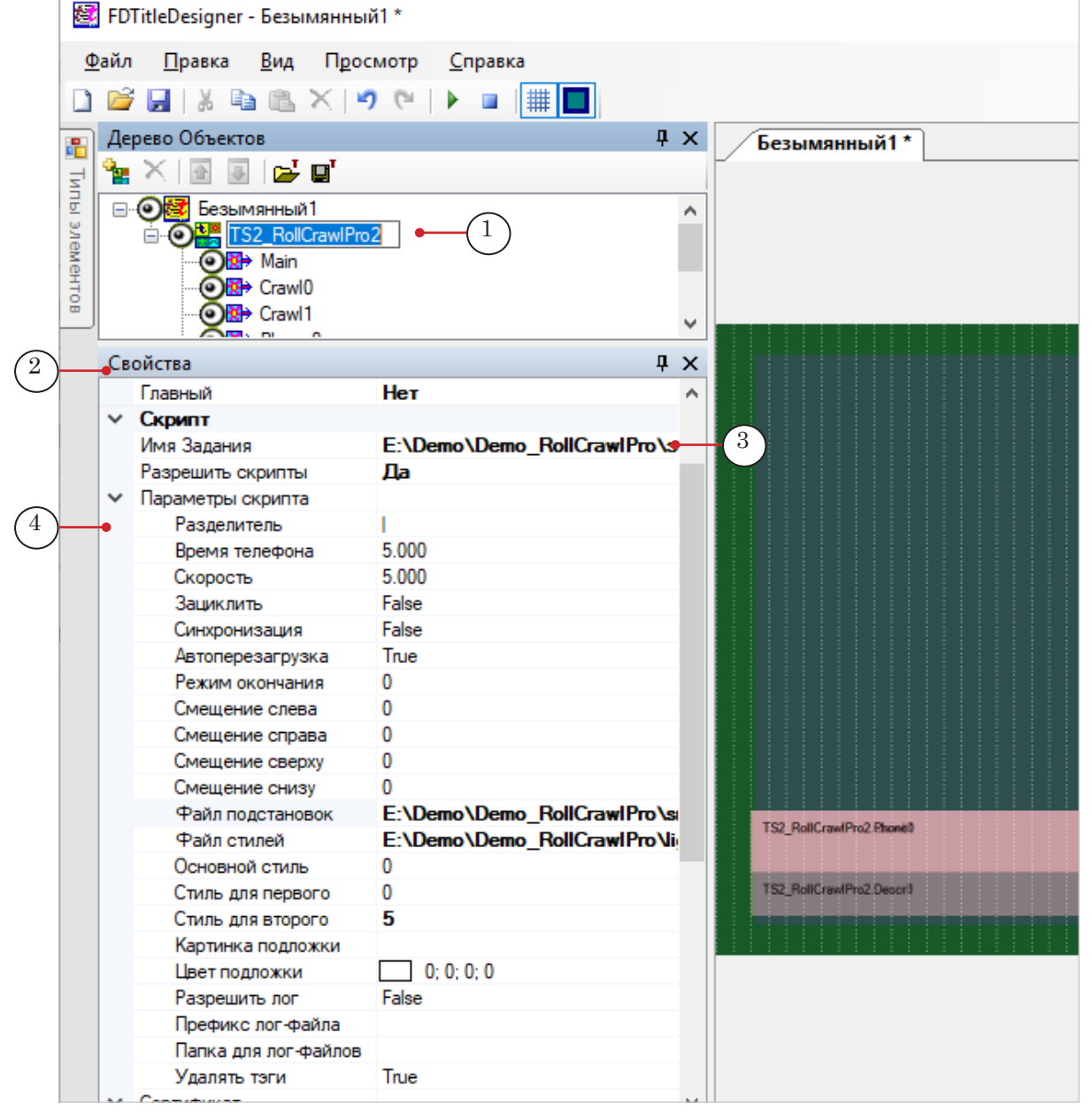

2. Раскройте группу элементов Параметры скрипта (4), если свернута, и настройте свойства скрипт-объекта. Пояснения см. в таблице ниже.

 $\left[\begin{matrix}\boxed{2}\end{matrix}\right]$ 

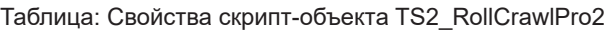

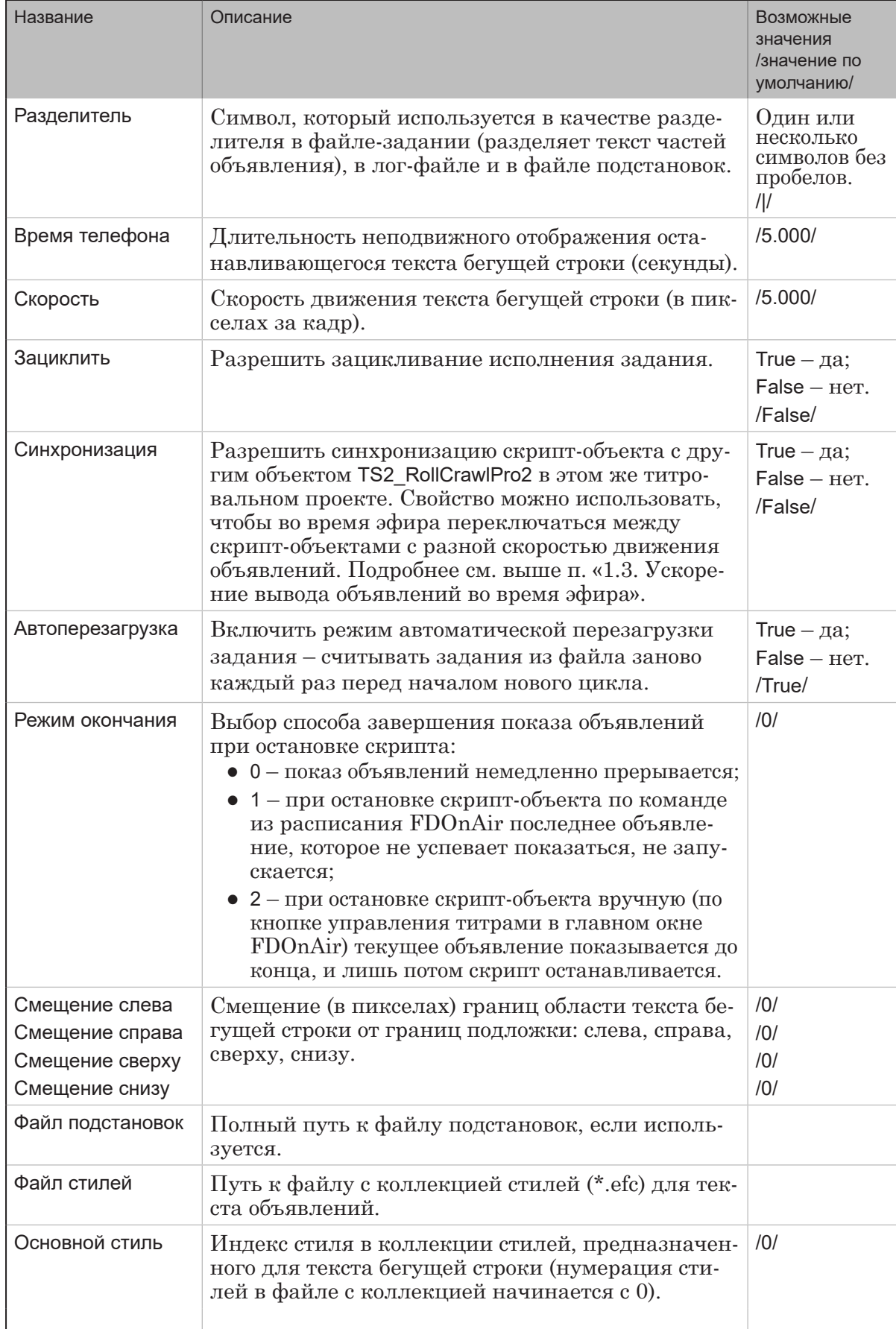

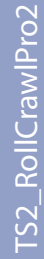

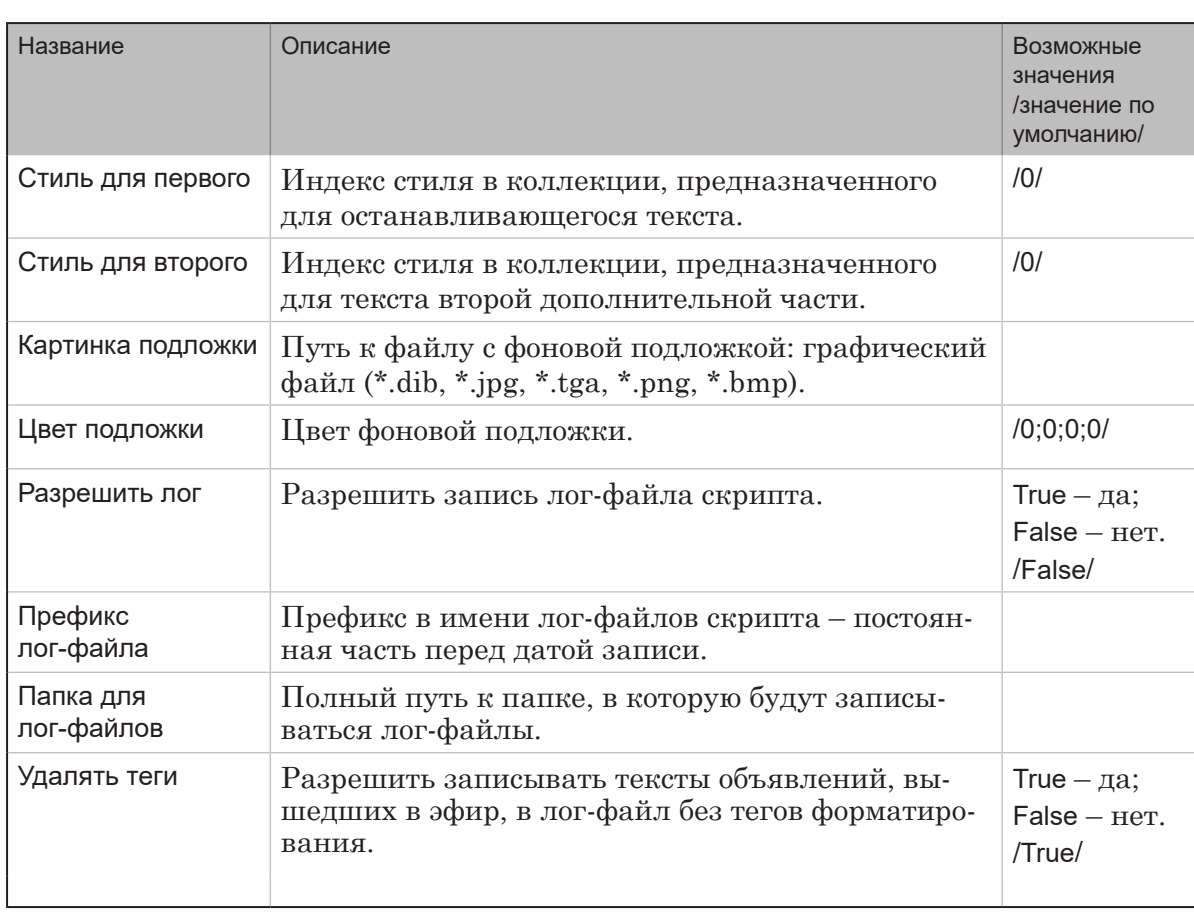

# 3. Если требуется изменить настройки показа бегущей строки с остановкой текста:

1. Чтобы изменить размеры и позицию на экране области для показа сообщений, выберите в дереве объектов элемент Main (1). Задайте требуемые размеры и позицию (2).

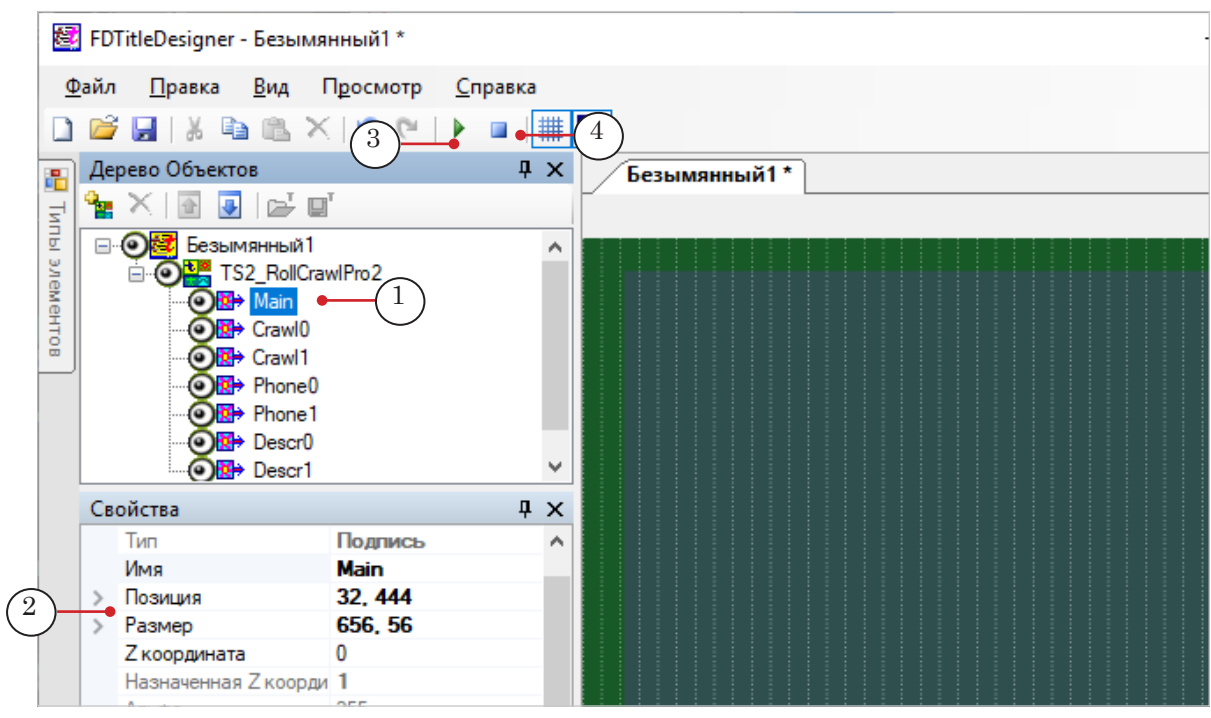

S<sub>2\_Roll</sub>CrawlPro<sub>2</sub>

2. Нажмите кнопку Стартовать предварительный просмотр (3). Расположение и размеры остальных элементов, отвечающих за показ бегущей строки с останавливающимся текстом. - Phone0. Phone1. Crawl0. Crawl1 - автоматически изменятся

Нажмите кнопку Остановить предварительный просмотр (4).

3. Если требуется изменить параметры отображения текста бегущей строки (например, поля), поочередно настройте параметры элементов Crawl0 (5) и Crawl1. Свойства, доступные для редактирования, отмечены более темным шрифтом (6).

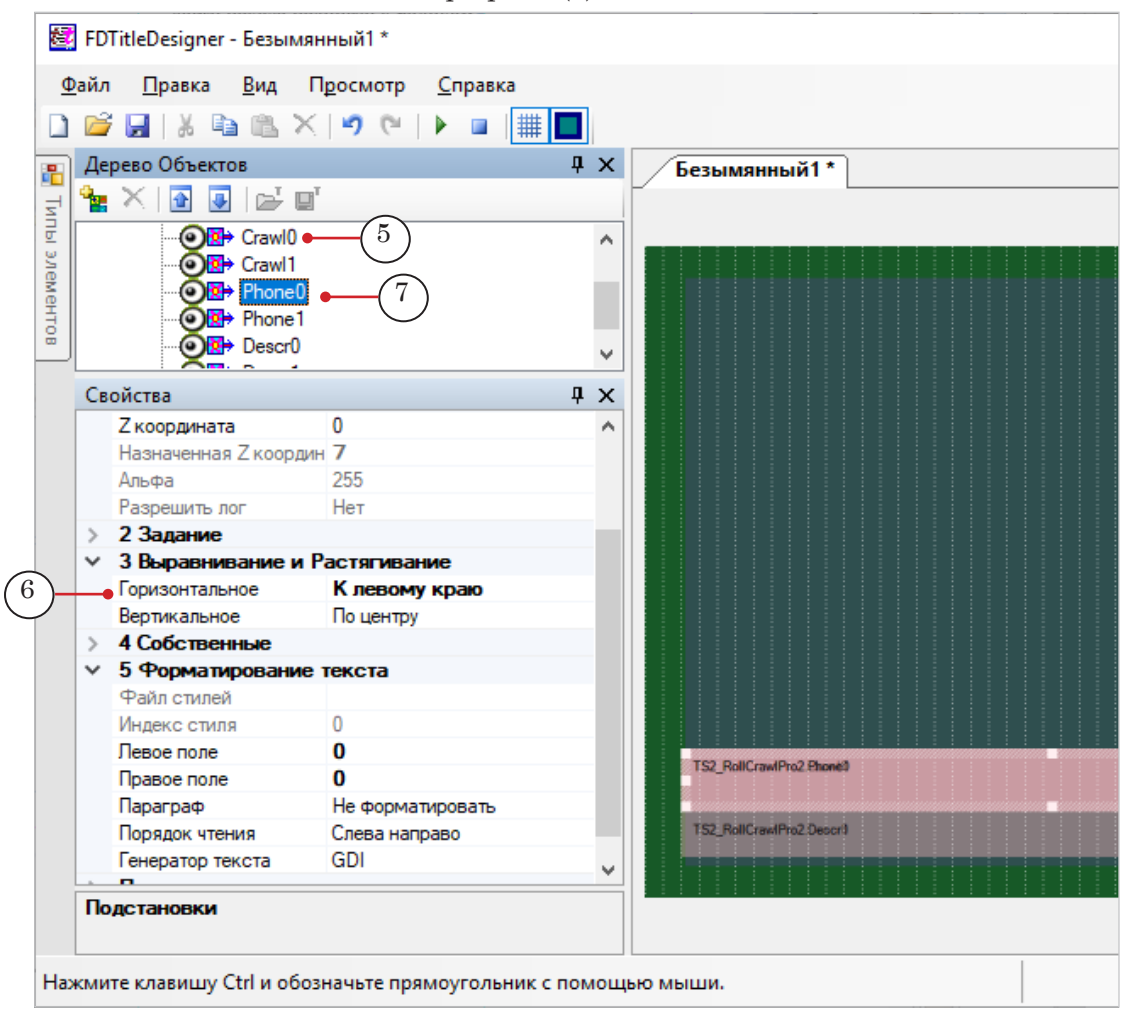

Совет: Если настройки должны быть одинаковыми, выберите в Дереве объектов оба элемента сразу, удерживая нажатой клавишу Shift или Ctrl, и задайте значения свойств.

♦

4. Чтобы изменить параметры отображения останавливающегося текста («строка с телефоном»), настройте параметры элементов Phone0 (7) и Phone1.

Например, чтобы задать позицию остановки номера телефона (у левого края области, по центру, у правого края), в

71

группе свойств Выравнивание и Растягивание задайте соответствующее значение для свойства Горизонтальное (6).

Элементы можно настраивать каждый отдельно или, если настройки должны быть одинаковыми, вместе.

4. Если требуется изменить настройки показа третьей части объявлений, которая выводится в отдельной области («строка с предупреждением/номером лицензии»), настройте свойства элементов Descr0 и Descr1:

1. Чтобы изменить размеры и позицию на экране области для показа сообщений, выберите в дереве объектов элемент Descr0 (1). Задайте требуемые размеры и позицию (2).

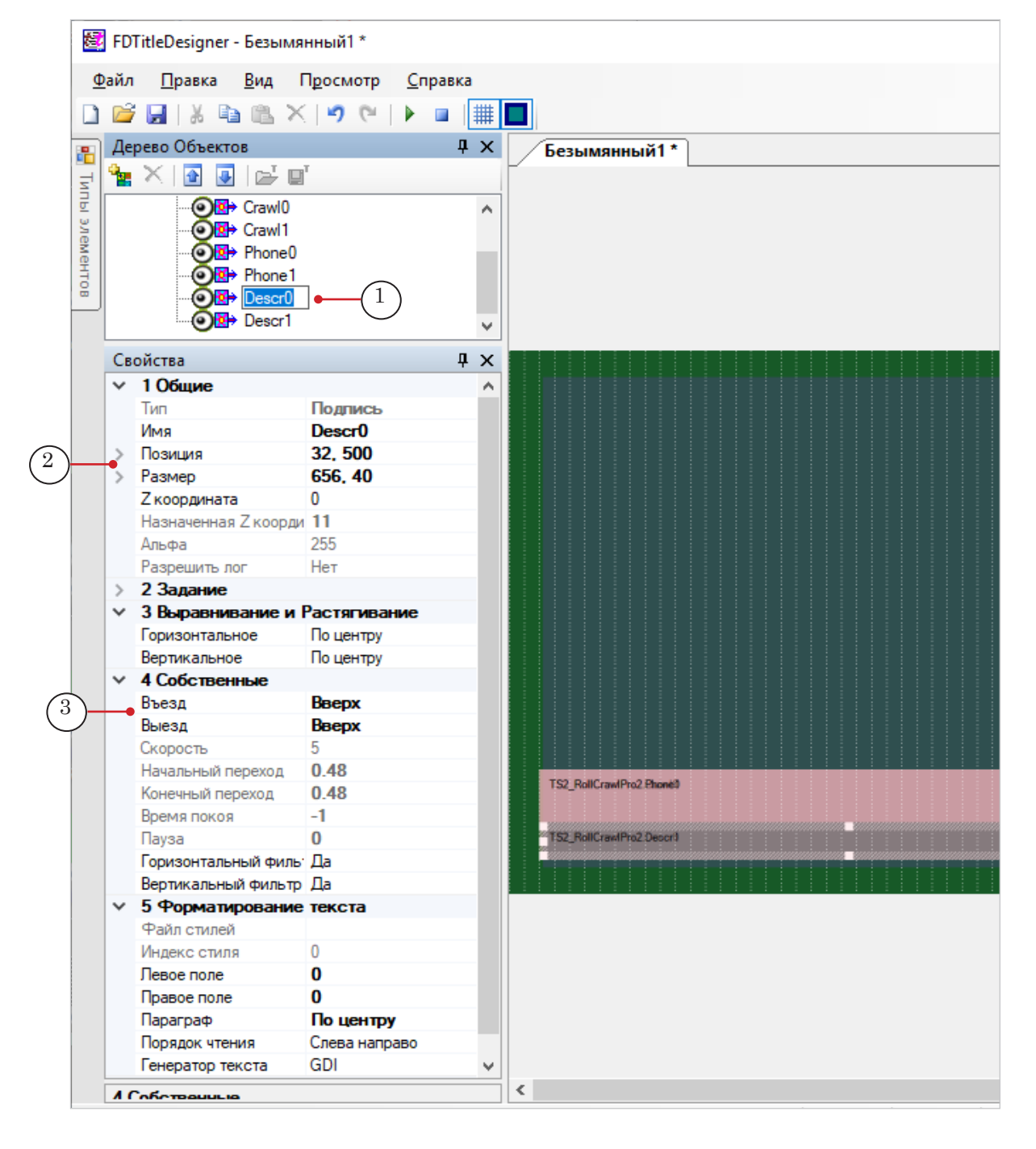
2. Настройте параметры отображения текста для каждого из элементов Descr0 и Descr1 по очереди или сразу, если настройки одинаковые.

Для этих элементов, кроме свойств из групп Выравнивание и Растягивание и Форматирование текста, можно изменять свойства из группы Собственные, например, направление въезда и выезда объявлений (3).

- 5. Сохраните титровальный проект.
- 6. Чтобы запустить предварительный просмотр, нажмите кнопку Стартовать предварительный просмотр (1).

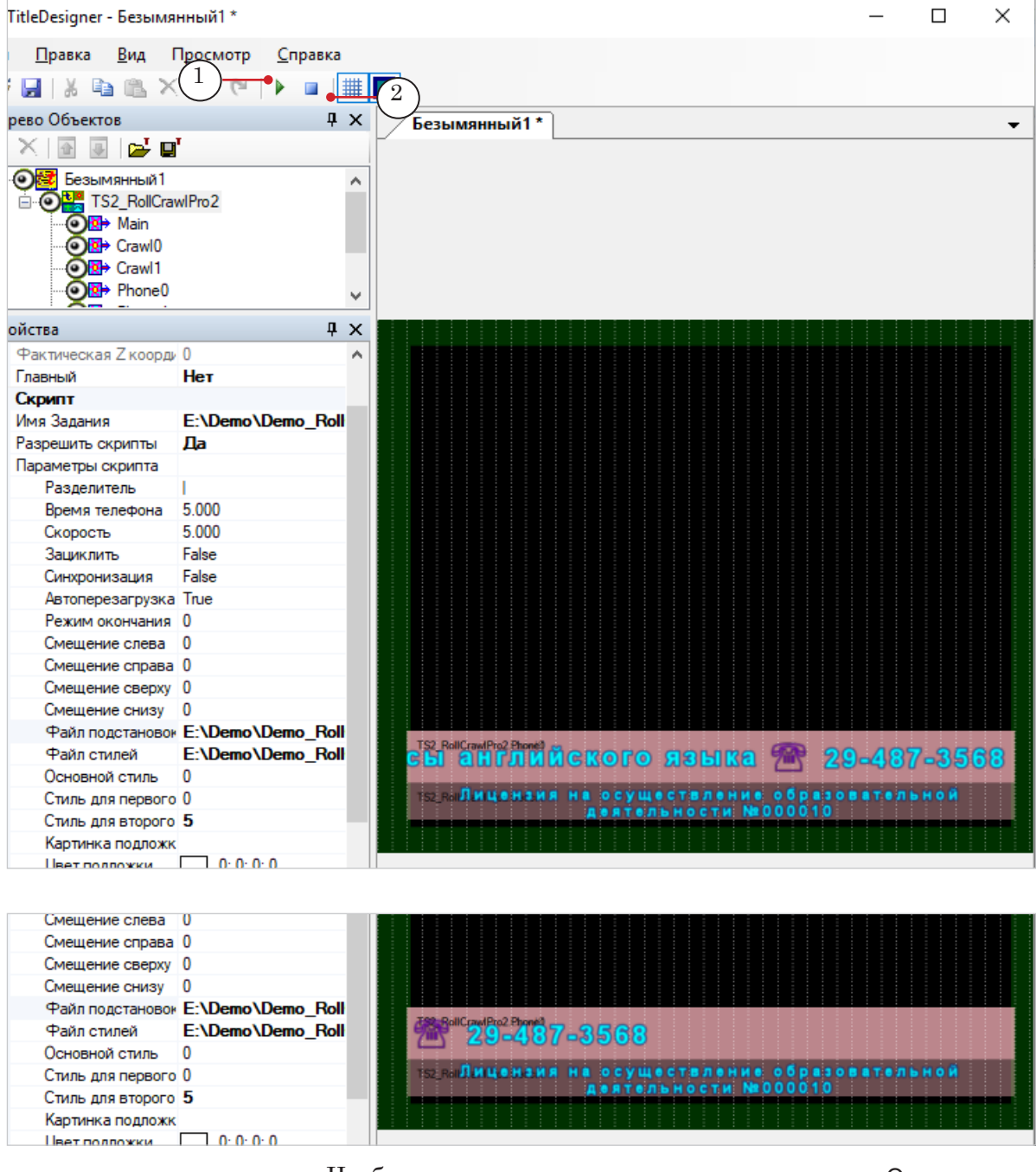

Чтобы остановить просмотр, нажмите кнопку Остановить предварительный просмотр (2).

## **TS2\_RollCrawlPro3 – автоматический запуск бегущей строки в заданное время**

### **1. Назначение и особенности**

Титровальный объект со скриптом TS2\_RollCrawlPro3 предназначен для вывода объявлений в виде бегущей строки (1) с автоматическим запуском показа в заданное время и автоматической сменой заданий.

Предусмотрена возможность показывать текст объявлений на фоне подложки (2) – картинки из заданного файла. Подложка появляется на экране и исчезает синхронно с бегущей строкой.

Предусмотрена возможность настроить скорость бегущей строки и направление движения объявлений: вправо/влево/ вверх/вниз. Стиль оформления текста задает пользователь.

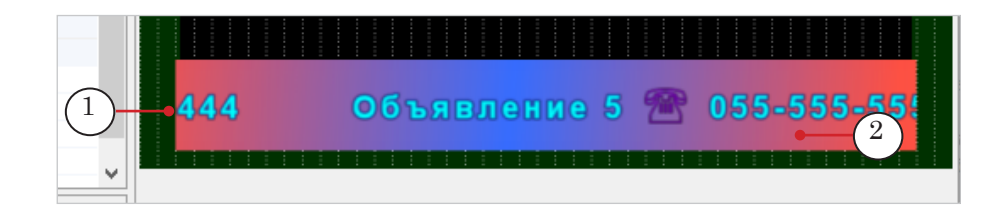

Наборы объявлений для бегущих строк хранятся в текстовых файлах. Один файл содержит объявления для одной бегущей строки, стартующей в определенное время. Скрипт автоматически находит такие файлы и в заданное время запускает показ.

Таким образом, с помощью одного титровального объекта в разные моменты времени могут быть запущены в эфир разные наборы объявлений, при этом смена заданий происходит автоматически.

Длительность показа одной бегущей строки не зависит от количества объявлений в файле. Если длительность позволяет, объявления из одного набора показываются «по кругу», зациклены. Максимально возможная длительность задается пользователем в настройках скрипта. Фактическая длительность зависит от заданного ограничения, фактического времени старта бегущей строки и наличия в папке других файлов с заданиями.

### **2. Правила работы скрипта**

1. Скрипт показывает объявления из текстовых файлов, имена которых заданы специальным образом – в имени файла указаны дата и время запуска бегущей строки. Один файл содержит набор объявлений для одной бегущей строки.

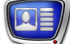

- 2. Все файлы с текстом объявлений (задания) записываются в одну папку.
- 3. Максимально возможная длительность показа объявлений из одного файла-задания задается в параметрах скрипта (свойство Срок давности).
- 4. После запуска скрипт проверяет наличие файлов-заданий в заданной папке:

1. Если обнаруживает файл, в имени которого указан момент времени, совпадающий с текущим, запускает воспроизведение бегущей строки с объявлениями из этого файла.

2. Если такого файла нет, но есть файл для момента, предшествующего текущему, – время которого попадает в интервал Текущее время минус Срок давности, запускает воспроизведение бегущей строки с объявлениями из этого файла.

3. Момент остановки показа объявлений скрипт вычисляет по правилу: Время\_старта\_в\_имени\_файла плюс Срок давности.

4. По ходу времени: если воспроизведение объявлений из одного файла еще не кончилось, но в папке обнаружен файл с моментом времени, который ближе к текущему, скрипт прервет показ «старой» бегущей строки и запустит новые объявления.

5. Все время исполнения (от запуска до момента остановки скрипт-объекта) скрипт контролирует папку на наличие файлов с заданиями и действует в соответствии с правилами из предыдущего пункта.

### **3. Файл-задание**

Файл-задание для скрипта TS2\_RollCrawlPro3 – это текстовый файл с именем, заданным в соответствии с шаблоном, и расширением имени txt.

В одном файле содержатся записи с текстом объявлений для одной бегущей строки, стартующей в заданное время. Каждое объявление должно начинаться с новой строки. Текст может содержать теги форматирования. Может использоваться функция подстановки.

Примечание: Стиль оформления текста, заданный с помощью тегов форматирования, имеет более высокий приоритет, чем стиль, заданный в настройках скрипт-объекта.

> Требуется, чтобы имена файлов-заданий были составлены строго в соответствии с действующим шаблоном. Вариант шаблона выбирается при настройке скрипт-объекта:

- YYYY-MM-DD\_hh.mm.txt
- YYYY-MM-DD\_hh.mm\_N.txt

где:

- YYYY-MM-DD дата запуска бегущей строки: год (четыре цифры), месяц, день. Знаки «-» – разделители полей – обязательны;
- hh.mm знак подчеркивания и время запуска строки в 24-часовом формате с разделителемточкой: часы, минуты. Знак «.» – обязателен;
- N знак подчеркивания и одна или несколько цифр без пробелов.

На рисунке для примера покзано содержимое папки с заданиями для скрипта и один из файлов с заданием, открытый в редакторе Блокнот.

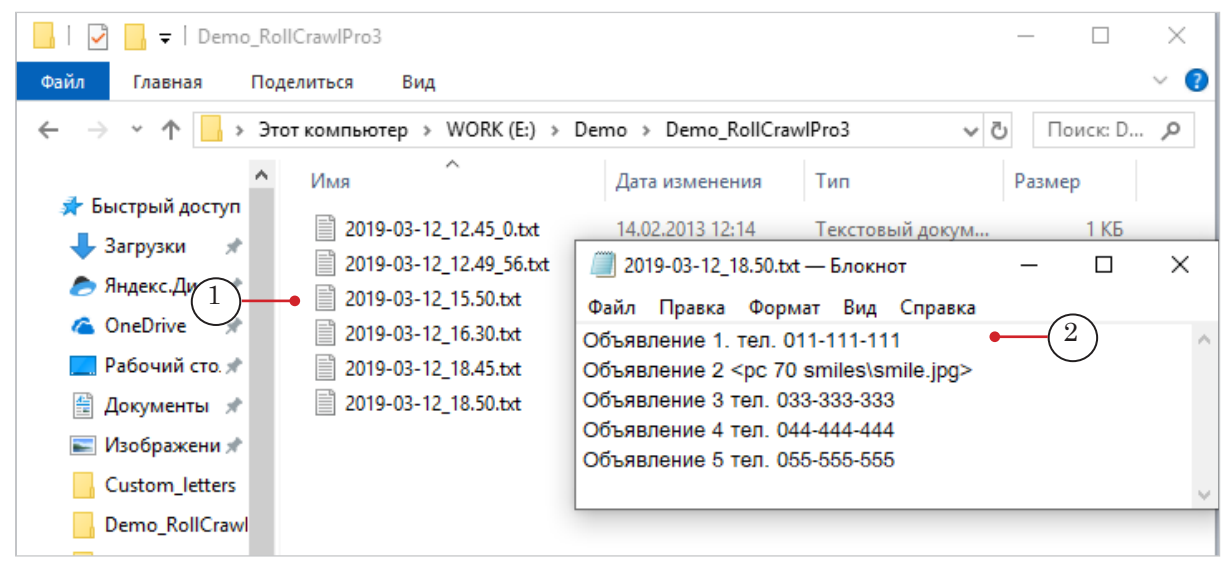

### **4. Титровальные элементы объекта**

### 4.1. Перечень элементов

В таблице перечислены титровальные элементы из состава титровального объекта со скриптом TS2\_RollCrawlPro3.

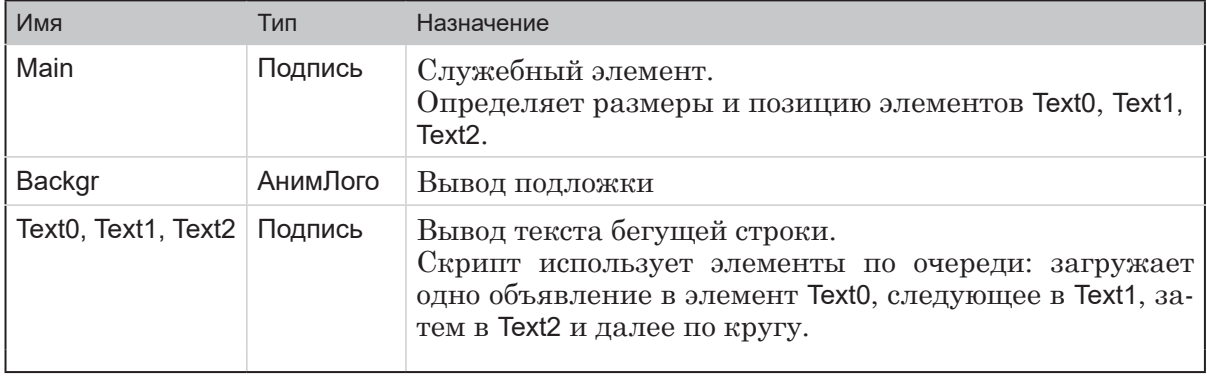

## 4.2. Размеры и Позиция

Размеры и расположение элементов Text0, Text1, Text2 (свойства Размер и Позиция) автоматически устанавливаются в соответствии с размерами и позицией, заданными для элемента Main, при запуске скрипта на исполнение (например, при запуске предпросмотра в окне программы FDTitle Designer).

Для элемента Backgr размеры и позиция могут быть заданы независимо от остальных элементов объекта.

### **5. Порядок работы с объектом**

5.1. Предварительная подготовка

Предварительно подготовьте файлы, требуемые для работы скрипта:

- 1. Файл со стилями оформления текста (\*.efc). Если файла нет, будет использоваться стиль по умолчанию.
- 2. Файл с фоновой подложкой-картинкой, если требуется.
- 3. Файлы с заданиями (файлы можно добавлять в папку и во время работы скрипта в любое время).

### 5.2. В окне программы FDTitle Designer

1. В титровальный проект загрузите объект со скриптом из файла-шаблона:

1. Используйте команду Файл > Импортировать объект из Шаблона (1). В открывшемся окне выберите файл с именем TS2\_RollCrawlPro3.SLTitleTmpl, нажмите Открыть.

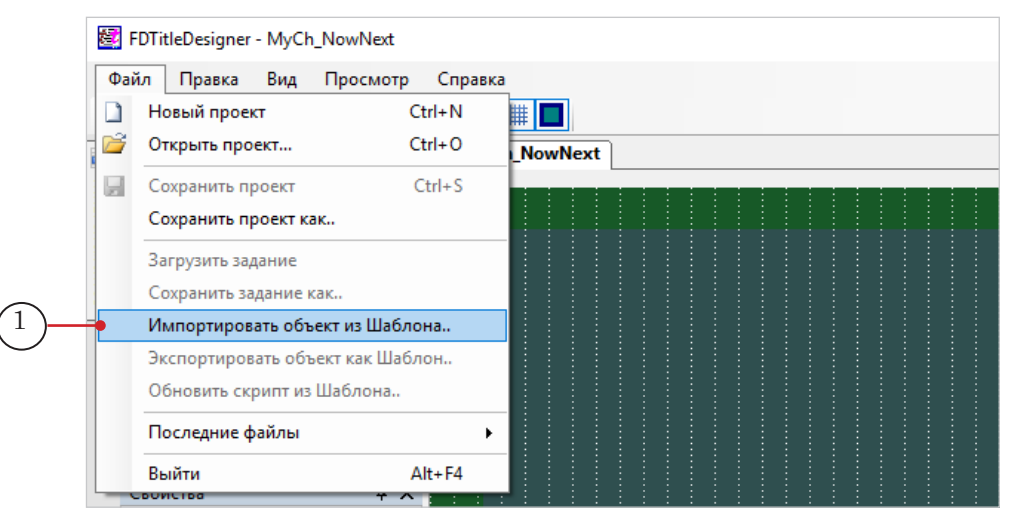

2. Во время загрузки объекта автоматически откроется окно с предупреждением о требуемых лицензиях (2). Нажмите кнопку ОК (3), чтобы закрыть окно.

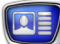

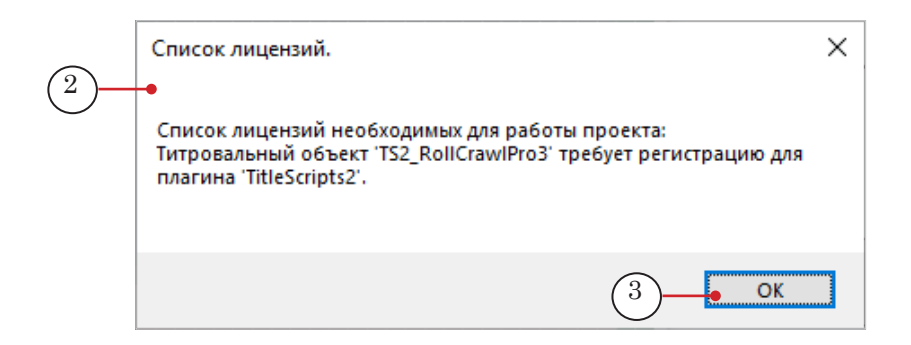

3. Когда загрузка закончится, в дерево объектов (4) и на рабочее поле титровального проекта (5) будет добавлена группа титровальных элементов объекта TS2\_RollCrawlPro3. Сразу после загрузки все титровальные элементы имеют размеры и расположение, заданные в шаблоне.

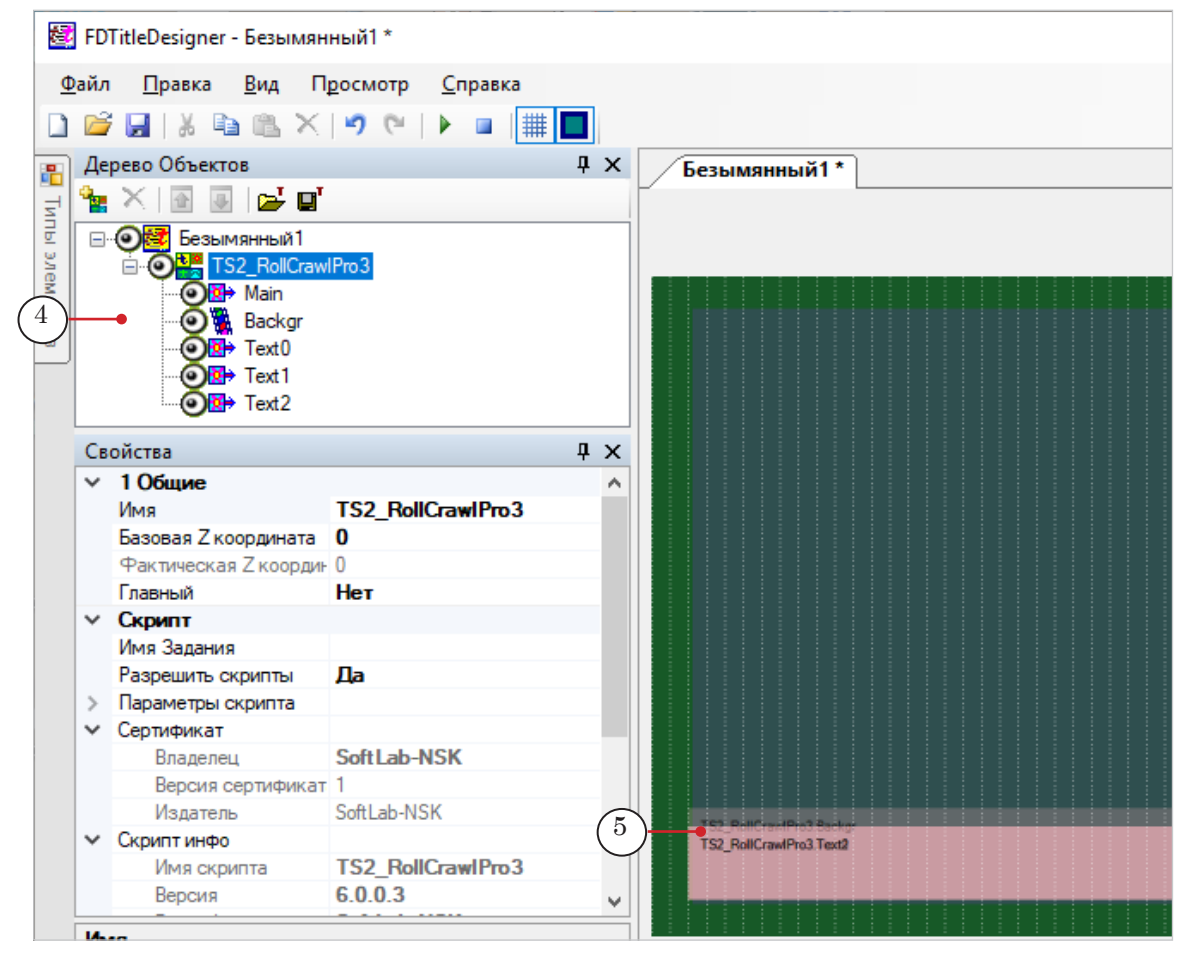

8 **Важно:** Запрещено изменять состав, тип и имена титровальных элементов, входящих в состав скрипт-объекта.

Изменять имя скрипт-объекта разрешено.

2. Чтобы перейти к настройке свойств скрипт-объекта, выберите его в дереве объектов, щелкнув по строке с именем (1).

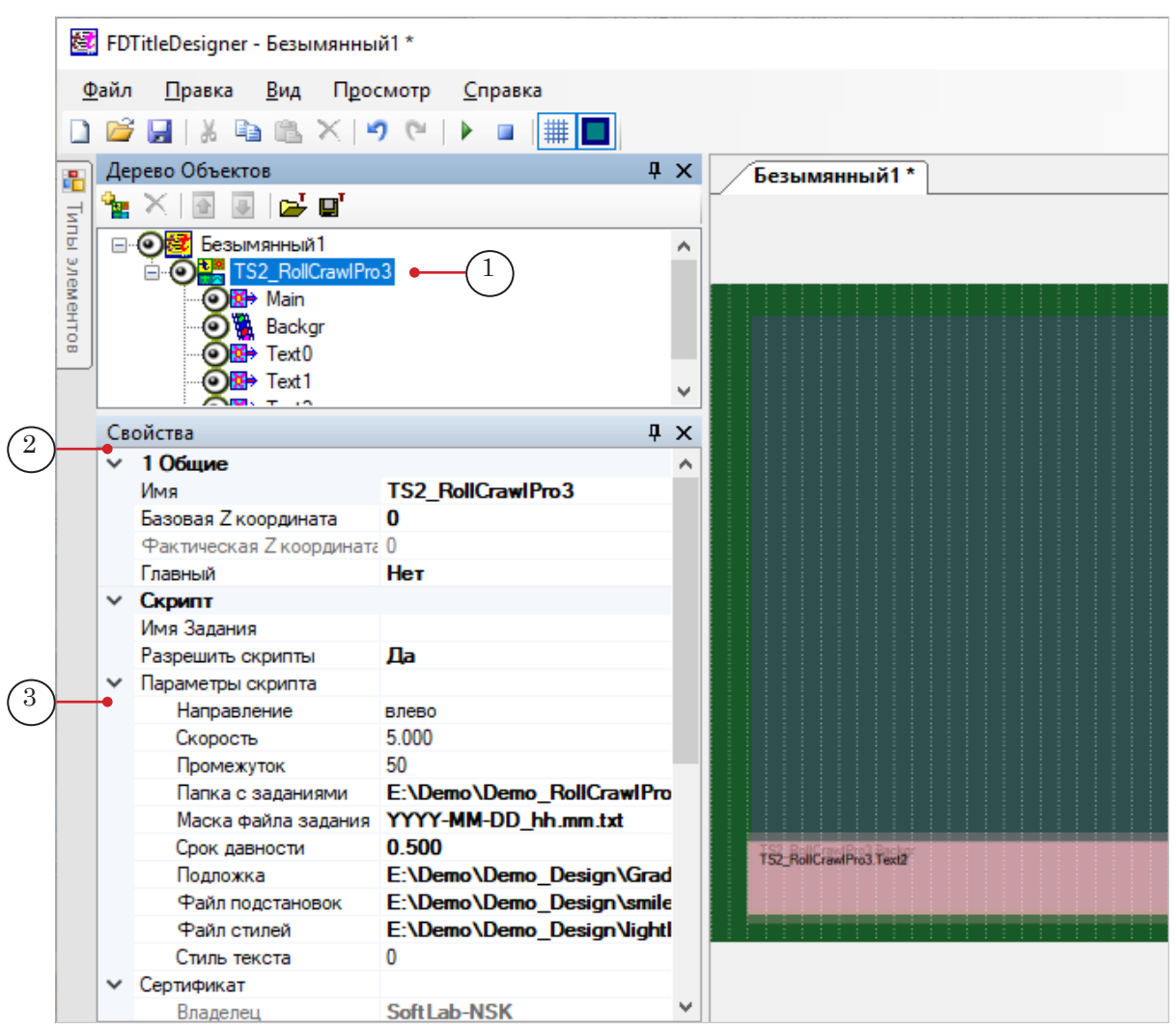

Настройка параметров выполняется с помощью таблиц панели Свойства (2). Раскройте группу элементов Параметры скрипта (3), если свернута, и настройте свойства скрипт-объекта. Пояснения см. в таблице ниже.

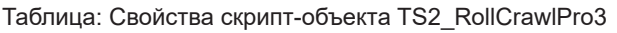

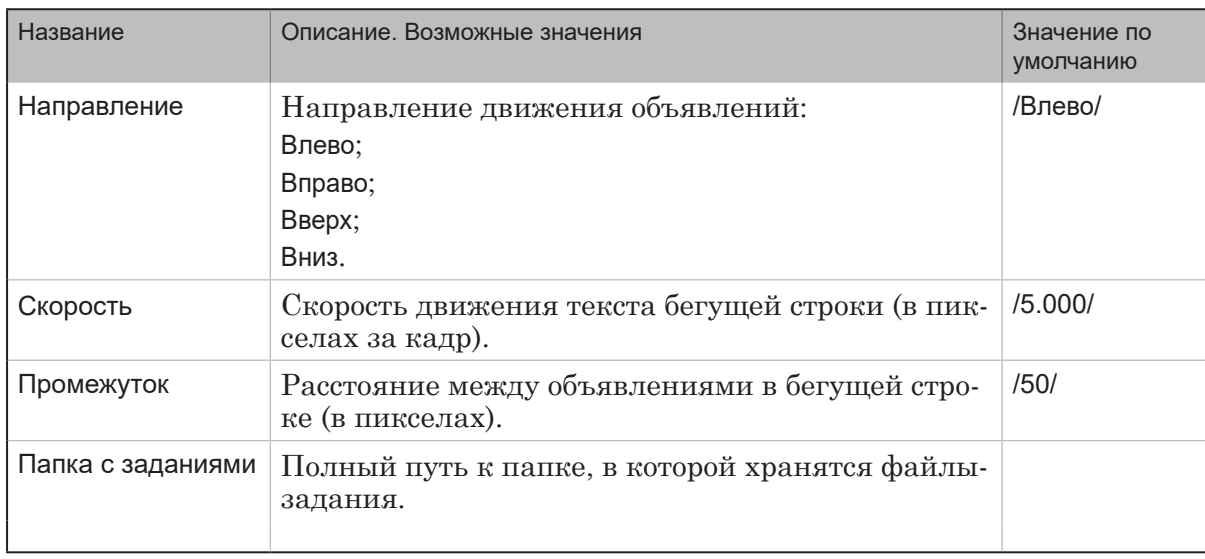

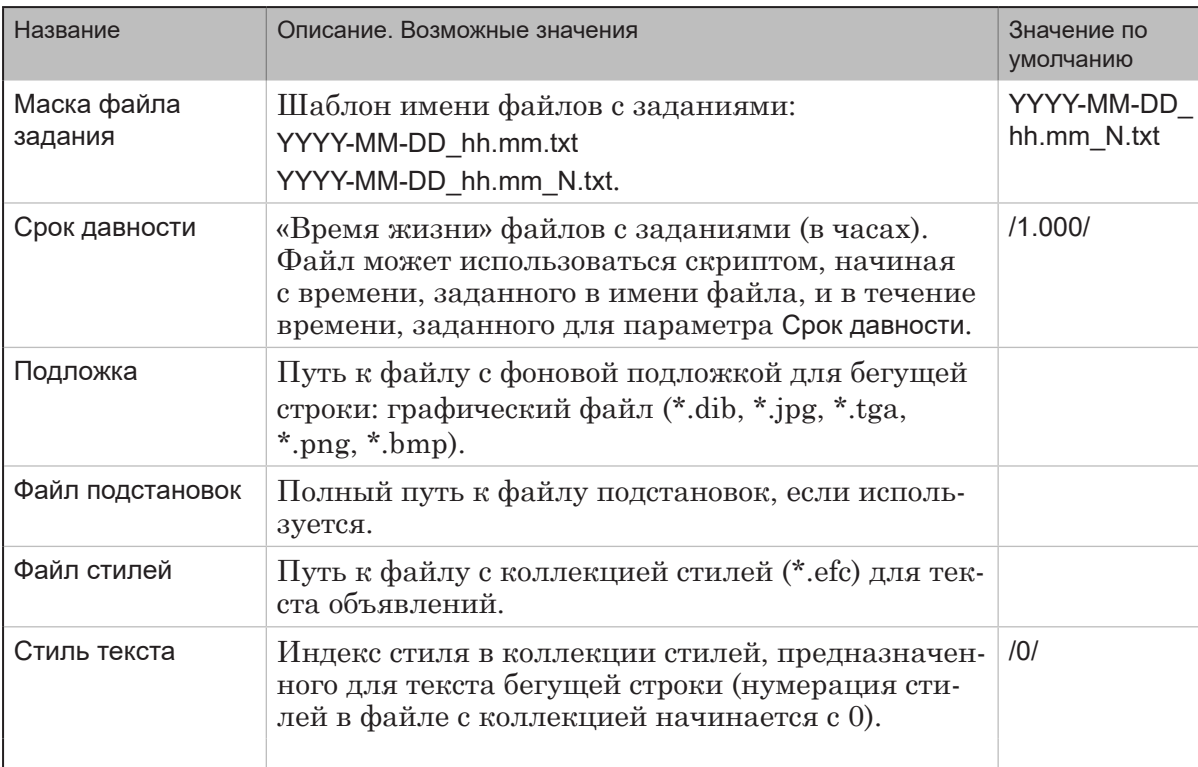

#### Если требуется изменить размеры и позицию на экране 3. области для показа бегущей строки:

1. Выберите в дереве объектов элемент Main (1). Задайте требуемые размеры и позицию (2).

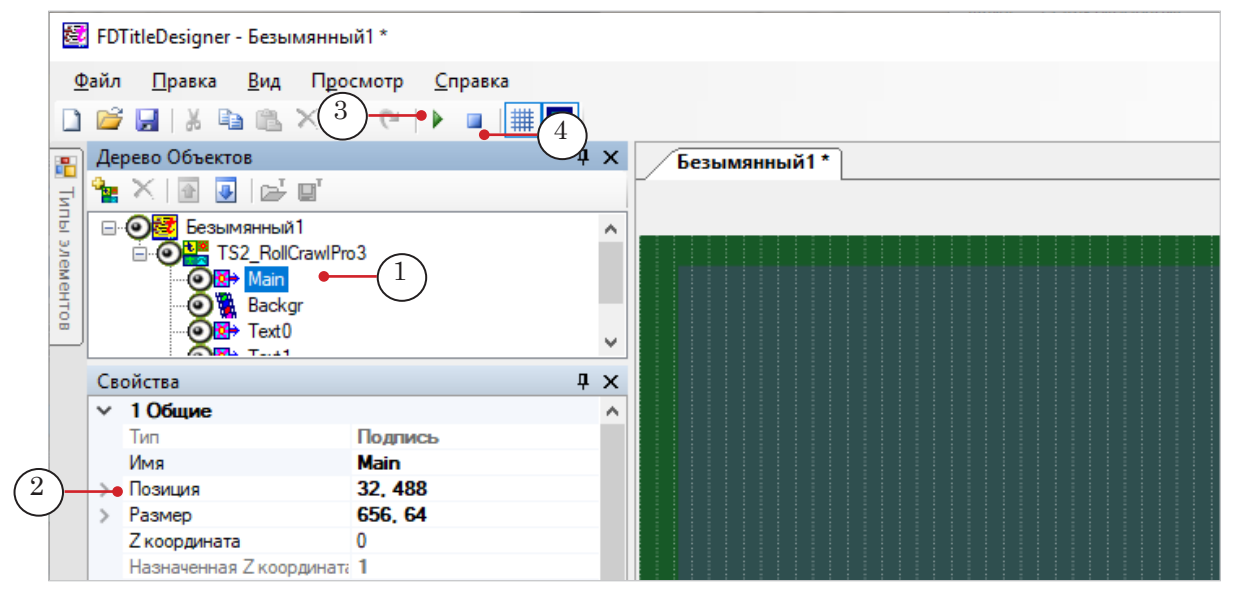

### 2. Нажмите кнопку Стартовать предварительный

просмотр (3). Расположение и размеры остальных элементов, отвечающих за показ бегущей строки, - Text0, Text1, Text2 - автоматически изменятся.

Нажмите кнопку Остановить предварительный просмотр (4).

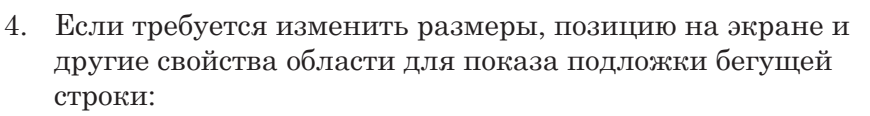

- 1. Выберите в дереве объектов элемент Backgr (1).
- 2. Задайте требуемые размеры и позицию (2).

3. Также, например, может потребоваться изменить параметры масштабирования картинки в группе Выравнивание и растягивание (3).

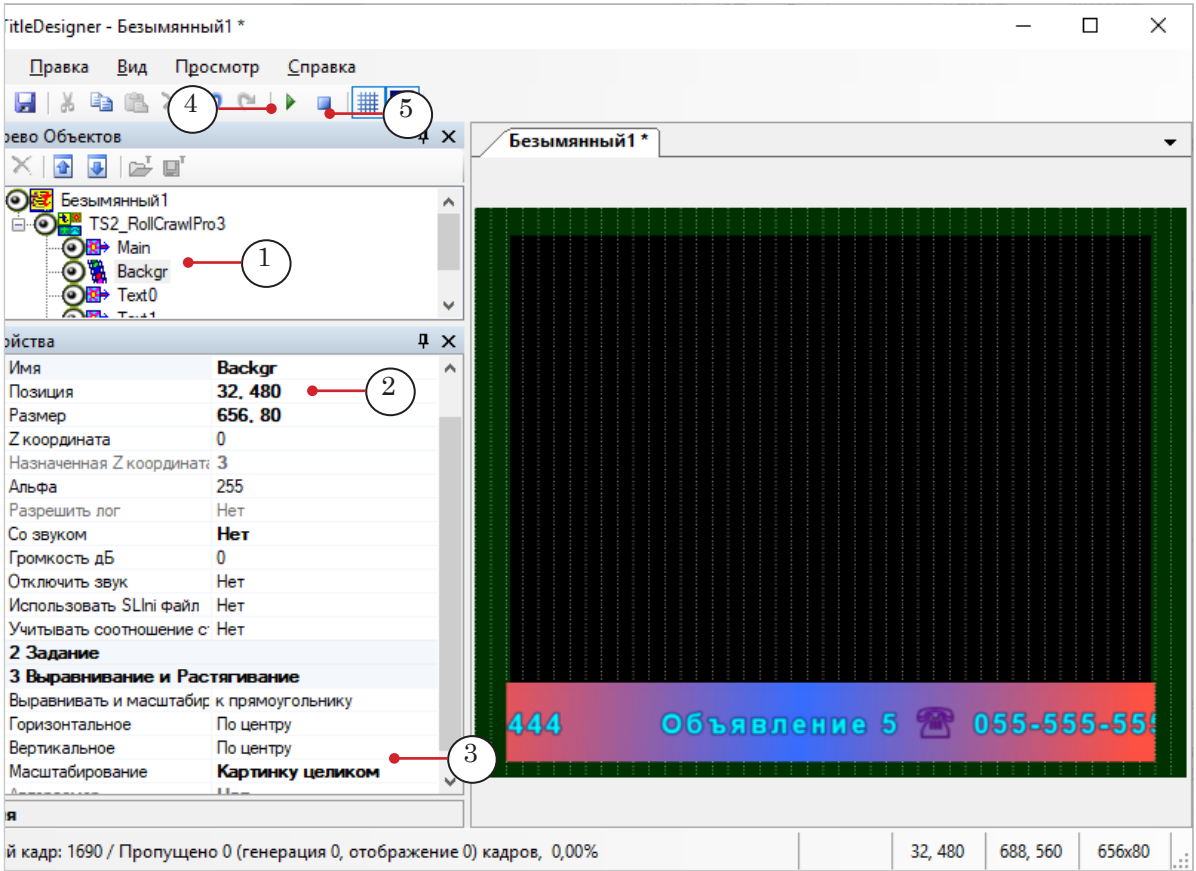

- 5. Сохраните титровальный проект.
- 6. Перед запуском предварительного просмотра убедитесь, что в папке, заданной в настройках скрипта, есть файл с заданием, в имени которого указано подходящее время запуска.
- 7. Чтобы запустить предварительный просмотр, нажмите кнопку Стартовать предварительный просмотр (4). Чтобы остановить, кнопку остановки (5).

## **TS2\_AdvMixPro – объявления разных типов с двумя дополнениями**

### **1. Назначение и особенности**

Титровальный объект со скриптом TS2\_AdvMixPro предназначен для показа последовательности рекламных объявлений разных типов (картинок, видеороликов, бегущей строки) с дополнительной текстовой информацией.

Каждое объявление может содержать три части, которые отображаются в отдельных полях:

- основное сообщение  $(1)$  строка текста, картинка, видео;
- дополнительные текстовые сообщения, которые появляются на экране и исчезают синхронно с основным:
	- первое  $(2)$ , например, номер телефона;
	- второе (3), например, с предупреждением об использовании рекламируемой услуги.

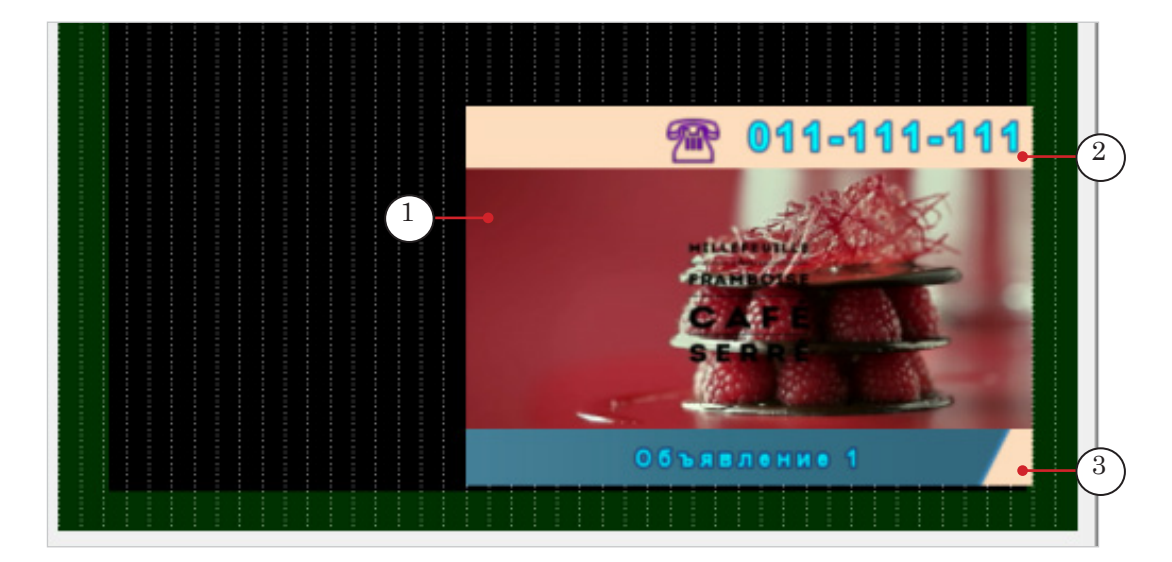

Примечание: Скрипт-объект TS2\_AdvMixPro по назначению и правилам показа объявлений похож на скрипт-объект TS2\_RollCrawlPro (описание см. выше). Основное отличие – возможность в области основного сообщения использовать данные разных типов: текст, изображение, видео. В скрипте TS2\_RollCrawlPro – только текст.

> Для всех трех частей объявлений (независимо для каждой части) могут быть настроены:

- размеры и позиция области отображения;
- картинка и/или цвет фоновой подложки;
- стиль оформления текста.

Пользователь может задать паузы требуемой длительности между отдельными объявлениями и между циклами показа. Длительность и способ показа сообщений в основной части зависят от типа содержимого:

- текст отображается в виде бегущей строки, которая движется справа налево (не изменяется). Длительность показа определяется автоматически – время, достаточное для показа всего сообщения с учетом заданной пользователем скорости движения текста;
- картинка длительность показа задается пользователем в настройках скрипта, одинаковая для всех сообщений-картинок;
- видео длительность показа равна длительности видеоролика.

Для дополнительных текстовых сообщений могут быть настроены:

- направление въезда и выезда строки: влево/вправо/ вверх/вниз/нет;
- выравнивание строки с текстом по вертикали;
- выравнивание строки с текстом по горизонтали: по левому краю/правому краю/по центру области показа;
- левое и правое поля;
- порядок чтения: слева направо/справа налево.

Предусмотрена функция записи лог-файла скрипта с информацией о выходе объявлений в эфир.

### **2. Файл-задание**

Скрипт TS2\_AdvMixPro в качестве источника данных использует файл-задание – текстовый файл с расширением имени txt. Файл содержит записи с текстом объявлений. Для одного объявления – одна запись.

Каждая запись должна начинаться с новой строки и должна иметь следующую структуру:

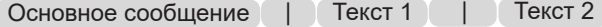

где:

- Основное сообщение текст основного сообщения или путь к файлу с картинкой/видеороликом, которые требуется показать в основной части объявления;
- | символ-разделитель, заданный при настройке скрипта (параметр Разделитель). Значение по умолчанию – |;
- Текст 1 текст первой дополнительной части;
- Текст 2 текст второй дополнительной части.

Текст любой из частей объявления может содержать теги форматирования. Может использоваться функция подстановки.

На рисунке показан пример файла-задания для скрипта TS2\_AdvMixPro, открытого в редакторе Блокнот. В файле есть записи для показа объявлений с основными сообщениями разных типов:

- $(1)$  видеоролик;
- $\bullet$  (2) текстовое сообщение;
- $\bullet$  (3) картинка.

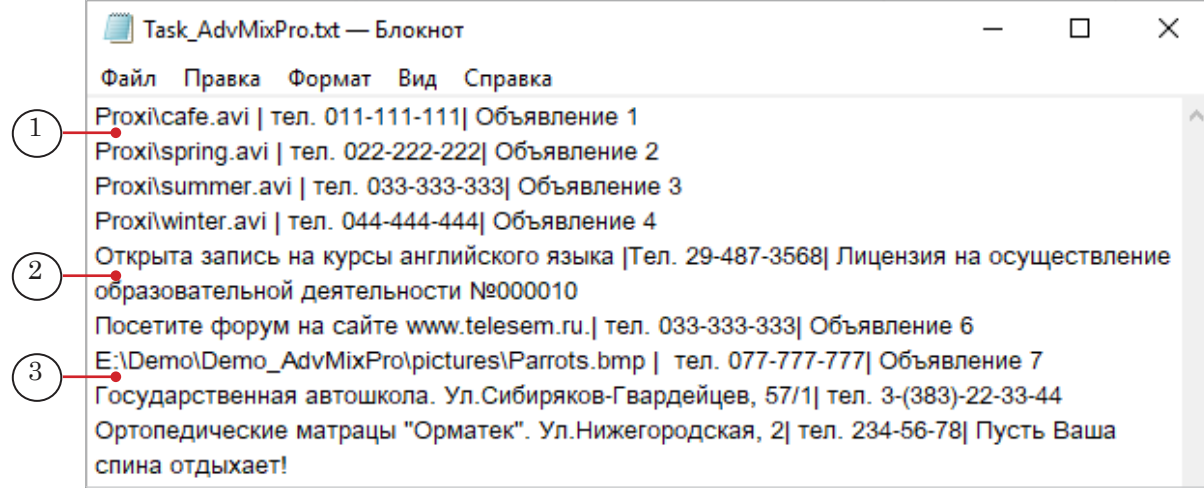

Примечание: Во время работы скрипта файл-задание может быть изменен. В этом случае изменения отобразятся в титрах только после окончания показа текущего цикла объявлений, при повторном считывании скриптом файла задания.

### **3. Титровальные элементы объекта**

### 3.1. Перечень элементов

В таблице перечислены титровальные элементы из состава титровального скрипт-объекта TS2\_AdvMixPro.

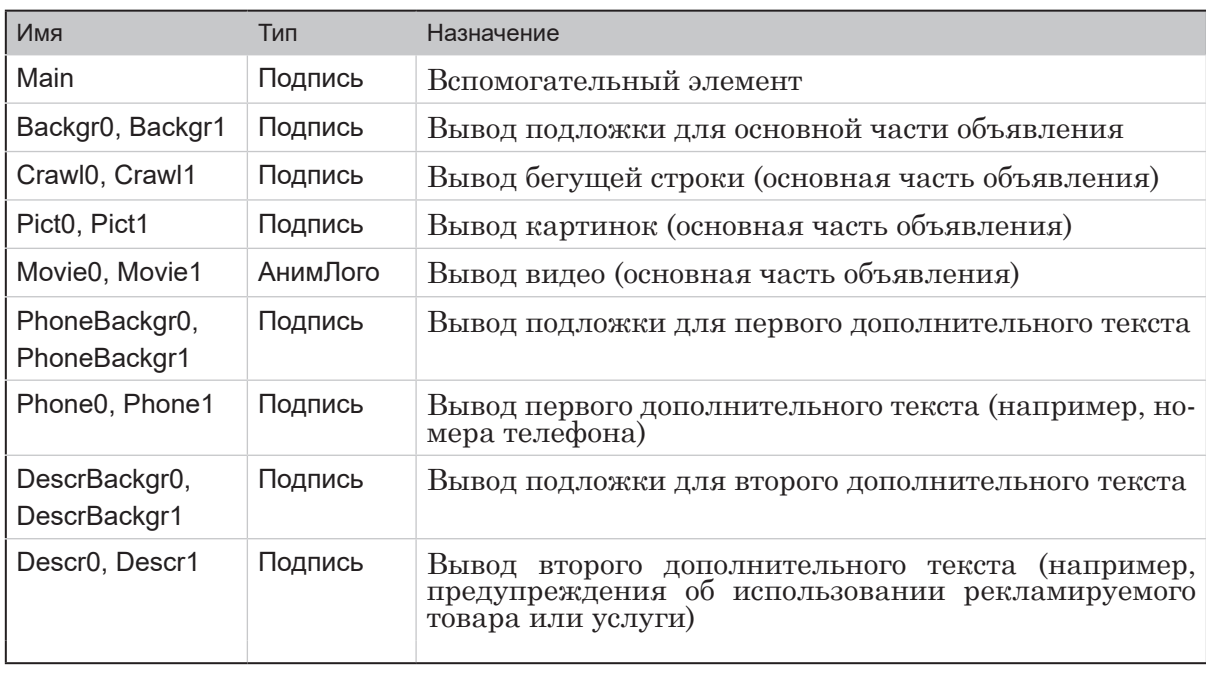

Скрипт использует титровальные элементы из каждой пары по очереди: для показа одного объявления - элементы с индексом 0 (Phone0, Crawl0, Descr0,...), для показа следующего  $-$  элементы с индексом 1 (Phone1, Crawl1, Descr1,...), и далее по кругу.

### 3.2. Размеры и Позиция

Размеры и расположение на поле проекта (свойства Размер и Позиция) одних титровальных элементов скрипт-объекта определяют размеры и позицию других:

- $1<sub>1</sub>$ Значения, заданные для свойств элемента Crawl0, переносятся в свойства всех остальных элементов, отвечающих за показ основной части объявления: Crawl1, Pict0, Pict1, Movie0, Movie1, Backgr0, Backgr1.
- 2. Значения свойств элемента Phone0 действуют для элементов, отвечающих за показ первой дополнительной части объявления: Phone1, PhoneBackgr0, PhoneBackgr1.
- 3. Значения свойств элемента Descr0 действуют для элементов, отвечающих за показ второй дополнительной части объявления: Descr1, DescrBackgr0, DescrBackgr1.

Размеры и расположение элементов автоматически устанавливаются в соответствии с значениями, заданными для «главных» элементов, при запуске скрипта на исполнение (например, при запуске предпросмотра в окне программы FDTitle Designer).

### 3.3. Параметры отображения текста

В общих параметрах скрипта TS2 AdvMixPro задаются такие параметры отображения текста объявлений как: стили текста для каждой из трех частей, файл подстановок, скорость движения.

Остальные параметры отображения (например, выравнивание по горизонтали) зависят от значений, заданных для титровальных элементов Phone0, Phone1, Crawl0, Crawl1, Descr0, Descr1 в следующих группах свойств: Выравнивание и Растягивание, Форматирование текста, Собственные.

Для каждого из этих элементов свойства Выравнивание и Растягивание и Форматирование текста настраиваются независимо (в отличие от свойств Размер и Позиция). Для элементов Phone0, Phone1, Descr0 и Descr1 также могут быть независимо настроены свойства Въезд/Выезд из группы Собственные.

Эту особенность можно использовать, чтобы при показе чередовать способы отображения текста объявлений: одно объявление отображается одним способом, следующее - другим и так далее по кругу. Для этого задайте для элементов с индексом 0 одни значения параметров отображения текста, а для элементов с индексом 1 - другие.

### 4. Лог-файл

Лог-файл скрипта TS2 AdvMixPro - это текстовый файл (\*.txt), в который записывается информация об объявлениях, обработанных скриптом (выведенных в эфир): дата показа, время, текст объявления. В течение одних суток скрипт производит запись в один и тот же лог-файл.

Включить/выключить режим записи лог-файлов, задать префикс имен и папку для их сохранения пользователь может при настройке параметров скрипта.

Полное описание правил работы с лог-файлами и примеры см. выше в разделе с описанием скрипт-объекта TS2 RollCrawlPro.

### 5. Порядок работы с объектом

5.1. Предварительная подготовка

Предварительно подготовьте файлы, требуемые для работы скрипта:

- 1. Файл со стилями оформления текста (\*. е fc). Если файла нет, будет использоваться стиль по умолчанию.
- 2. Файлы с фоновыми подложками для каждой области показа объявлений, если требуется.
- 3. Файл-залание.

### 5.2. В окне программы FDTitle Designer

1. В титровальный проект загрузите объект со скриптом из файла-шаблона:

1. Используйте команду Файл > Импортировать объект из Шаблона (1). В открывшемся окне выберите файл с именем TS2 AdvMixPro.SLTitleTmpl, нажмите Открыть.

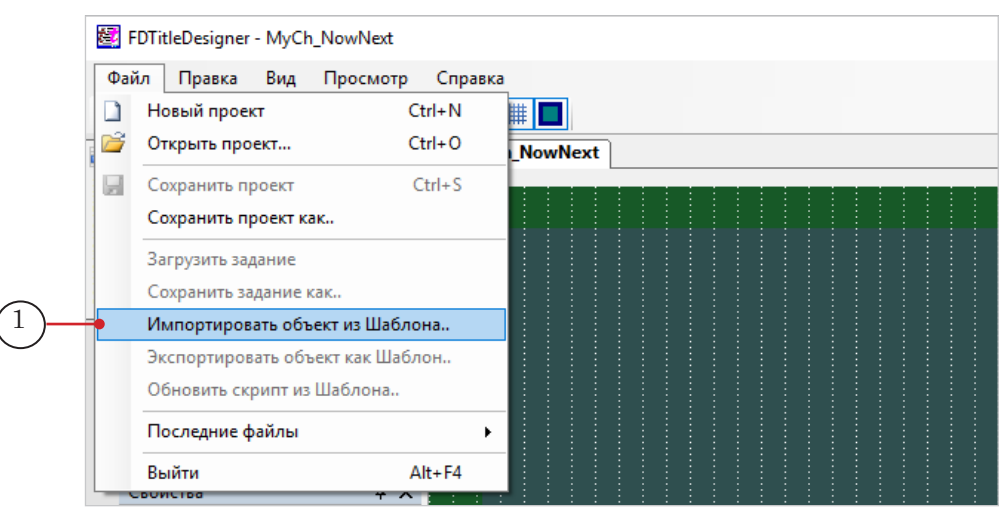

2. Во время загрузки объекта автоматически откроется окно с предупреждением о требуемых лицензиях (2). Нажмите кнопку ОК (3), чтобы закрыть окно.

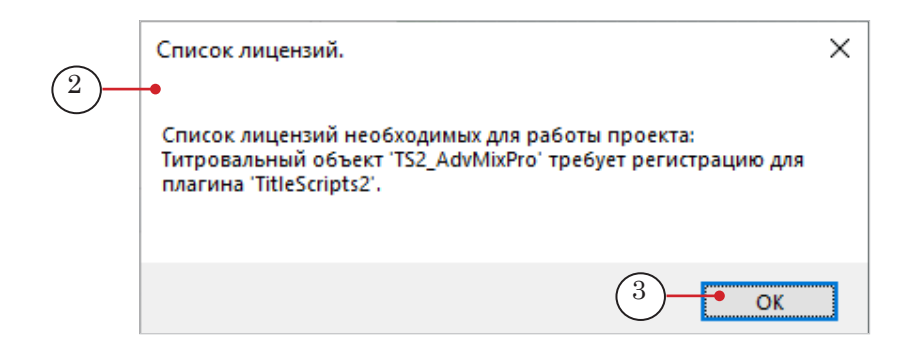

3. Когда загрузка закончится, в дерево объектов (4) и на рабочее поле титровального проекта (5) будет добавлена группа титровальных элементов объекта TS2\_AdvMixPro. Сразу после загрузки все титровальные элементы имеют размеры и расположение, заданные в шаблоне.

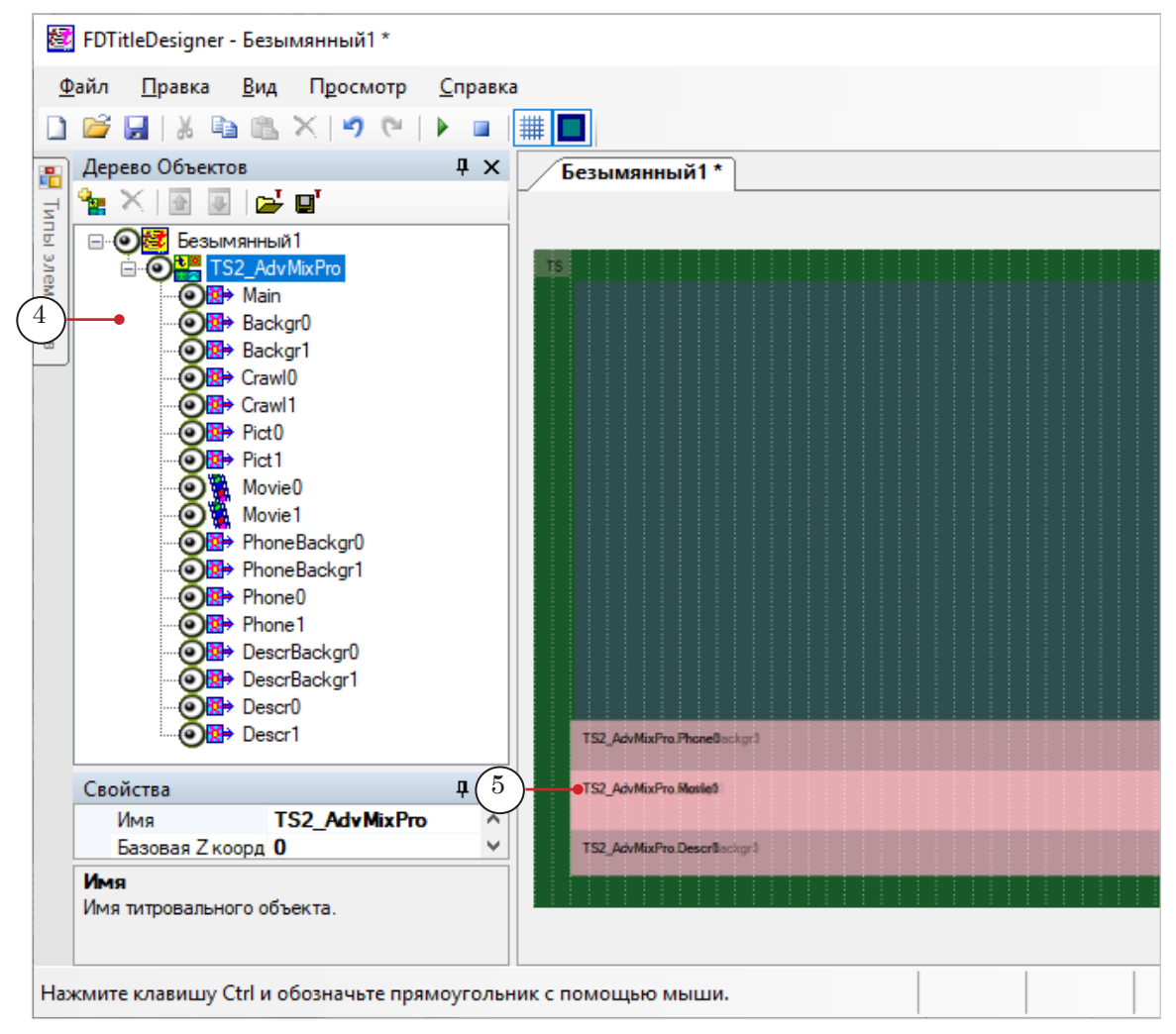

8 **Важно:** Запрещено изменять состав, тип и имена титровальных элементов, входящих в состав скрипт-объекта.

Изменять имя скрипт-объекта разрешено.

2. Чтобы перейти к настройке свойств скрипт-объекта, выберите его в дереве объектов, щелкнув по строке с именем (1). Настройка параметров выполняется с помощью таблиц панели Свойства (2):

1. В строке Имя Задания (3) задайте путь к файлу с текстом объявлений.

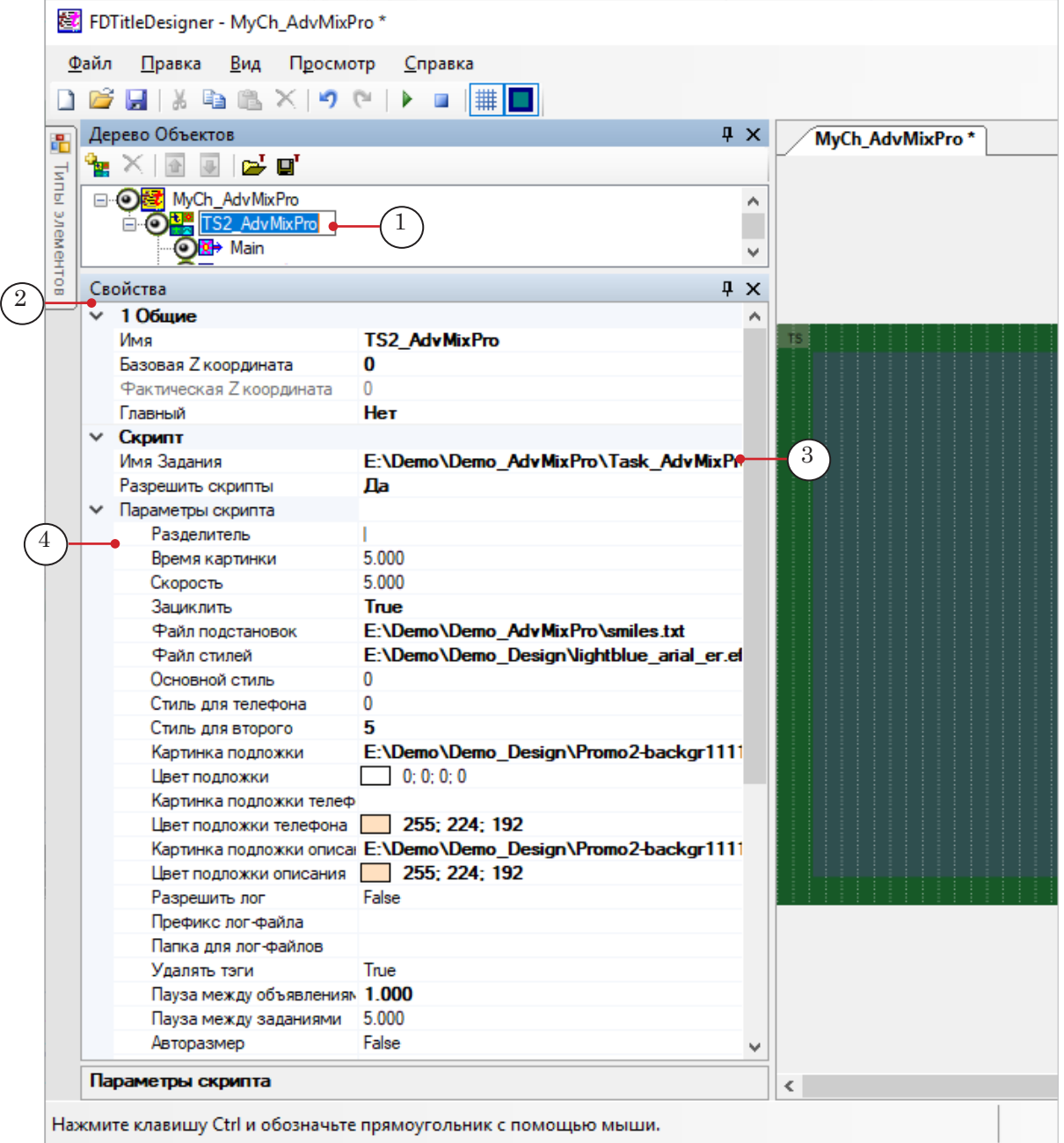

 $\boxed{\mathbf{Q}}$ 

 $\boxed{\mathbf{Q}}$ 

2. Раскройте группу элементов Параметры скрипта (4), если свернута, и настройте свойства скрипт-объекта. Пояснения см. в таблице ниже.

Таблица: Свойства скрипт-объекта TS2\_AdvMixPro

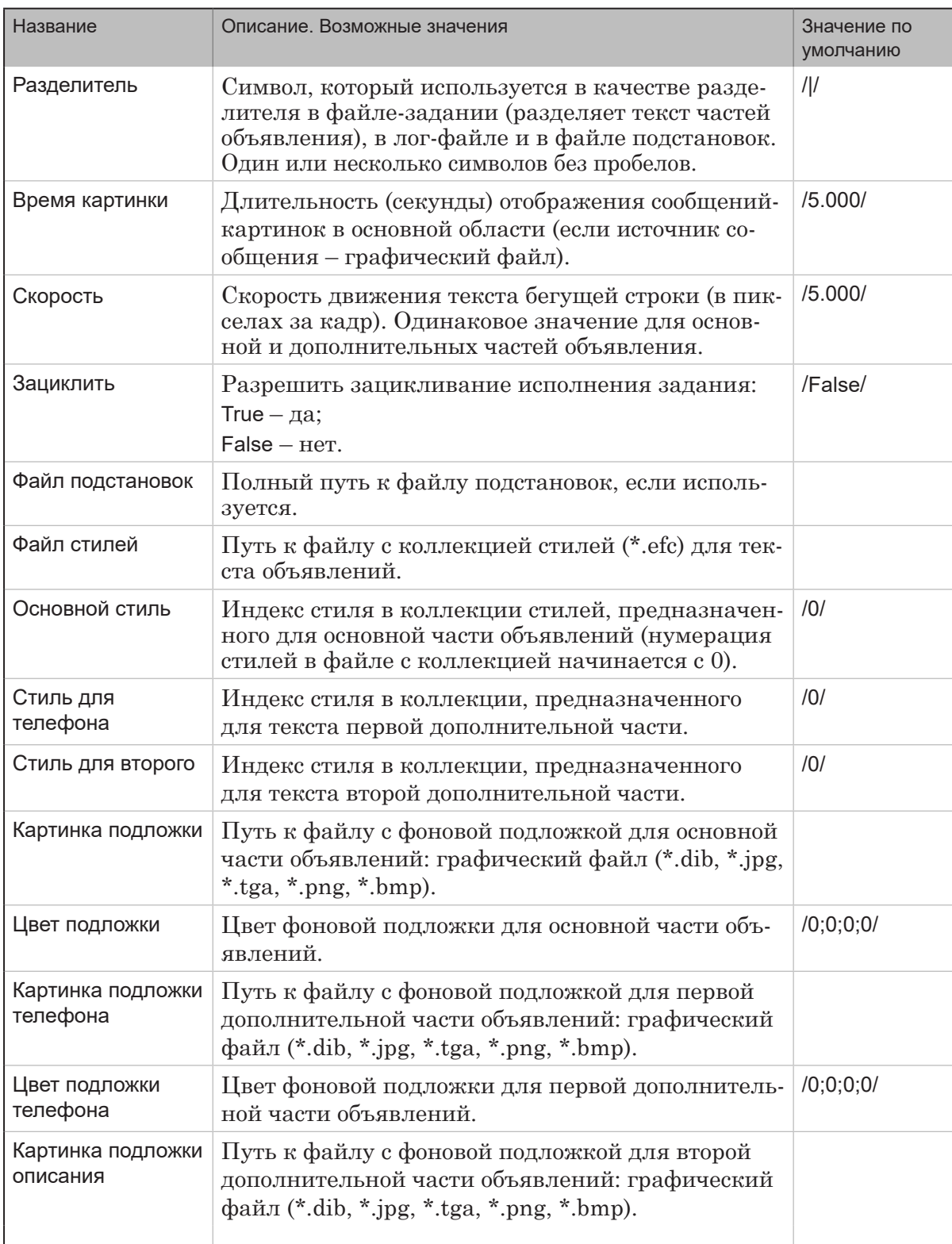

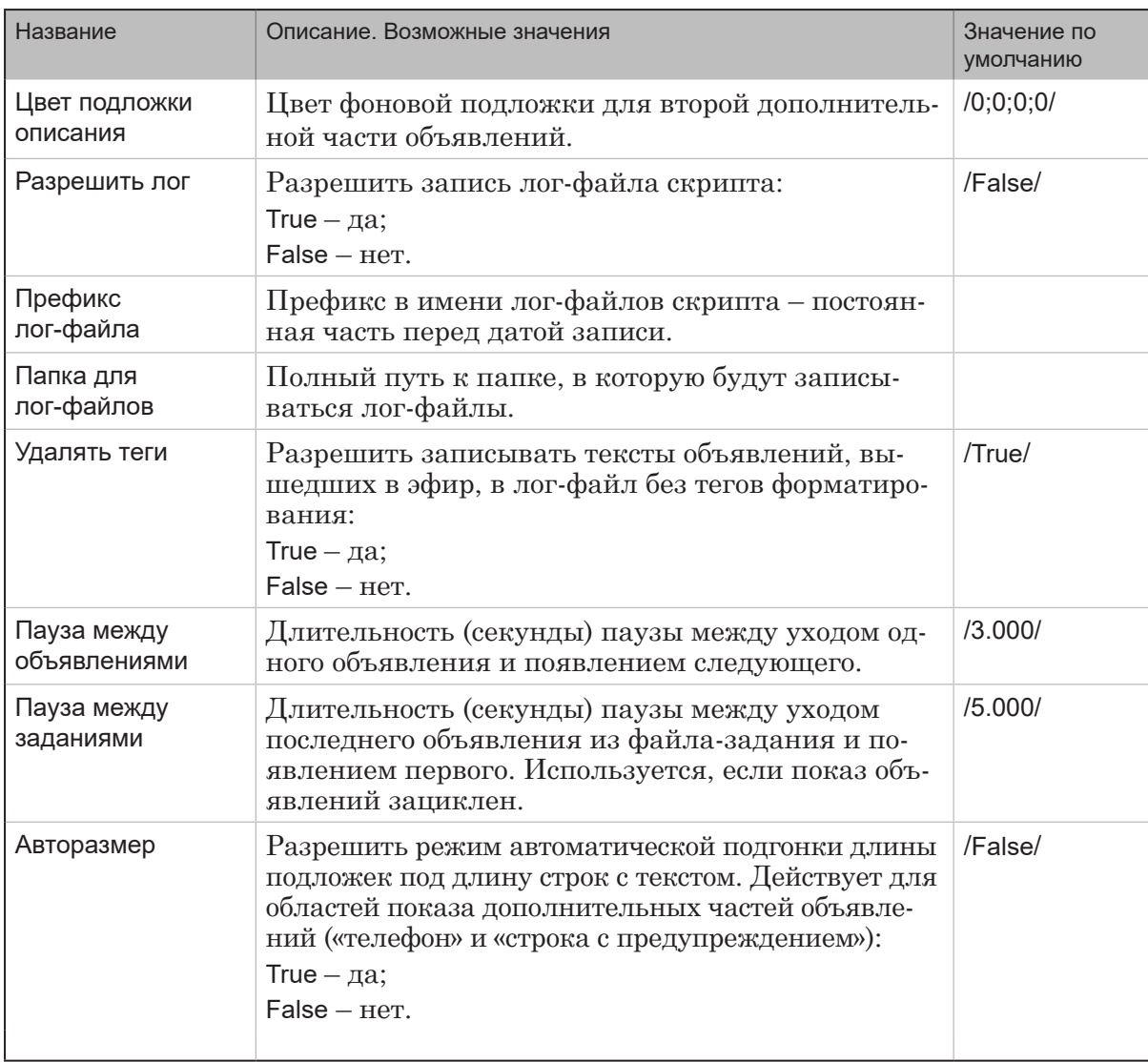

 $\begin{smallmatrix} \boxed{0} \end{smallmatrix}$ 

3. Если требуется изменить размеры и позицию на экране областей для показа основной и дополнительных частей объявлений, выполните следующее:

1. Для области показа основных сообщений: выберите в дереве объектов элемент Crawl0 (1); задайте требуемые размеры и позицию (2).

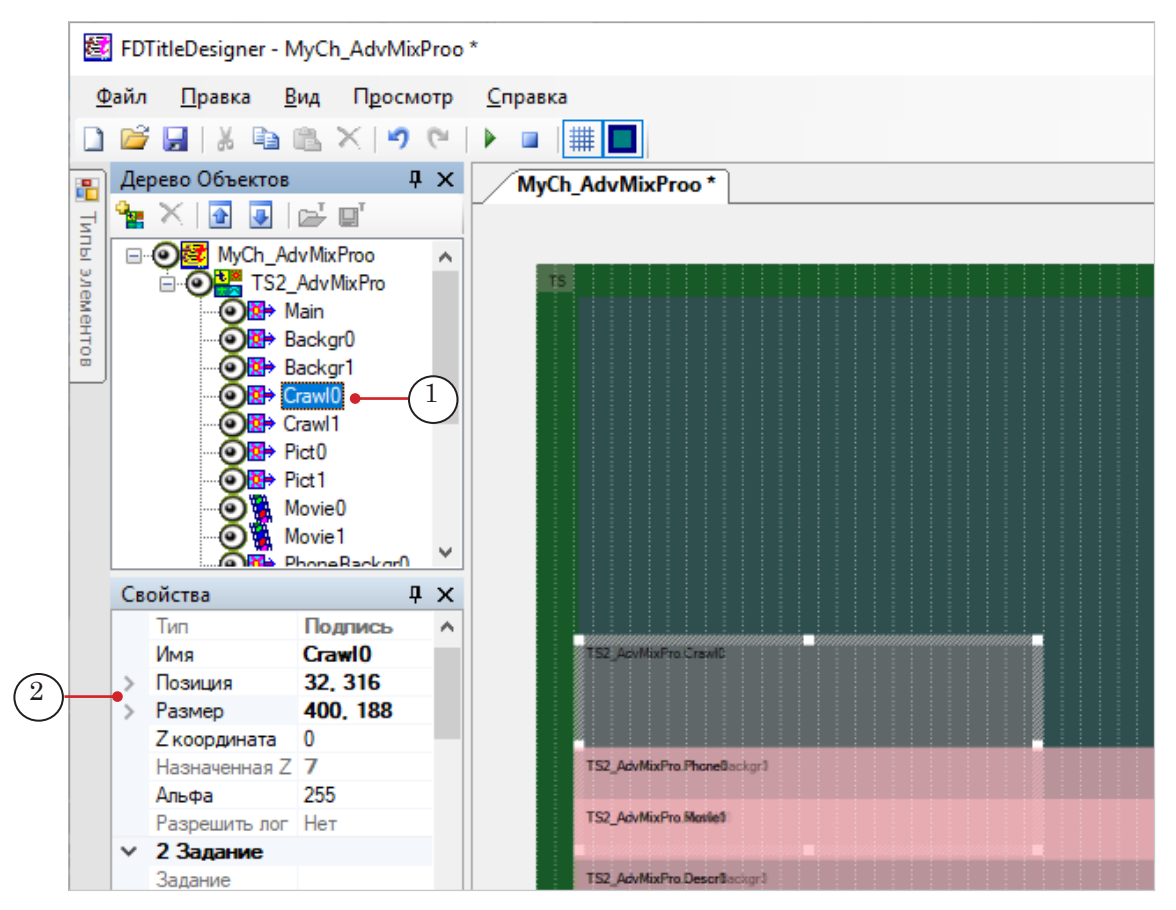

2. Для области показа первого дополнительного текста: выберите в дереве объектов элемент Phone0 (3); задайте требуемые значения (4).

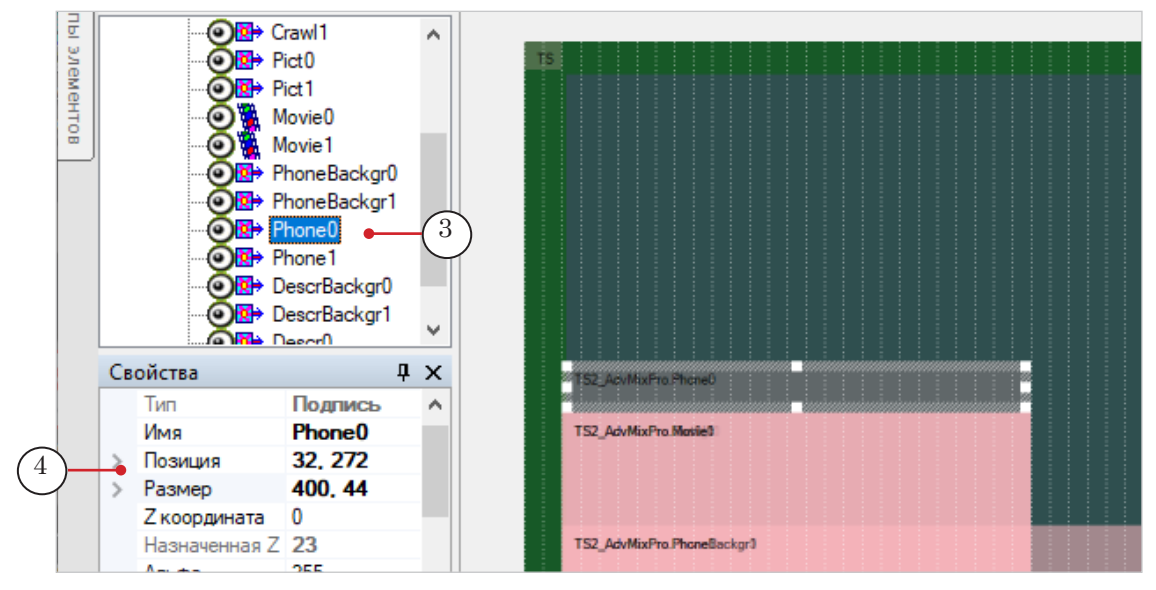

3. Для области показа второго дополнительного текста: выберите в дереве объектов элемент Descr0 (5); задайте требуемые значения (6).

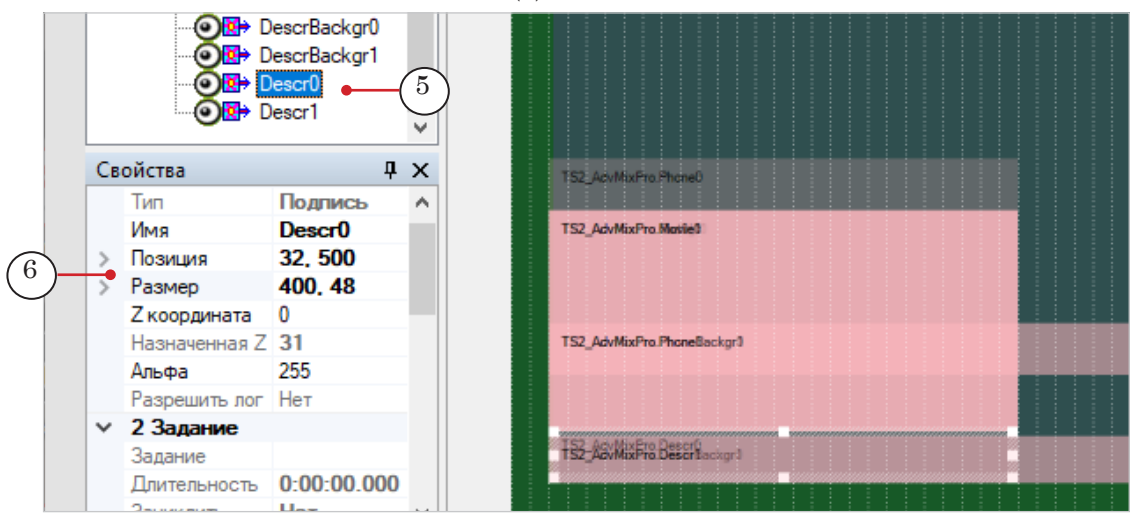

4. Нажмите кнопку Стартовать предварительный просмотр (7). Расположение и размеры всех остальных элементов объекта, отвечающих за показ основной и дополнительных частей объявлений, автоматически изменятся – примут соответствующие значения.

Нажмите кнопку Остановить предварительный просмотр (8).

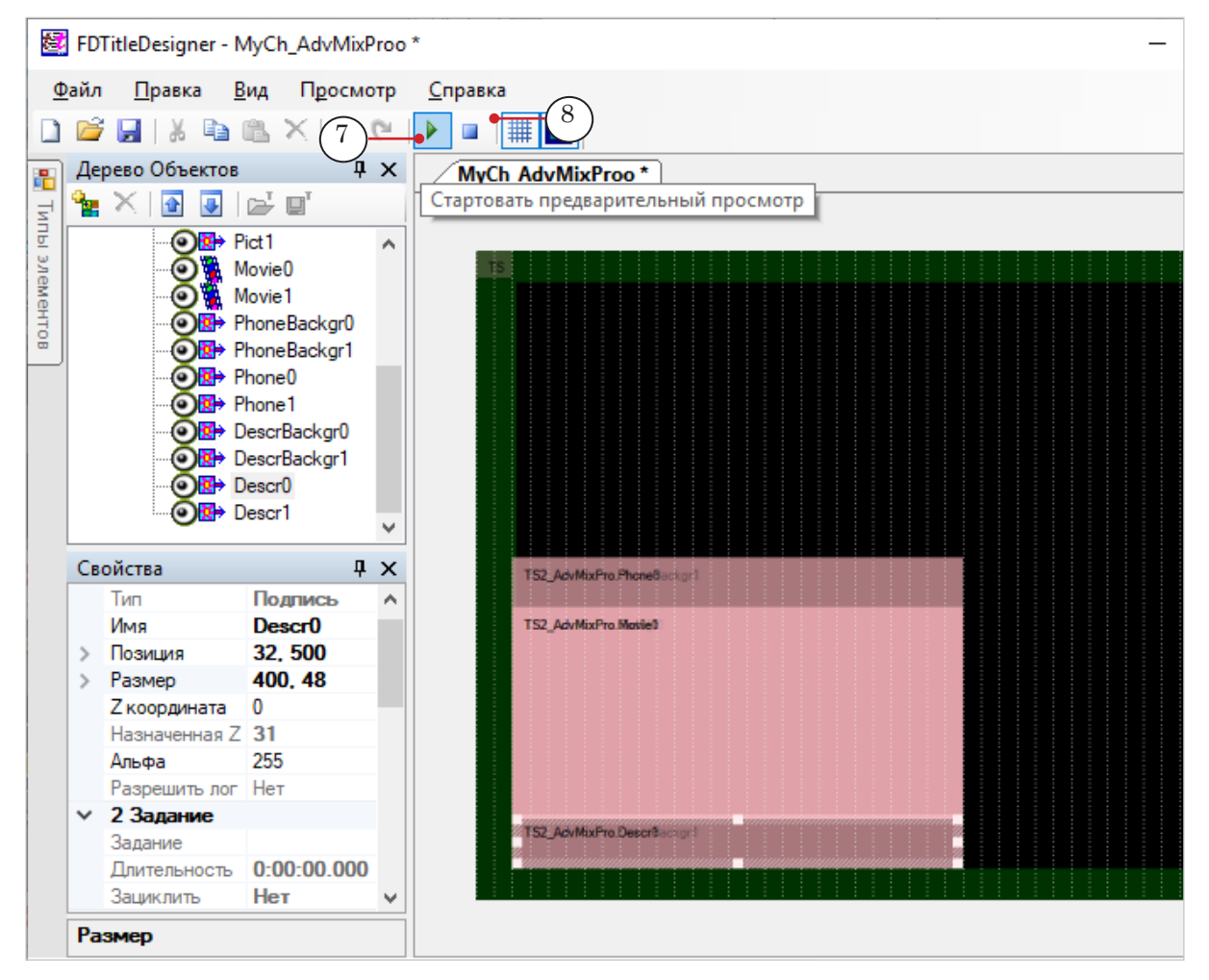

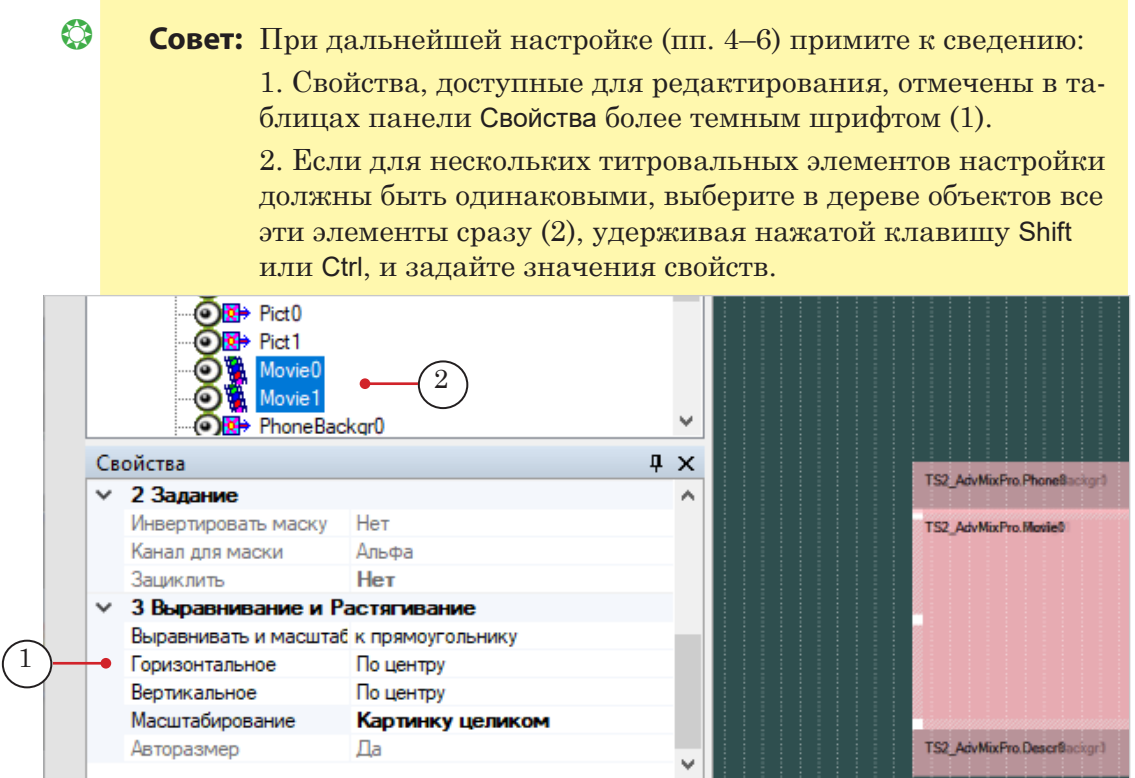

4. Если требуется изменить параметры отображения содержимого в основной части:

1. Для фоновой подложки основных сообщений (например, прозрачность - Альфа) - настройте параметры элементов Backgr0 и Backgr1 (1).

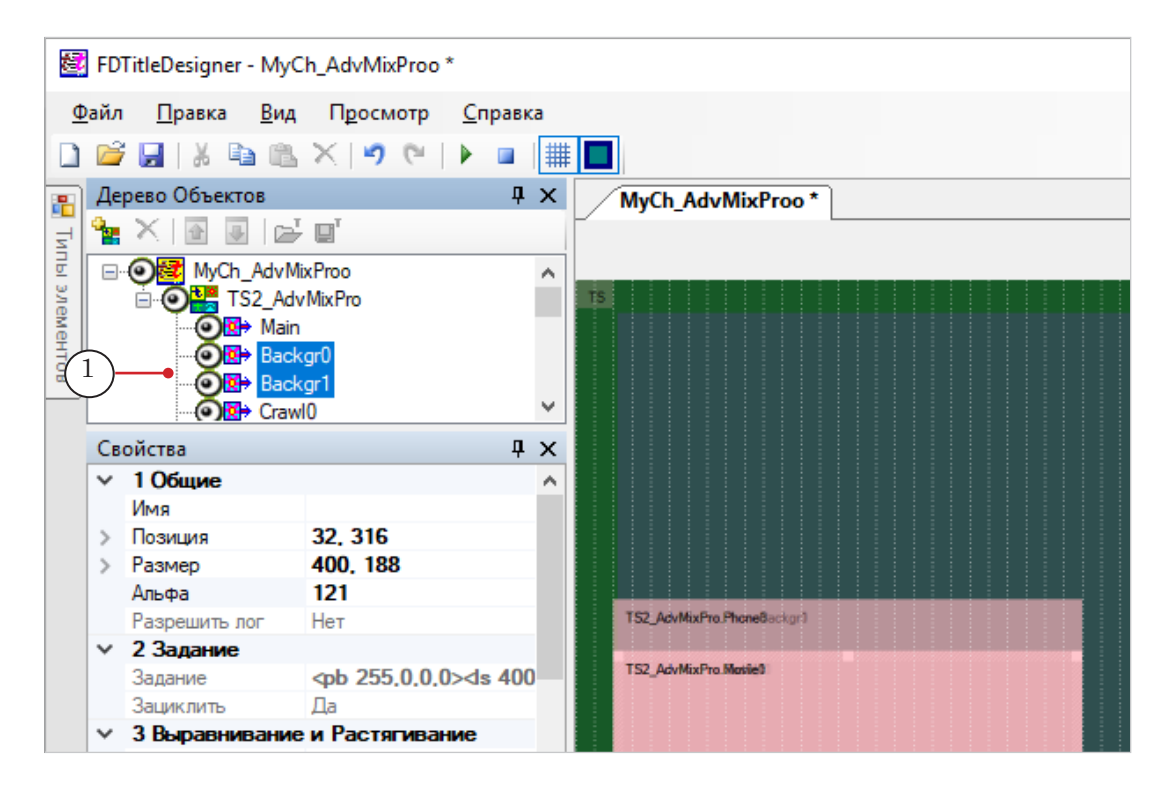

<u> TS2 \_AdvMixPro – объявления разных типов с двумя дополнениями</u>

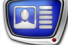

2. Для текста бегущей строки (например, поля) – настройте параметры элементов Crawl0 и Crawl1.

3. Для картинки – настройте параметры элементов Pict0 и Pict1.

4. Для видео (например, Масштабирование к области показа) – настройте параметры элементов Movie0 и Movie1.

5. Если требуется изменить параметры отображения содержимого в первой дополнительной части («строка с теле- $\phi$ OHOM»):

1. Для фоновой подложки - настройте параметры элементов PhoneBackgr0 и PhoneBackgr1.

2. Для текста – настройте параметры элементов Phone0 и Phone1 $(1)$ .

Например, чтобы изменить позицию остановки номера телефона (у левого края области, по центру, у правого края), в группе свойств Выравнивание и Растягивание задайте соответствующее значение для свойства Горизонтальное (2). Чтобы изменить направление въезда и выезда телефона, редактируйте свойства в группе Собственные (3).

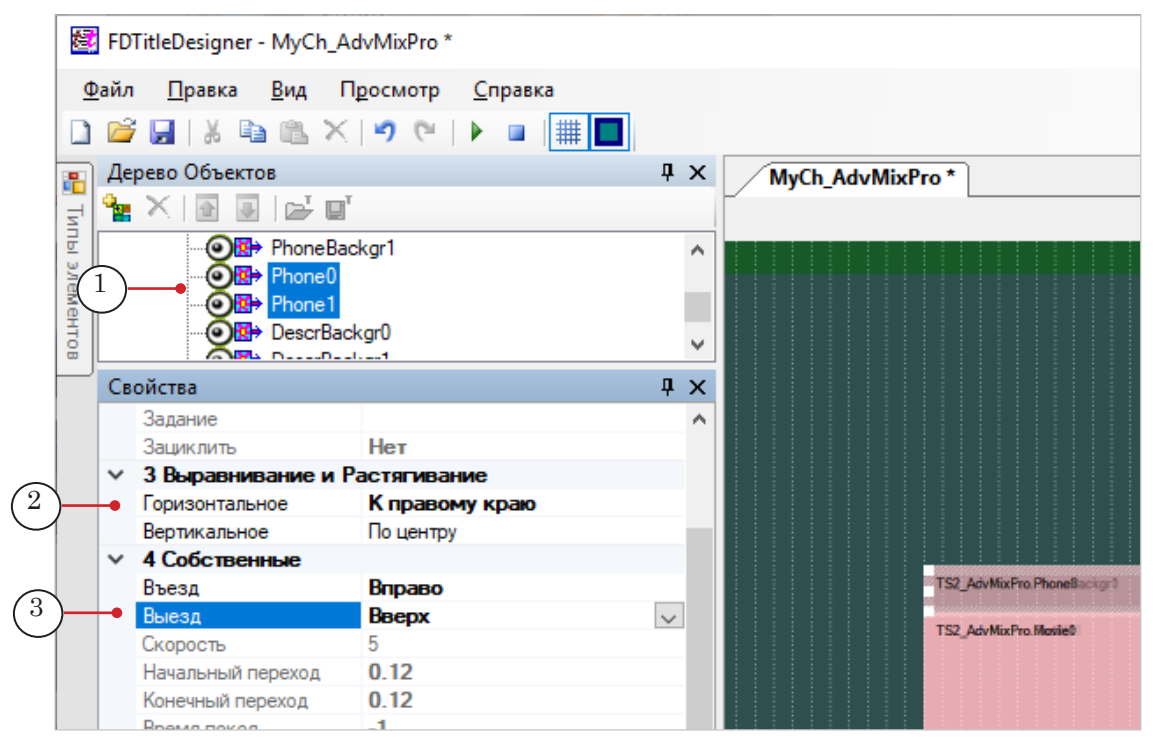

6. Если требуется изменить параметры отображения содержимого во второй дополнительной части («строка с предупреждением/номером лицензии»):

1. Для фоновой подложки - настройте параметры элементов DescrBackgr0 и DescrBackgr1.

2. Для текста – настройте свойства элементов Descr0 и Descr1.

- 7. Сохраните титровальный проект.
- 8. Чтобы запустить предварительный просмотр, нажмите кнопку Стартовать предварительный просмотр (1). Чтобы остановить - кнопку остановки (2).

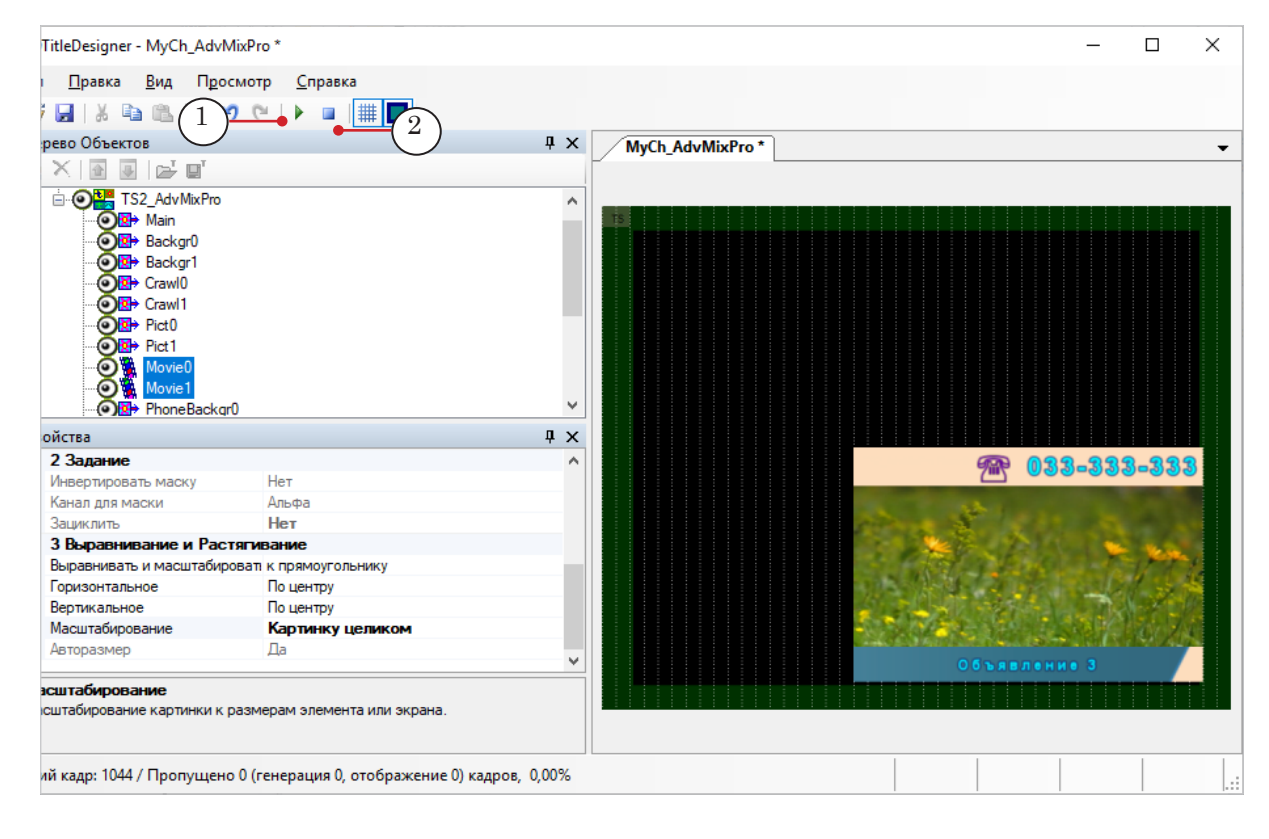

# Лента новостей

## **TS2\_InfoBar – лента новостей из однострочных сообщений**

### **1. Назначение**

Титровальный объект со скриптом TS2\_InfoBar предназначен для вывода в титрах ленты новостей, состоящей из однострочных сообщений.

## В Корее прошла мировая премьера Kia - CUB

Используя скрипт-объект TS2\_InfoBar, на экран одновременно можно вывести следующие элементы:

- текст сообщения;
- фоновое изображение.

Во время работы скрипта фоновое изображение отображается непрерывно. Направление движения текста сообщений – сверху вниз.

Общий принцип работы:

- при загрузке задания скрипт считывает файл в память и работает с копией в памяти;
- изменения файла-задания не влияют на отображаемый скриптом текст, вплоть до момента повторной загрузки задания.

### **2. Источник данных для скрипта**

Скрипт TS2\_InfoBar в качестве источника данных использует файл-задание.

Файл-задание для скрипта TS2\_InfoBar – текстовый файл с расширением txt.

В файле содержатся строки с текстом сообщений. Одна строка – одно сообщение. Пустые строки скриптом игнорируются.

В общем виде содержимое файла-задания выглядит следующим образом:

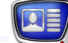

Текст Сообщения 1

Текст Сообщения 2

Текст Сообщения\_N

На рисунке показан фрагмент файла-задания, открытого в редакторе Блокнот.

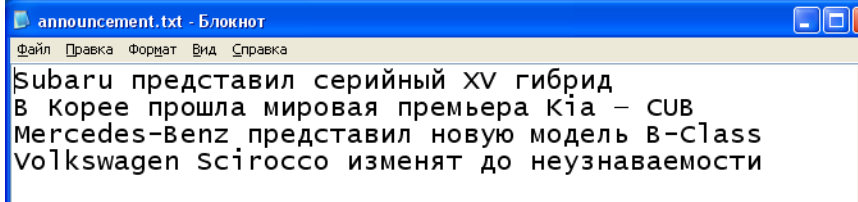

### 3. Титровальные элементы объекта

3.1. Перечень элементов

В таблице перечислены титровальные элементы, содержащиеся в титровальном объекте со скриптом TS2 InfoBar, и указаны их тип и назначение.

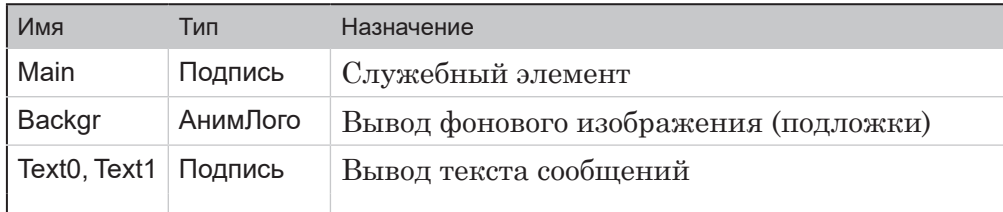

### 3.2. Размер и расположение

При запуске исполнения скрипта для всех титровальных элементов автоматически устанавливаются размер и расположение такие же, как у титровального элемента Main.

Таким образом, во время настройки скрипт-объекта достаточно задать размер и расположение титровальному элементу Main

### 3.3. Свойства титровальных элементов

Для титровальных элементов Text0, Text1 можно изменить значения некоторых параметров (перечень параметров приведен в пункте «4. Порядок работы с объектом»).

Изменения значений параметров следует производить только для титровального элемента Text0. При запуске исполнения скрипта для всех параметров титровального элемента Text1 автоматически устанавливаются такие же значения, как у титровального элемента Техt0.

### **4. Порядок работы с объектом**

1. Предварительная подготовка:

Перед настройкой скрипт-объекта TS2\_InfoBar необходимо подготовить следующие файлы:

- файл-задание для скрипта (см. пункт «2. Источник данных для скрипта»);
- файл со стилями оформления текста (\*.efc). Инструкцию по созданию файла с коллекцией стилей [см. в кратком руководстве «Титровальный элемент](http://www.softlab-nsk.com/rus/forward/docs/ru_qs_titles_4.pdf)  [Бегущая строка. Создани](http://www.softlab-nsk.com/rus/forward/docs/ru_qs_titles_4.pdf)е региона и коллекции стилей»
- если требуется:
	- графический файл с фоновым рисунком;
	- файл подстановок (описание см. в руководстве «Общие сведения о титровальных объектах со скриптом», раздел «Файл подстановок»).
- 2. В программе FDTitleDesigner создайте новый или загрузите созданный ранее титровальный проект, в который требуется добавить титровальный объект со скриптом TS2\_InfoBar.
- 3. Для загрузки титровального объекта со скриптом в проект в меню Файл (1) выберите команду Импортировать объект из Шаблона... (2) или вызовите контекстное меню (3), щелкнув ПКМ на панели Дерево Объектов, и выберите команду Импортировать объект из Шаблона... (4).

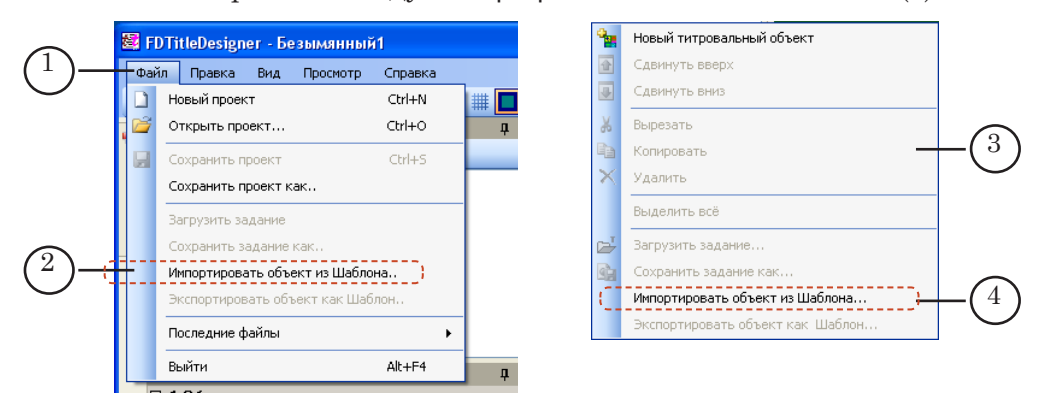

4. В открывшемся окне Импорт объекта из шаблона выберите файл TS2\_InfoBar.SLTitleTmpl (5) и нажмите кнопку Открыть (6).

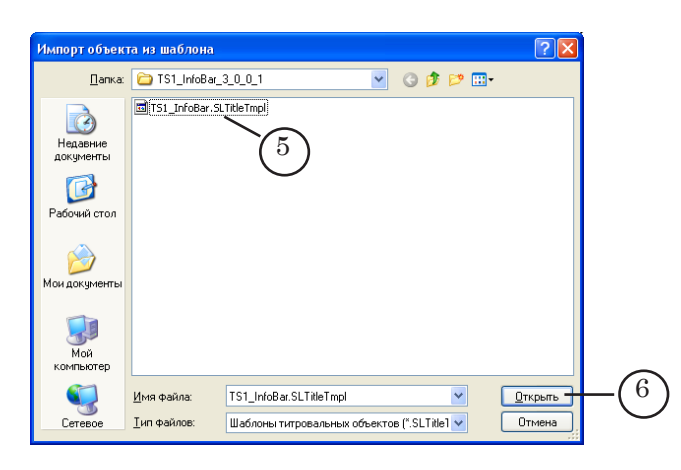

- 5. Произойдет загрузка титровального объекта со скриптом TS2\_InfoBar в титровальный проект:
	- автоматически откроется окно с предупреждением о лицензии, которое нужно закрыть, нажав кнопку OK;
- 8 **Важно:** После загрузки скрипт-объекта в проект окно с предупреждением появляется независимо от наличия или отсутствия на компьютере лицензии на использование библиотеки скриптобъектов (см. руководство «Общие сведения о титровальных объектах со скриптом», раздел «Скрипт-объекты без исходного кода», пункт «2. Лицензия на использование библиотеки скрипт-объектов»).
	- в дереве объектов отобразится добавленный объект TS2\_InfoBar (7) и его элементы;
	- на рабочем поле проекта отобразятся титровальные элементы, входящие в состав скрипт-объекта TS2\_InfoBar (8). Сразу после загрузки все титровальные элементы имеют размеры и расположение, заданные в шаблоне.

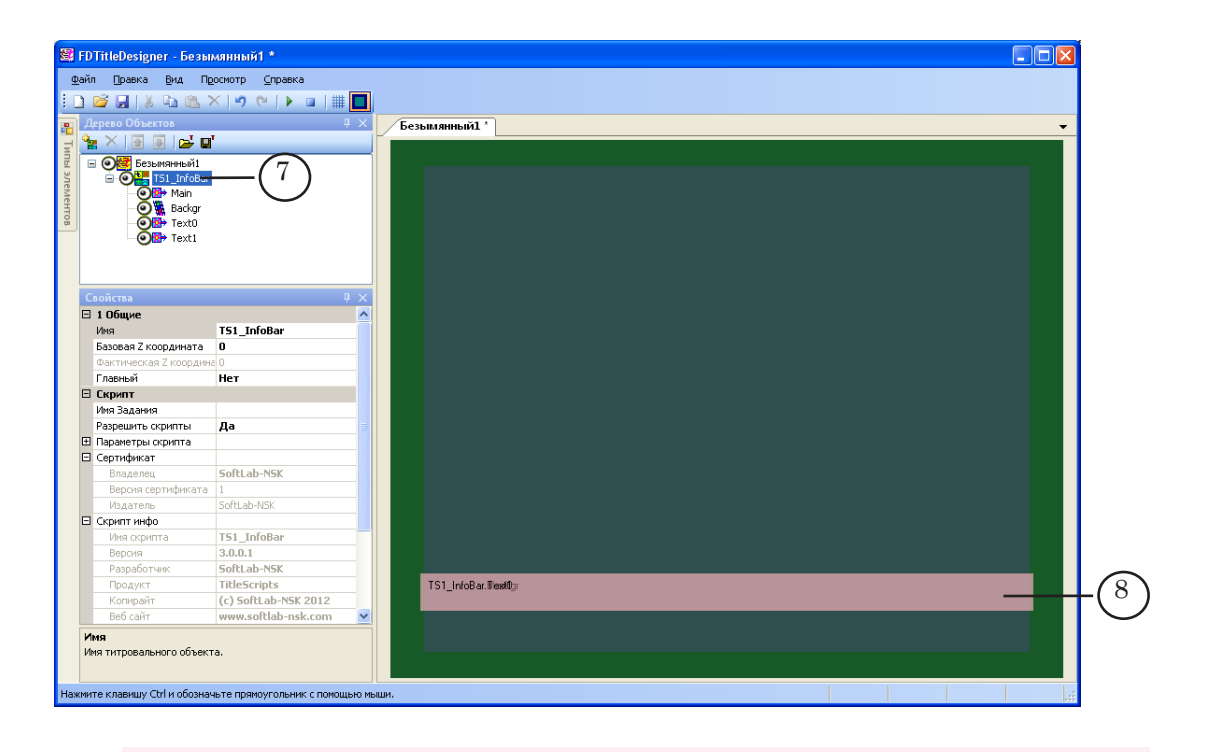

8 **Важно:** Нельзя изменять состав, тип и имена титровальных элементов, входящих в состав скрипт-объекта.

> Изменение имени титровального объекта со скриптом допустимо.

> 6. Чтобы приступить к настройке параметров скрипта, в окне Дерево Объектов (1) щелкните ЛКМ по имени титровального объекта со скриптом TS2\_InfoBar (2).

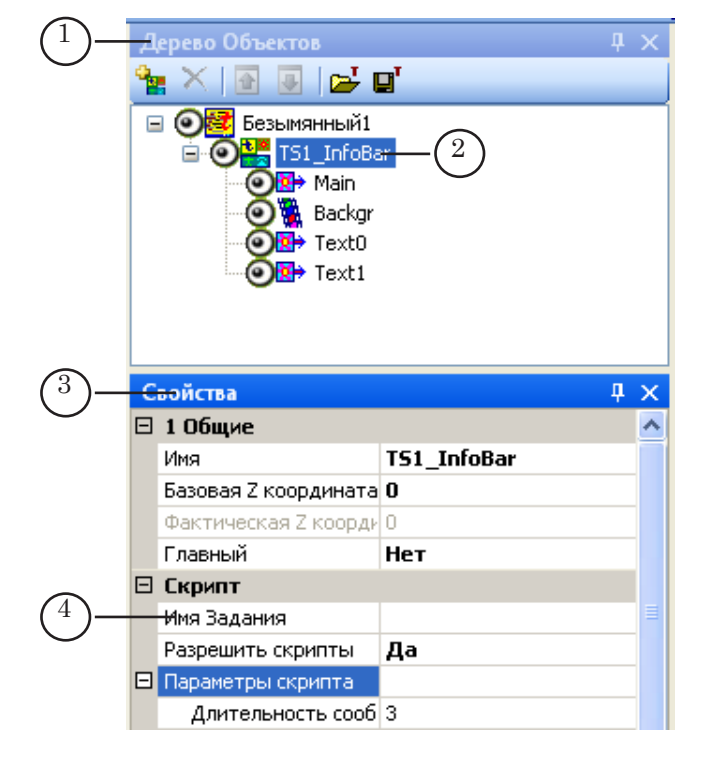

TS2\_InfoBar-лентановостейизоднострочныхсообщений TS2\_InfoBar – лента новостей из однострочных сообщений

- 7. В окне Свойства (3) в строке Имя Задания (4) задайте полный путь к файлу-заданию скрипта.
- 8. Если список Параметры скрипта (4) свернут, раскройте его, нажав значок  $\mathbb{H}$  (5), – список раскроется (6).

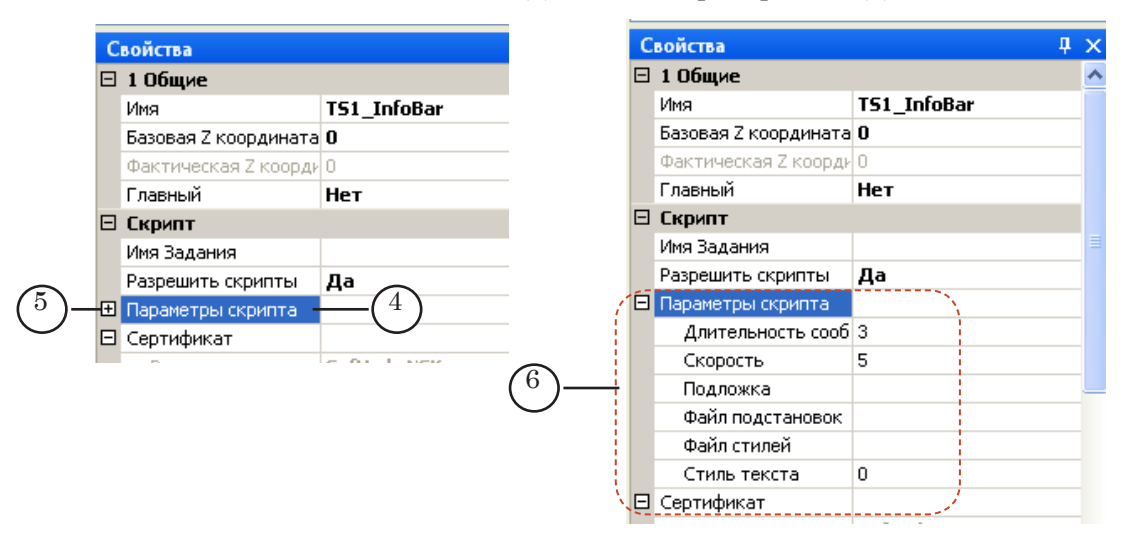

- 8. Задайте значения параметров скрипта:
	- Длительность сообщения длительность отображения одного сообщения;
	- Скорость скорость въезда/выезда сообщений (пикселей за кадр);
	- Подложка полный или относительный путь к файлу с фоновым изображением. Относительный путь задается относительно места расположения файлазадания;
	- Файл подстановок полный или относительный путь к файлу подстановок. Относительный путь задается относительно места расположения файла-задания;
	- Файл стилей полный или относительный путь к файлу с коллекцией стилей (\*.efc). Относительный путь задается относительно места расположения файла-задания;
	- Стиль текста индекс стиля, предназначенного для оформления текста сообщений.
- 10. Задайте размер и расположение титровального элемента Main. После запуска исполнения скрипта для всех титровальных элементов проекта размер и расположение автоматически установятся такими же, как у титровального элемента Main.

Для того чтобы все элементы объекта приняли заданные для элемента Main размер и расположение, нажмите кнопку Стартовать предварительный просмотр (1), а затем остановите предварительный просмотр, нажав кнопку Остановить предварительный просмотр (2).

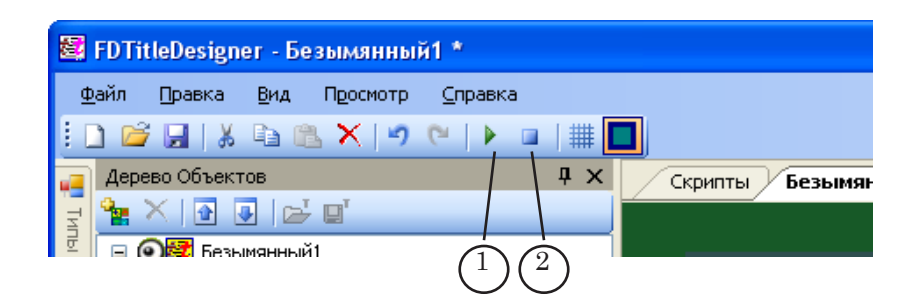

11. Если требуется, произведите настройку свойств титровальных элементов Техт0 и Text1. Все изменения свойств следует производить только для титровального элемента Text0 - при запуске исполнения скрипта все свойства титровального элемента Text1 автоматически установятся такими же, как у титровального элемента Text0.

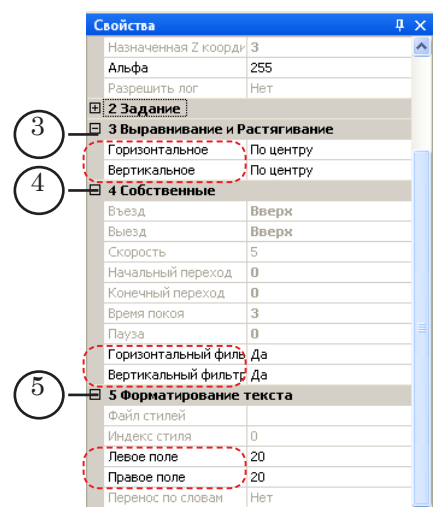

Можно произвести настройку следующих свойств:

- свойства группы  $3$  Выравнивание и Растягивание  $(3)$ – Горизонтальное, Вертикальное – горизонтальное и вертикальное выравнивание текста внутри региона:
- свойства группы 4 Собственные  $(4)$  Горизонтальный фильтр и Вертикальный фильтр - фильтровать изображение по горизонтали/вертикали – эти свойства предназначены для улучшения качества отображения текста;
- свойства группы 5 Форматирование текста  $(5)$  Левое поле, Правое поле – отступ от края региона до левого/ правого края текста сообщения.
- 12. Сохраните проект.

### 5. Предварительный просмотр

Предварительный просмотр работы титровального объекта со скриптом TS2 InfoBar можно осуществить в окне программы FDTitleDesigner в режиме предварительного просмотра титровального проекта.

Порядок действий:

TS2\_InfoBar-лентановостейизоднострочныхсообщений TS2\_InfoBar – лента новостей из однострочных сообщений

- 1. Произвести настройку скрипт-объекта (см. п. «4. Порядок работы с объектом»).
- 2. Для запуска предварительного просмотра нажмите кнопку Стартовать предварительный просмотр (1).

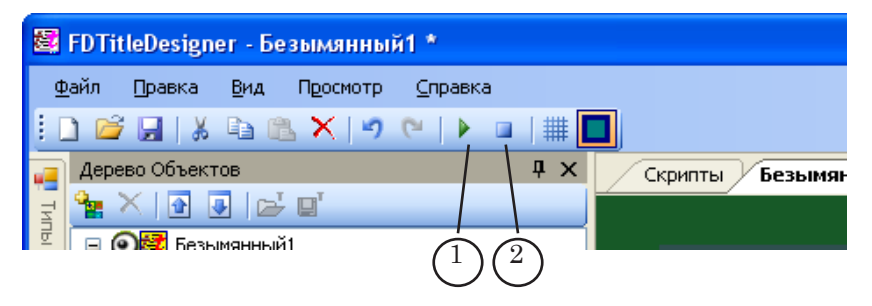

3. Для остановки предварительного просмотра нажмите кнопку Остановить предварительный просмотр (2).

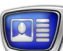

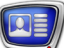

## **TS2\_InfoBar2 – лента новостей: рубрики, часы, температура**

### **1. Назначение**

Титровальный объект со скриптом TS2\_InfoBar2 предназначен для вывода в титрах ленты новостей.

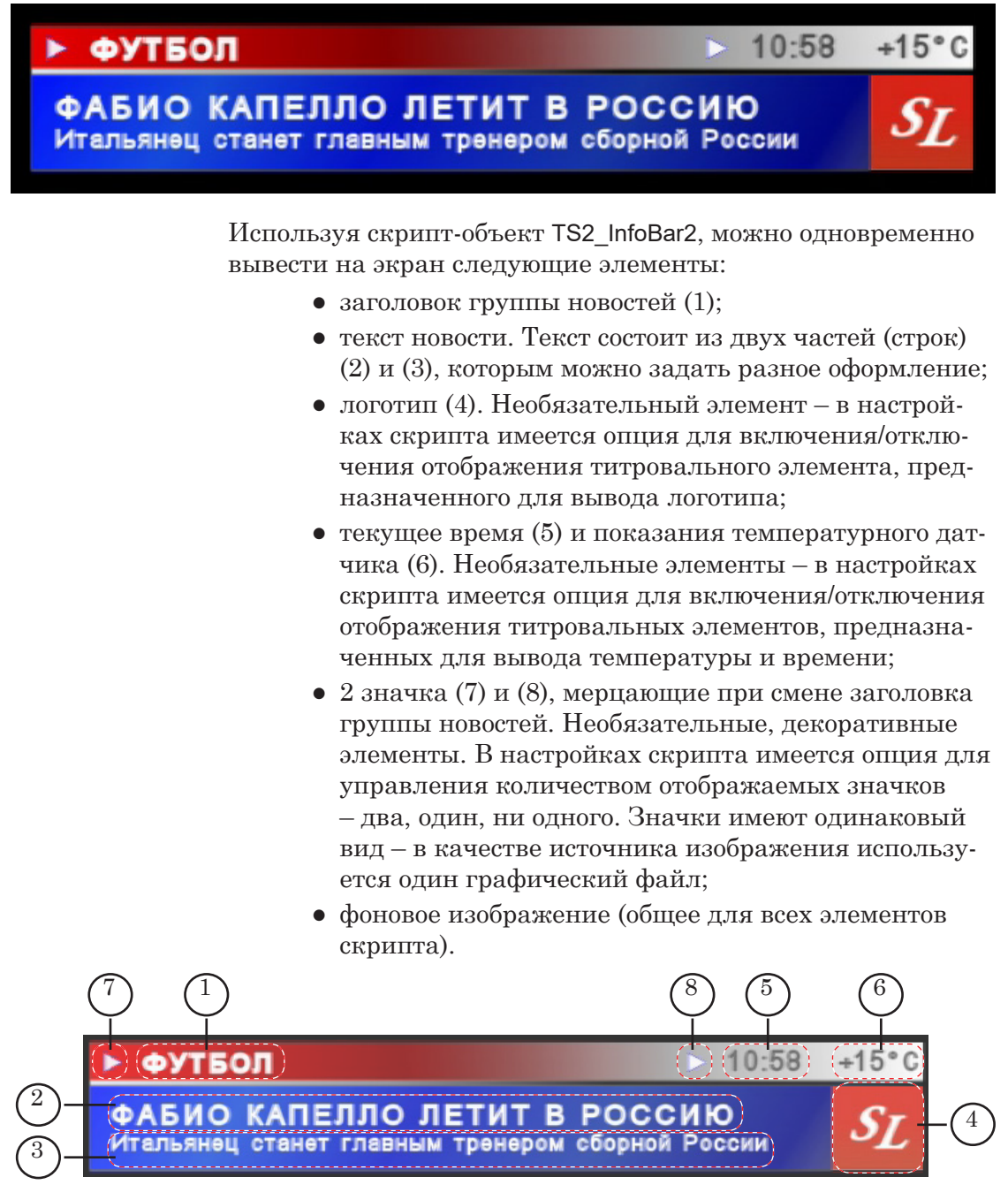

Расположение элементов задается пользователем.

Общий принцип работы:

● скрипт считывает текст объявлений из специально подготовленного текстового файла и в цикле вывоTS2\_InfoBar2 – лента новостей: рубрики, часы, температура TS2\_InfoBar2 – лента новостей: рубрики, часы, температура

104

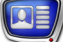

дит их по очереди (описание структуры файла см. в подпункте «2. Источники данных для скрипта»);

- заголовок группы новостей отображается в течение вывода всех объявлений одной рубрики;
- смена заголовков производится с использованием эффекта въезда/выезда текста вправо;
- текст новостного объявления может состоять из двух частей (сообщений). Для каждой части можно задать свой стиль оформления текста. Тексты обоих частей синхронно появляются, отображаются и исчезают с экрана.
- смена текста новостей производится с использованием эффекта въезда/выезда вверх;
- отображение фонового изображения. логотипа. показаний времени и температуры производится непрерывно;
- для вывода времени используется системное время, формат вывода задан по умолчанию: ЧЧ:ММ.
- отображение «значков» производится непрерывно. но они мерцают при каждой смене заголовка группы новостей.

Важно: При загрузке задания скрипт считывает файл в память и работает с копией в памяти. Изменения файла-задания не влияют на отображаемый скриптом текст, вплоть до момента повторной загрузки залания.

### 2. Источники данных для скрипта

2.1. Файл-задание

Файл-задание для скрипта TS2 InfoBar2 - текстовый файл с расширением txt. В файле содержатся строки двух типов:

- с заголовками групп объявлений;
	- с текстом новостных объявлений.

В общем виде содержимое файла-задания выглядит следующим образом:

#Заголовок\_группы\_1

Объявление\_1\_Сообщение\_1|Объявление\_1\_Сообщение\_2

Объявление 2 Сообщение 1|Объявление 2 Сообщение 2

 $\ddotsc$ 

#Заголовок группы N

Объявление 1 Сообщение 1 Объявление 1 Сообщение 2

Объявление 2 Сообщение 1 Объявление 2 Сообщение 2

 $\cdots$ 

Строка с заголовком группы должна иметь следующую структуру:

# Заголовок

где:

- $\#$  символ, заданный в настройках скрипта в параметре Метка заголовка. По умолчанию используется символ #;
- Заголовок текст заголовка.
- 8 **Важно:** Все пробелы, добавленные в файле-задании между указательным символом (#) и текстом заголовка, при выводе титров игнорируются.

Все объявления, следующие после строки с заголовком, относятся к одной группе.

Тексты отдельных объявлений записываются в отдельных строках. Формат строки:

Сообщение 1 | Сообщение 2

где:

- $\bullet$  Сообщение 1 первая часть новостного сообщения;
- | символ, заданный в настройках скрипта в параметре Разделитель строк. По умолчанию используется символ |;
- $\sim$  Сообщение\_2 вторая часть новостного сообщения.
- 8 **Важно:** Пробелы, стоящие в файле-задании перед первым и после последнего слова сообщения, игнорируются.

На рисунке показан фрагмент файла-задания, открытого в редакторе Блокнот.

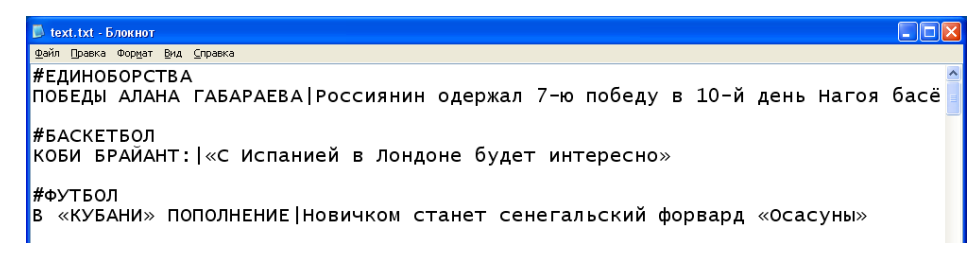

### 2.2. Файл с данными о температуре

Данные для вывода температуры скрипт считывает из текстового файла.

В файле должна содержаться запись следующего вида:

ОК Пробел Значение

где

● ОК – обязательный набор символов – OK – набранный на английском языке;

- Пробел  $-$  пробел;
- Значение текущее значение температуры (число). Перед значением может стоять знак «+» или «-».

Если в файле перед значением температуры нет никакого знака, то при выводе температуры скрипт автоматически добавляет перед числом знак «+».

Вся текстовая информация, следующая в текстовом файле после последней цифры значения температуры, например пробел или обозначение единиц (°С), скриптом игнорируется. При выводе скрипт автоматически добавляет подпись «<sup>°</sup>С» после значения температуры.

На рисунке показан пример файла с данными о температуре, открытого в редакторе Блокнот.

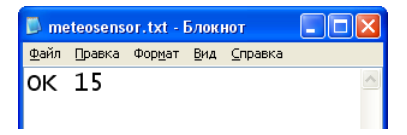

Важно: Для поддержки других форматов записей в текстовом файле обращайтесь в службу технической поддержки «СофтЛаб-**HCK**<sub>»</sub>

### 3. Титровальные элементы объекта

### 3.1. Перечень элементов

В таблице перечислены титровальные элементы, содержащиеся в титровальном объекте со скриптом TS2 InfoBar2, и указаны их тип и назначение.

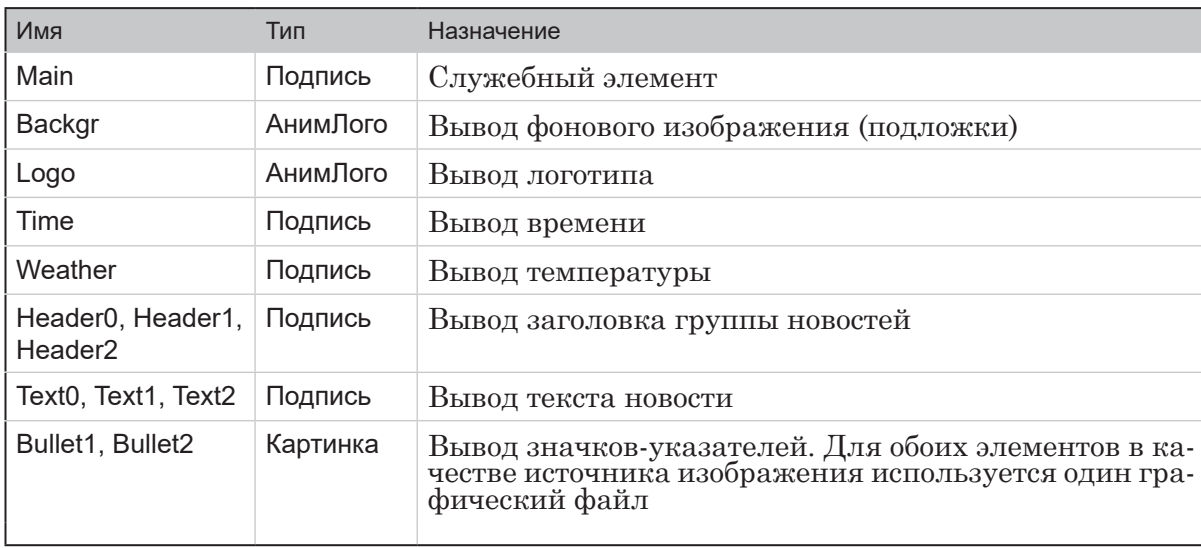

### 3.2. Размер и расположение

При запуске исполнения скрипта для некоторых титровальных элементов автоматически устанавливаются размер и расположение:

- $\bullet$  для Header1 и Header2 как у титровального элемента Header0;
- $\bullet$  для Text1 и Text2 как у титровального элемента Text0.

Всем остальным титровальным элементам скрипт-объекта TS2\_InfoBar2 могут быть заданы разные размер, расположение и другие настройки.

### **4. Порядок работы с объектом**

1. Предварительная подготовка:

Перед настройкой скрипт-объекта TS2\_InfoBar2 необходимо подготовить следующие файлы:

- файл-задание для скрипта;
- файл со стилями оформления текста (\*.efc)
- графический файл с фоновым рисунком;
- текстовый файл с данными о температуре (если планируется вывод данных о температуре);
- графический файл с изображением значка (если планируется использование значков);
- графический или видеофайл с логотипом (если планируется вывод логотипа).
- 2. В программе FDTitleDesigner создайте новый или загрузите созданный ранее титровальный проект, в который требуется добавить титровальный объект со скриптом TS2\_InfoBar2.
- 3. Для загрузки титровального объекта со скриптом в проект в меню Файл (1) выберите команду Импортировать объект из Шаблона... (2) или вызовите контекстное меню (3), щелкнув ПКМ на панели Дерево Объектов, и выберите команду Импортировать объект из Шаблона... (4).

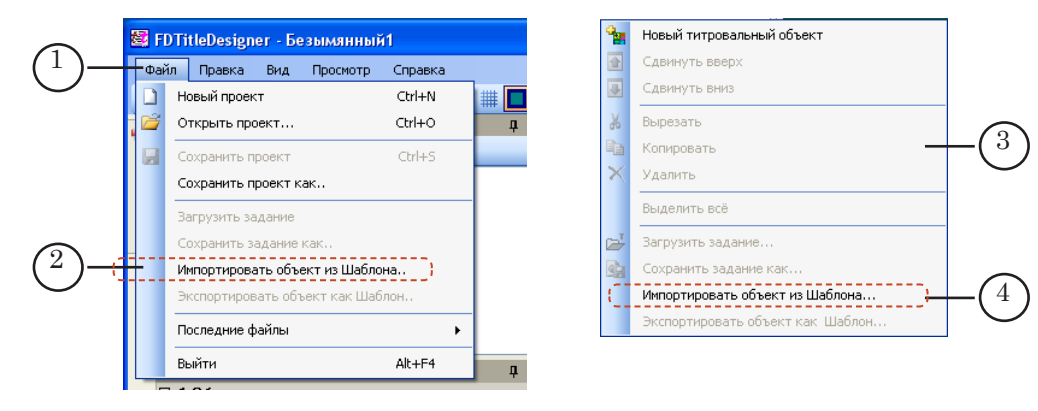
4. В открывшемся окне Импорт объекта из шаблона выберите файл TS2\_InfoBar2.SLTitleTmpl (5) и нажмите кнопку Открыть (6).

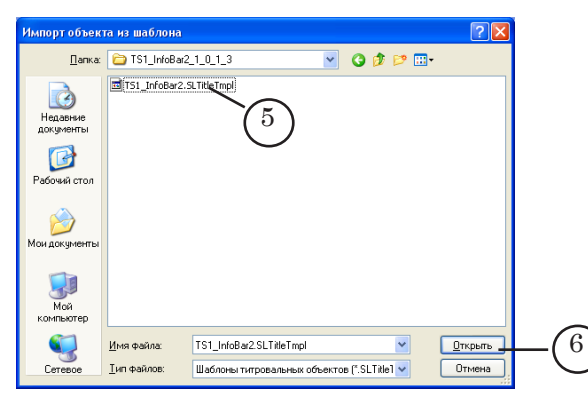

- 5. Произойдет загрузка титровального объекта со скриптом TS2\_InfoBar2 в титровальный проект:
	- автоматически откроется окно с предупреждением о лицензии, которое нужно закрыть, нажав кнопку OK;
- 8 **Важно:** После загрузки скрипт-объекта в проект окно с предупреждением появляется независимо от наличия или отсутствия на компьютере лицензии на использование библиотеки скриптобъектов (см. руководство «Общие сведения о титровальных объектах со скриптом», раздел «Скрипт-объекты без исходного кода», пункт «2. Лицензия на использование библиотеки скрипт-объектов»).
	- в дереве объектов отобразится добавленный объект TS2\_InfoBar2 (7) и его элементы;
	- на рабочем поле проекта отобразятся титровальные элементы, входящие в состав скрипт-объекта TS2\_InfoBar2 (8). Сразу после загрузки все титровальные элементы имеют размеры и расположение, заданные в шаблоне.

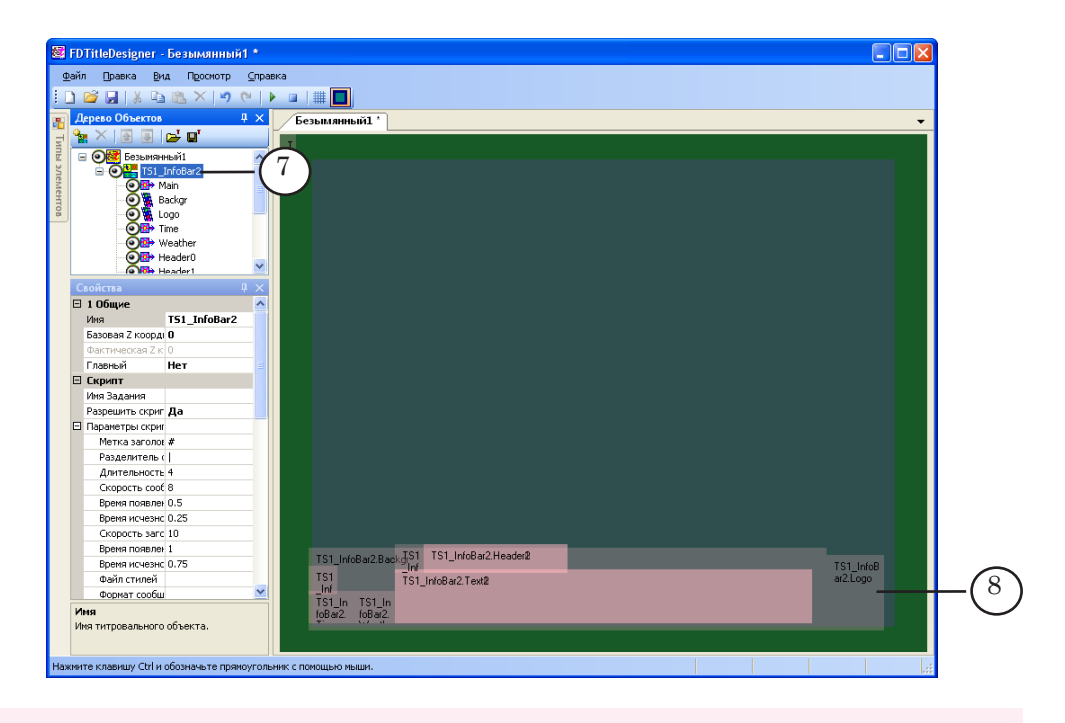

8 **Важно:** Нельзя изменять состав, тип и имена титровальных элементов, входящих в состав скрипт-объекта.

Изменение имени титровального объекта со скриптом допустимо.

6. Чтобы приступить к настройке параметров скрипта, в окне Дерево Объектов (1) щелкните ЛКМ по имени титровального объекта со скриптом TS2\_InfoBar2 (2).

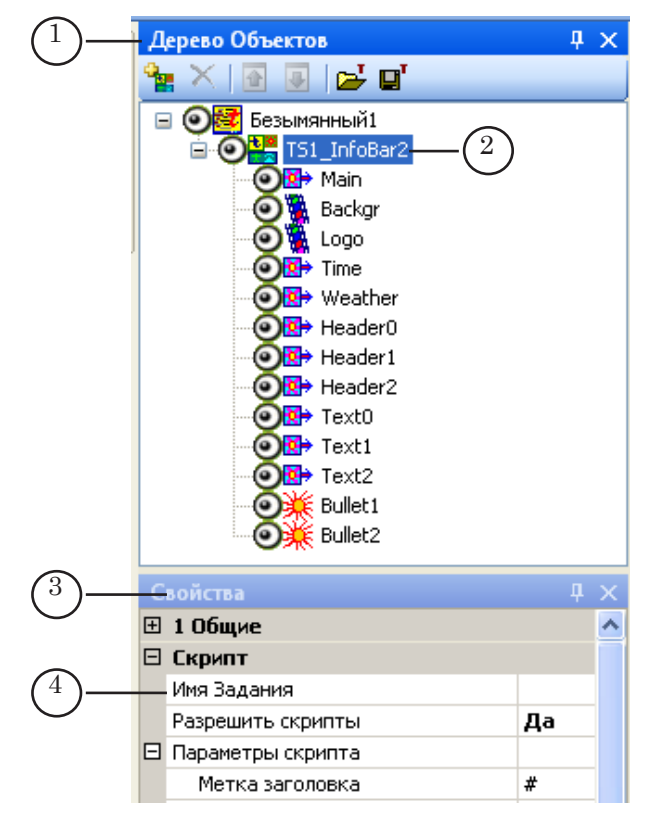

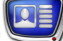

- 7. В окне Свойства (3) в строке Имя Задания (4) задайте полный путь к файлу-заданию скрипта.
- 8. Задайте значения параметров скрипта:
	- Метка заголовка символ, используемый в файле-задании для обозначения строк с заголовками рубрик;
	- Разделитель строк символ, используемый в файлезадании для обозначения в тексте объявлений мест разрыва строк;
	- Длительность сообщения длительность отображения текста одного объявления (секунд);
	- Скорость сообщения скорость въезда/выезда текста новостного сообщения (пикселей за кадр);
	- Время появления сообщения время проявления текста новостного сообщения (секунд);
	- Время исчезновения сообщения время исчезновения текста новостного сообщения (секунд);
	- Скорость заголовка скорость въезда/выезда текста заголовка группы новостей (пикселей за кадр);
	- Время появления заголовка время проявления текста заголовка (секунд);
	- Время исчезновения заголовка время исчезновения текста заголовка (секунд);
	- Файл стилей полный путь к файлу с коллекцией стилей (\*.efc);
	- Формат сообщения 1 набор тегов (вводится пользователем), задающих способ оформления текста первой строки новостного сообщения. Стиль оформления текста задается с помощью тега <st N>, где N – номер стиля в файле с коллекцией стилей. Подробную информацию об использовании тегов см. [в](http://www.softlab-nsk.com/rus/forward/docs/ru_title_designer.pdf)  [руководстве пользователя «FDTitle Designer. Ре](http://www.softlab-nsk.com/rus/forward/docs/ru_title_designer.pdf)дактор титровальных проектов» глава «Дополнительные разделы» раздел «Теги форматирования»;
	- Формат сообщения 2 набор тегов (вводится пользователем), задающих способ оформления текста второй строки новостного сообщения. Стиль оформления текста задается с помощью тега <st N>, где N – номер стиля в файле с коллекцией стилей. Подробную информацию об использовании тегов см. [в](http://www.softlab-nsk.com/rus/forward/docs/ru_title_designer.pdf)  [руководстве пользователя «FDTitle Designer. Ре](http://www.softlab-nsk.com/rus/forward/docs/ru_title_designer.pdf)дактор титровальных проектов» глава «Дополнительные разделы» раздел «Теги форматирования»;
	- Формат заголовка набор тегов (вводится пользователем), задающих способ оформления заголовка группы новостей. Стиль оформления текста задается с помощью тега <st N>, где N – номер стиля в файле с коллекцией стилей. Подробную информацию об использовании тегов см. [в руководстве пользователя](http://www.softlab-nsk.com/rus/forward/docs/ru_title_designer.pdf)  «[FDTitle Designer. Ред](http://www.softlab-nsk.com/rus/forward/docs/ru_title_designer.pdf)актор титровальных проек-

тов» глава «Дополнительные разделы» раздел «Теги форматирования»;

- Стиль времени индекс стиля в файле с коллекцией стилей, предназначенного для отображения времени;
- Стиль погоды индекс стиля в файле с коллекцией стилей, предназначенного для отображения погоды;
- Подложка путь к файлу с фоновым изображением;
- Логотип путь к файлу с логотипом;
- Значок путь к графическому файлу с изображением значка;
- Погода путь к файлу с данными о погоде;
- Время/Погода управление отображением титровальных элементов, предназначенных для вывода времени (Time) и погоды (Weather):
	- $\bullet$  True отображать:
	- False не отображать;
- Логотип управление отображением титровального элемента, предназначенного для вывода логотипа (Logo):
	- True отображать;
	- $\bullet$  False не отображать;
- Количество значков управление отображением титровальных элементов, предназначенных для вывода значков (Bullet0 и Bullet1):
	- $\bullet$  0 не отображать оба элемента;
	- 1 отображать только титровальный элемент Bullet0;
	- 2 отображать оба элемента.
- 10. Задайте титровальным элементам требуемые размер и расположение:
	- титровальный элемент Main служебный элемент, его размер и расположение не имеют значения;
	- размеры и расположение титровальных элементов Text1 и Text2 при запуске исполнения проекта автоматически устанавливаются такими же, как у титровального элемента Text0. Поэтому, чтобы задать расположение текста новостных объявлений, достаточно задать размер и расположение титровальному элементу Text0;
	- размеры и расположение титровальных элементов Header1 и Header2 при запуске исполнения проекта автоматически устанавливаются такими же, как у титровального элемента Header0. Поэтому, чтобы задать расположение текста заголовков групп новостей достаточно задать размер и расположение титровальному элементу Header0;
- 11. Если требуется, произведите настройку свойств титровальных элементов.
- 12. Сохраните проект.

#### **5. Предварительный просмотр**

Предварительный просмотр работы титровального объекта со скриптом TS2\_InfoBar2 можно осуществить в окне программы FDTitleDesigner в режиме предварительного просмотра титровального проекта.

Порядок действий:

- 1. Произвести настройку скрипт-объекта (см. п. «4. Порядок работы с объектом»).
- 2. Для запуска предварительного просмотра нажмите кнопку Стартовать предварительный просмотр (1).

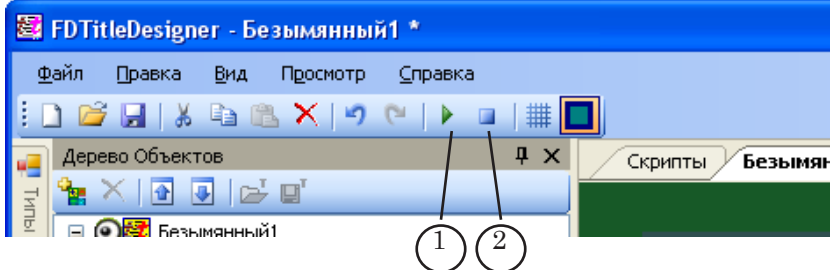

3. Для остановки предварительного просмотра нажмите кнопку Остановить предварительный просмотр (2).

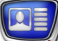

## **TS2\_InfoBar3 – лента новостей: рубрики**

## **1. Назначение**

Титровальный объект со скриптом TS2\_InfoBar3 предназначен для вывода в титрах ленты новостей и представляет собой упрощенную модификацию титровального объекта со скриптом TS2\_InfoBar2.

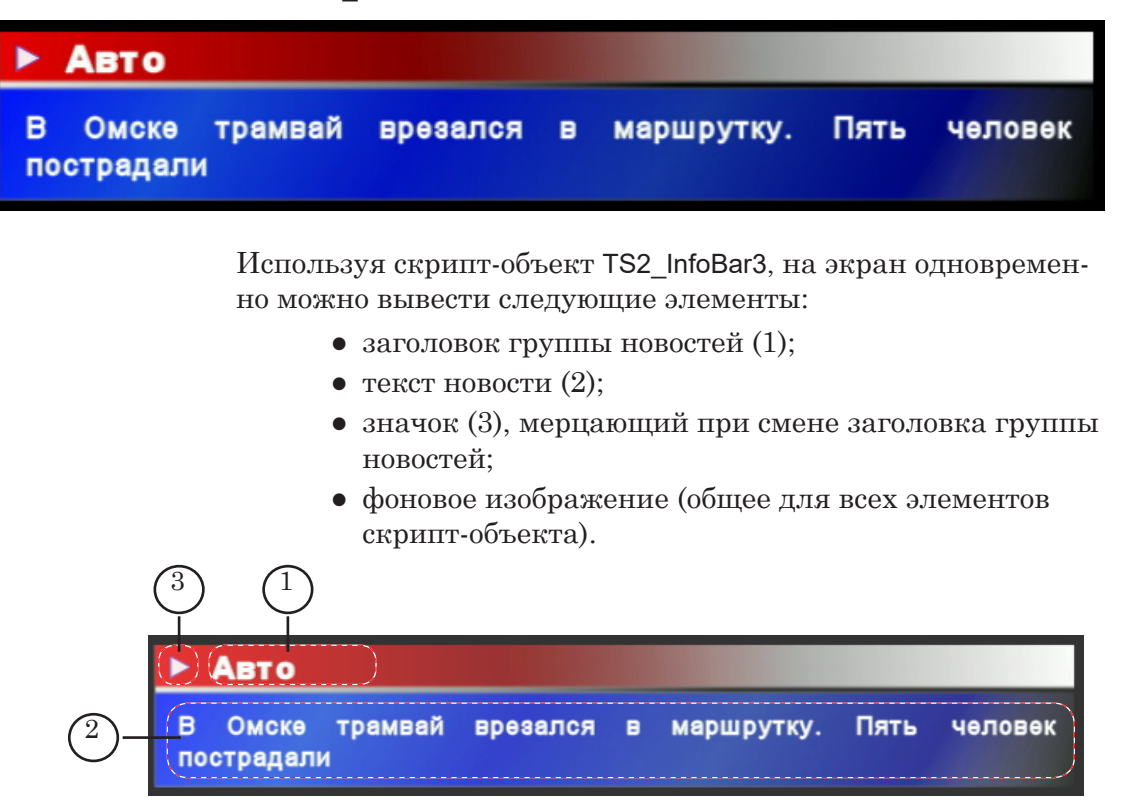

Расположение элементов задается пользователем.

Общий принцип работы:

- скрипт считывает текст объявлений из специально подготовленного текстового файла и в цикле выводит их по очереди (описание структуры файла см. в подпункте «2. Источник данных для скрипта»);
- заголовок группы новостей отображается в течение вывода всех объявлений одной рубрики;
- смена текста заголовков производится с использованием эффекта въезда/выезда вправо;
- текст каждого новостного объявления отображается в течение времени, заданного в настройках скрипта;
- смена текста новостей производится с использованием эффекта въезда/выезда вверх;
- отображение фонового изображения производится непрерывно;
- отображение значка производится непрерывно; значок мерцает при каждой смене заголовка группы новостей.
- 8 **Важно:** При загрузке задания скрипт считывает файл в память и работает с копией в памяти. Изменения файла-задания не влияют на отображаемый скриптом текст, вплоть до момента повторной загрузки задания.

#### **2. Источник данных для скрипта**

Источником данных для скрипта TS2\_InfoBar3 является файлзадание – текстовый файл с расширением txt.

В файле содержатся строки двух типов:

- с заголовками групп объявлений;
- с текстом новостных объявлений.

В общем виде содержимое файла-задания выглядит следующим образом:

#Заголовок группы 1

Текст\_Объявления\_1

Текст\_Объявления\_2

...

#Заголовок\_группы\_N

Текст\_Объявления\_1

Текст\_Объявления\_1

...

Строка с заголовком группы должна иметь следующую структуру:

# Заголовок

где:

- $\left(\frac{\#}{\#}\right)$  символ, заданный в настройках скрипта в параметре Метка заголовка. По умолчанию используется символ #;
- Заголовок текст заголовка.
- 8 **Важно:** Все пробелы, добавленные в файле-задании между символом-указателем (#) и текстом заголовка, при выводе титров игнорируются.

Все объявления, следующие после строки с заголовком, относятся к одной группе.

Тексты отдельных объявлений в файле-задании записываются в отдельные строки.

На рисунке показан фрагмент файла-задания, открытого в редакторе Блокнот.

```
\Boxo\times\blacksquare info.txt - Блокнот
.<br>Файл Правка Формат Вид Справка
#B России
Правозащитники покидают Президентский совет. Уже вышли более
десяти человек
...<br>Чиновник уволен за обвал "дороги к АТЭС". Андрей Разгонов
уволен
#ABTO
В Омске трамвай врезался в маршрутку. Пять человек пострадали
#Экономика
Доллар упал. На рынках снова паника
```
#### **3. Титровальные элементы объекта**

3.1. Перечень элементов

В таблице перечислены титровальные элементы, содержащиеся в титровальном объекте со скриптом TS2\_InfoBar3, и указаны их тип и назначение.

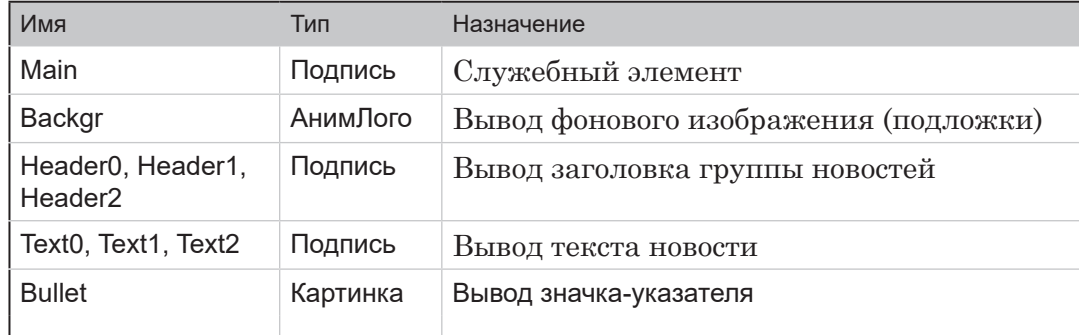

#### 3.2. Размер и расположение

При запуске исполнения скрипта для некоторых титровальных элементов автоматически устанавливаются размер и расположение:

- $\bullet$  для Header1 и Header2 как у титровального элемента Header0;
- $\bullet$  для Text1 и Text2 как у титровального элемента Text0.

Всем остальным титровальным элементам скрипт-объекта TS2\_InfoBar3 могут быть заданы произвольные размер, расположение и другие настройки.

## **4. Порядок работы с объектом**

1. Предварительная подготовка:

Перед настройкой скрипт-объекта TS2\_InfoBar3 необходимо подготовить следующие файлы:

- файл-задание для скрипта;
- файл со стилями оформления текста (\*.efc);
- графический файл с фоновым рисунком;
- графический файл с изображением значка.
- 2. В программе FDTitleDesigner создайте новый или загрузите созданный ранее титровальный проект, в который требуется добавить титровальный объект со скриптом TS2\_InfoBar3.
- 3. Для загрузки титровального объекта со скриптом в проект в меню Файл (1) выберите команду Импортировать объект из Шаблона... (2) или вызовите контекстное меню (3), щелкнув ПКМ на панели Дерево Объектов, и выберите команду Импортировать объект из Шаблона... (4).

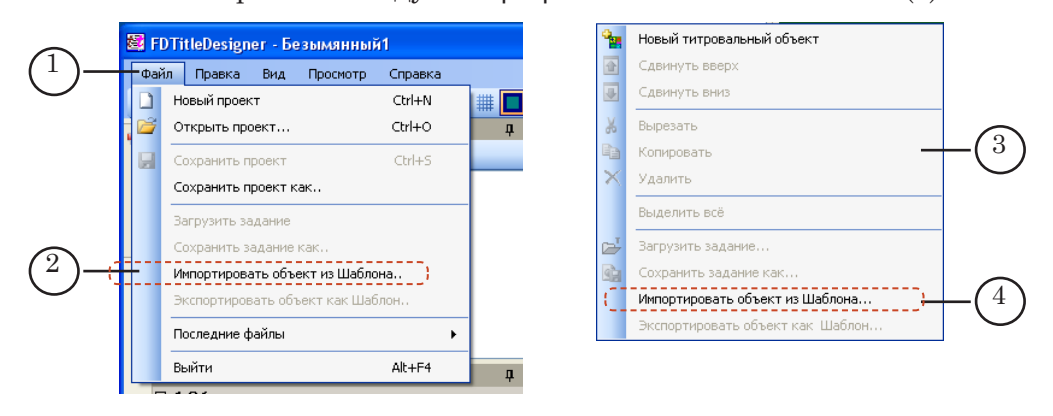

4. В открывшемся окне Импорт объекта из шаблона выберите файл TS2\_InfoBar3.SLTitleTmpl (5) и нажмите кнопку Открыть (6).

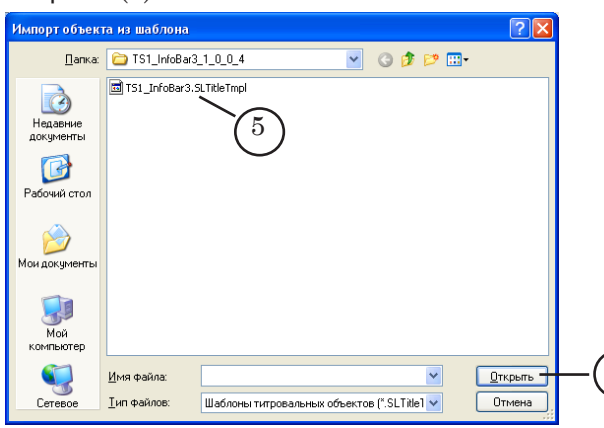

- 5. Произойдет загрузка титровального объекта со скриптом TS2\_InfoBar3 в титровальный проект:
	- автоматически откроется окно с предупреждением о лицензии, которое нужно закрыть, нажав кнопку OK;

 $6<sup>1</sup>$ 

- 8 **Важно:** После загрузки скрипт-объекта в проект окно с предупреждением появляется независимо от наличия или отсутствия на компьютере лицензии на использование библиотеки скриптобъектов (см. руководство «Общие сведения о титровальных объектах со скриптом», раздел «Скрипт-объекты без исходного кода», пункт «2. Лицензия на использование библиотеки скрипт-объектов»).
	- в дереве объектов отобразится добавленный объект TS2\_InfoBar3 (7) и его элементы;
	- на рабочем поле проекта отобразятся титровальные элементы, входящие в состав скрипт-объекта TS2\_InfoBar3 (8). Сразу после загрузки все титровальные элементы имеют размеры и расположение, заданные в шаблоне.

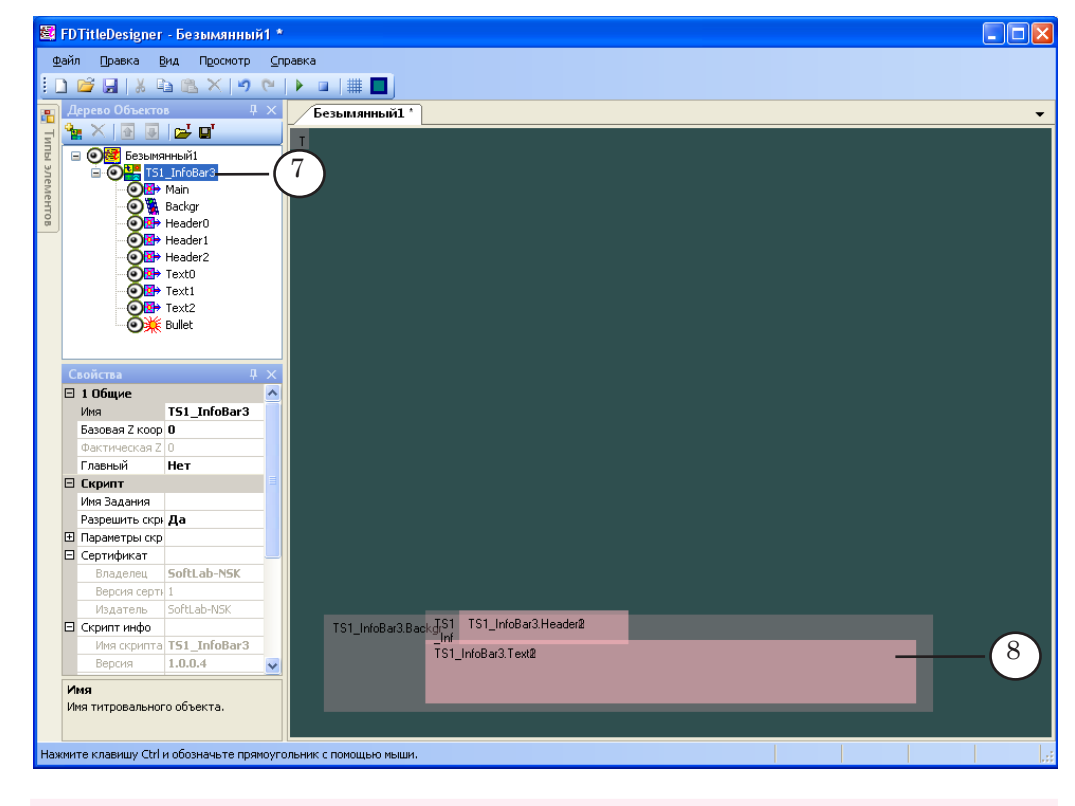

8 **Важно:** Нельзя изменять состав, тип и имена титровальных элементов, входящих в состав скрипт-объекта.

> Изменение имени титровального объекта со скриптом допустимо.

> 6. Чтобы приступить к настройке параметров скрипта, в окне Дерево Объектов (1) щелкните ЛКМ по имени титровального объекта со скриптом TS2\_InfoBar3 (2).

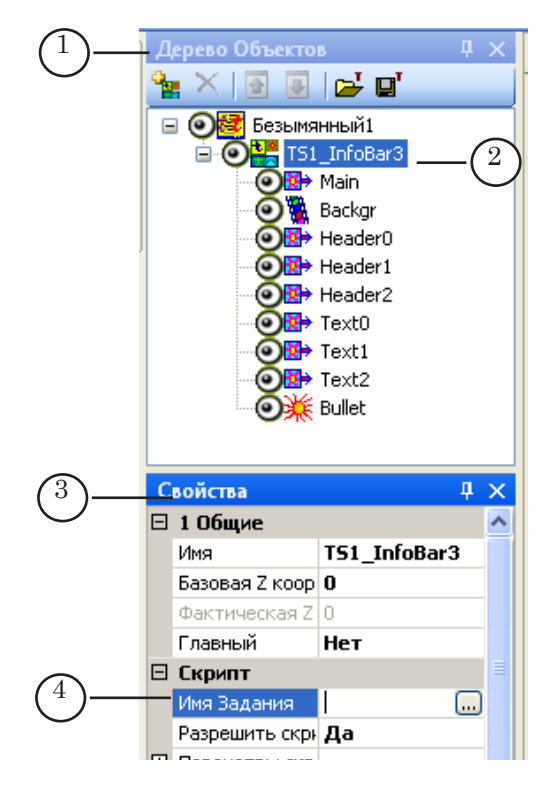

- 7. В окне Свойства (3) в строке Имя Задания (4) задайте полный путь к файлу-заданию скрипта.
- 8. Если список Параметры скрипта (4) свернут, раскройте его, нажав значок  $\mathbf{H}(5)$ , – список раскроется (6).

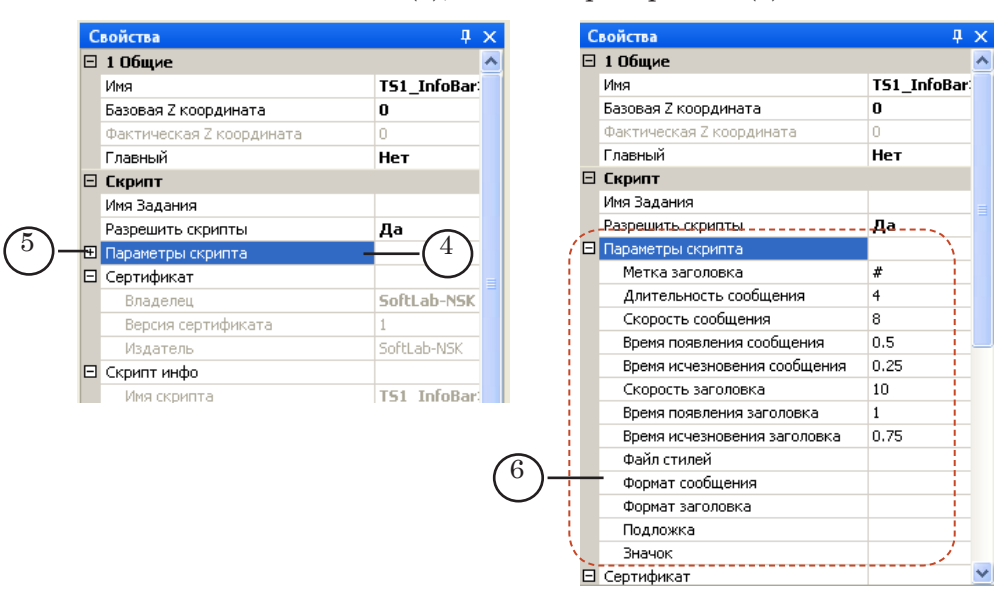

- 8. Задайте значения параметров скрипта:
	- Метка заголовка символ, используемый в файле-задании для обозначения строк с заголовками рубрик;
	- Длительность сообщения длительность отображения текста одного объявления (секунды);
	- Скорость сообщения скорость въезда/выезда текста новостного сообщения (пикселей за кадр);

- Время появления сообщения время проявления текста новостного сообщения (секунды);
- Время исчезновения сообщения время исчезновения текста новостного сообщения (секунды);
- $\bullet$  Скорость заголовка скорость въезда/выезда текста заголовка группы новостей (пикселей за кадр);
- Время появления заголовка время проявления текста заголовка (секунды);
- Время исчезновения заголовка время исчезновения текста заголовка (секунды);
- Файл стилей полный путь к файлу с коллекцией стилей (\*.efc);
- Формат сообщения набор тегов (вводится пользователем), задающих способ оформления новостного сообщения. Стиль оформления текста задается с помощью тега <st N>, где N – номер стиля в файле с коллекцией стилей (нумерация начинается с 0). Подробную информацию об использовании тегов см. [в руководстве пользователя «FDTitle Designer.](http://www.softlab-nsk.com/rus/forward/docs/ru_title_designer.pdf)  [Ред](http://www.softlab-nsk.com/rus/forward/docs/ru_title_designer.pdf)актор титровальных проектов» глава «Дополнительные разделы» раздел «Теги форматирования»
- Формат заголовка набор тегов (вводится пользователем), задающих способ оформления заголовка группы новостей. Стиль оформления текста задается с помощью тега <st N>, где N – номер стиля в файле с коллекцией стилей (нумерация начинается с 0). Подробную информацию об использовании тегов см. [в руководстве пользователя «FDTitle Designer.](http://www.softlab-nsk.com/rus/forward/docs/ru_title_designer.pdf)  [Ред](http://www.softlab-nsk.com/rus/forward/docs/ru_title_designer.pdf)актор титровальных проектов» глава «Дополнительные разделы» раздел «Теги форматирования»;
- Подложка путь к файлу с фоновым изображением;
- Значок путь к графическому файлу с изображением значка.
- 10. Задайте требуемые размер и расположение титровальных элементов:
	- титровальный элемент Main служебный элемент, его размер и расположение не имеют значения;
	- размеры и расположение титровальных элементов Text1 и Text2 при запуске исполнения проекта автоматически устанавливаются такими же, как у титровального элемента Text0. Поэтому, чтобы задать расположение текста новостных объявлений, достаточно задать размер и расположение титровального элемента Text0;
	- размеры и расположение титровальных элементов Header1 и Header2 при запуске исполнения проекта автоматически устанавливаются такими же, как у титровального элемента Header0. Поэтому, чтобы задать расположение текста заголовков групп

новостей достаточно задать размер и расположение титровального элемента Header0;

- 11. Если требуется, произведите настройку свойств титровальных элементов.
- 12. Сохраните проект.

#### **5. Предварительный просмотр**

Предварительный просмотр работы титровального объекта со скриптом TS2\_InfoBar3 можно осуществить в окне программы FDTitleDesigner в режиме предварительного просмотра титровального проекта.

Порядок действий:

- 1. Произвести настройку скрипт-объекта (см. п. «4. Порядок работы с объектом»).
- 2. Для запуска предварительного просмотра нажмите кнопку Стартовать предварительный просмотр (1).

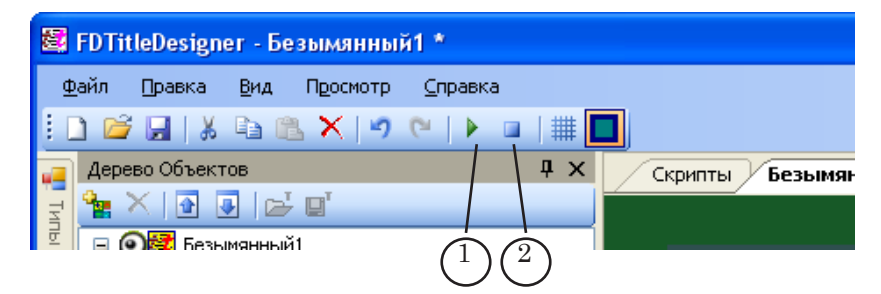

3. Для остановки предварительного просмотра нажмите кнопку Остановить предварительный просмотр (2).

# Полезные ссылки

## **Линейка продуктов ФорвардТ: описание, загрузка ПО, документация, готовые решения**

http://www.softlab-nsk.com/rus/forward

## **Техподдержка**

e-mail: forward@sl.iae.nsk.su

forward@softlab-nsk.com

forward@softlab.tv

## **Форумы**

http://www.softlab-nsk.com/forum

## **Документы, рекомендованные для дополнительного ознакомления:**

[Титровальные объекты со скриптом с открытым кодом. TSF – бесплатная библиотека](http://www.softlab.tv/rus/forward/docs/ru_title_scripts_tsf.pdf)  [титровальных объектов со скриптом](http://www.softlab.tv/rus/forward/docs/ru_title_scripts_tsf.pdf)

Титровальные объекты со скриптом без открытого кода. TS1 – платная библиотека титровальных объектов со скриптом

[FDTitle Designer. Редактор титровальных проектов.](http://www.softlab-nsk.com/rus/forward/docs/ru_title_designer.pdf)

[FDPreview. Программа для просмотра аудиовидеоданных на входе/выходе плат](http://www.softlab-nsk.com/rus/forward/docs/ru_tools_fdpreview.pdf)

[ForwardTitling. Графический редактор](http://www.softlab-nsk.com/rus/forward/docs/ru_title_frwtitling.pdf)

[Титровальный элемент Бегущая строка. Создание региона и коллекции стилей](http://www.softlab-nsk.com/rus/forward/docs/ru_qs_titles_4.pdf)

[FDOnAir. Дополнительные разделы](http://www.softlab-nsk.com/rus/forward/docs/ru_onair2.pdf)

© СофтЛаб-НСК